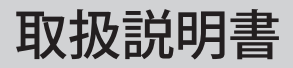

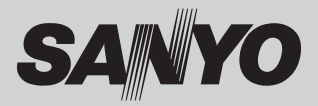

# 液晶プロジェクター 品番 LP-XU4000

お買い上げいただき、ありがとうございます。 ご使用の前にこの取扱説明書をよくお読みのうえ、正 しくお使いください。とくに 4 〜 14 ページの「安全 上のご注意」はかならずお読みください。 お読みになったあとは、保証書といっしょに、いつで も取り出せるところにかならず保管してください。わ からないことがあったときなどにお役に立ちます。 お買い上げ商品の品番は底面の表示でご確認ください。

保証書はかならずお受け取りください

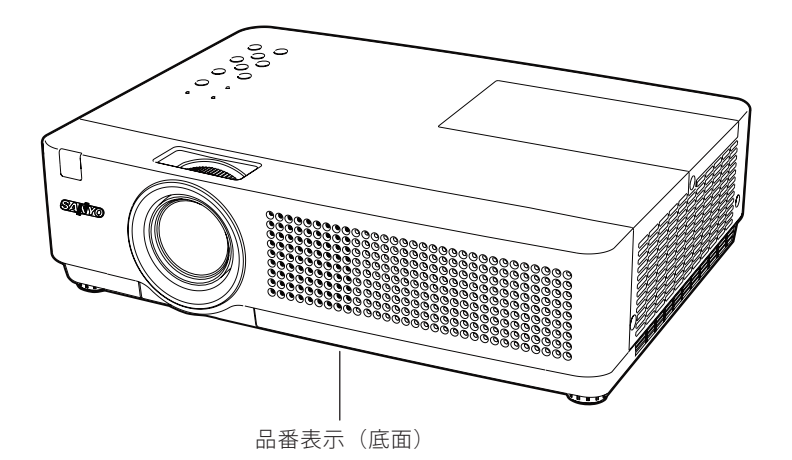

取扱説明書について: 本機のネットワーク機能の操作については、次の別冊の取扱説明書をご覧ください。 ■取扱説明書(別冊) ネットワークの接続と操作のしかた

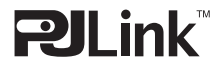

本機は日本国内用に設計されております。電源電圧の異なる外国ではご使用になれません。 This LCD Projector is designed for use in Japan only and cannot be used in any other country.

# **LP-XU4000 の特長**

#### **1024x768ドットの高解像度液晶パネル採用。**

#### **XGA画像をリアル表示**

**WXGA、SXGA、SXGA+、UXGAを圧縮表示(アナログ)**

#### **小型・軽量・コンパクトデザイン**

**使用後すぐに持ち運びができる、ダイレクトオフ**

#### **機能**

□ ご使用後にリモコンや操作パネルのボタンを 押さずに、電源コードを抜いたり、ブレーカ ーを落として電源を切ることができます。

#### **オートセットアップボタン**

□ ボタン1つで自動入力切換(入力信号の有無 を検知して投映)、PC 調整、キーストーン(上 下)のセットアップができます。

#### **キャプチャー機能で好きな画像を取り込み、オリ**

#### **ジナルの起動画面を作ることが可能**

#### **暗証番号を登録してセキュリティ強化**

❏「ロゴ暗証番号ロック」と「暗証番号ロック」 機能で、第三者の不正使用や誤作動を防ぐこ とができます。

#### **電力の節約を助ける、パワーマネージメントモード**

#### **さまざまな設置方法に対応**

- ❏ 天吊り
- ❏ 据置
- ❏ リア投映

#### **快適なプレゼンテーションを支える豊富な機能**

- ❏ コンピュータの信号の判別と最適設定を自動 で行なう「マルチスキャン システム」と「自 動 PC 調整」機能。
- □見たい部分を瞬時に拡大または縮小して投映 できる「デジタルズーム」機能。(コンピュ ータモード時)
- □投映画面の台形歪みをスクエアな画面に補正 する「デジタル キーストーン ( 台形補正 )」 機能。
- ❏ 画面を一時的に静止させる「FREEZE」機能。
- □画面を一時的に消す「NO SHOW」機能。
- ❏ プレゼンテーション時に便利な「P-TIMER ( プレゼンテーション タイマー )」機能。
- ❏「アンプ・スピーカ」内蔵で音響施設のない
- 出先等でもフレセンテーションか可能。<br>□ 音声を一時的に消す「MUTE」機能。
- ❏「黒(緑)板」「カラーボード」モードでス クリーンかなくても黒(緑)板や色のついた 壁などに投映して通常のスクリーンに投映し たときの色合いを再現。

#### **有線LAN機能**

❏ ネットワーク経由でプロジェクターの操作・ 管理が可能。

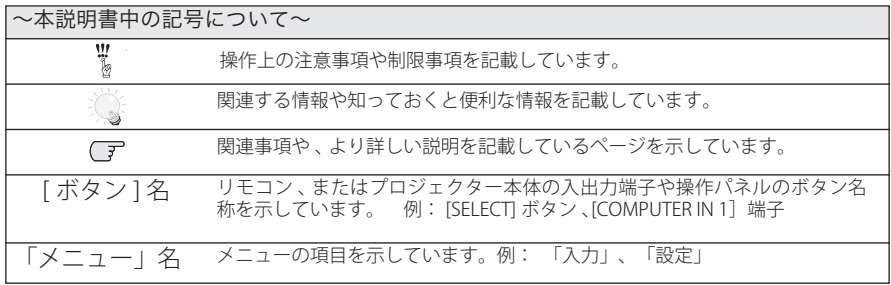

本説明書に記載されているイラストや図形の形状は実際のものとは異なります。

# もくじ

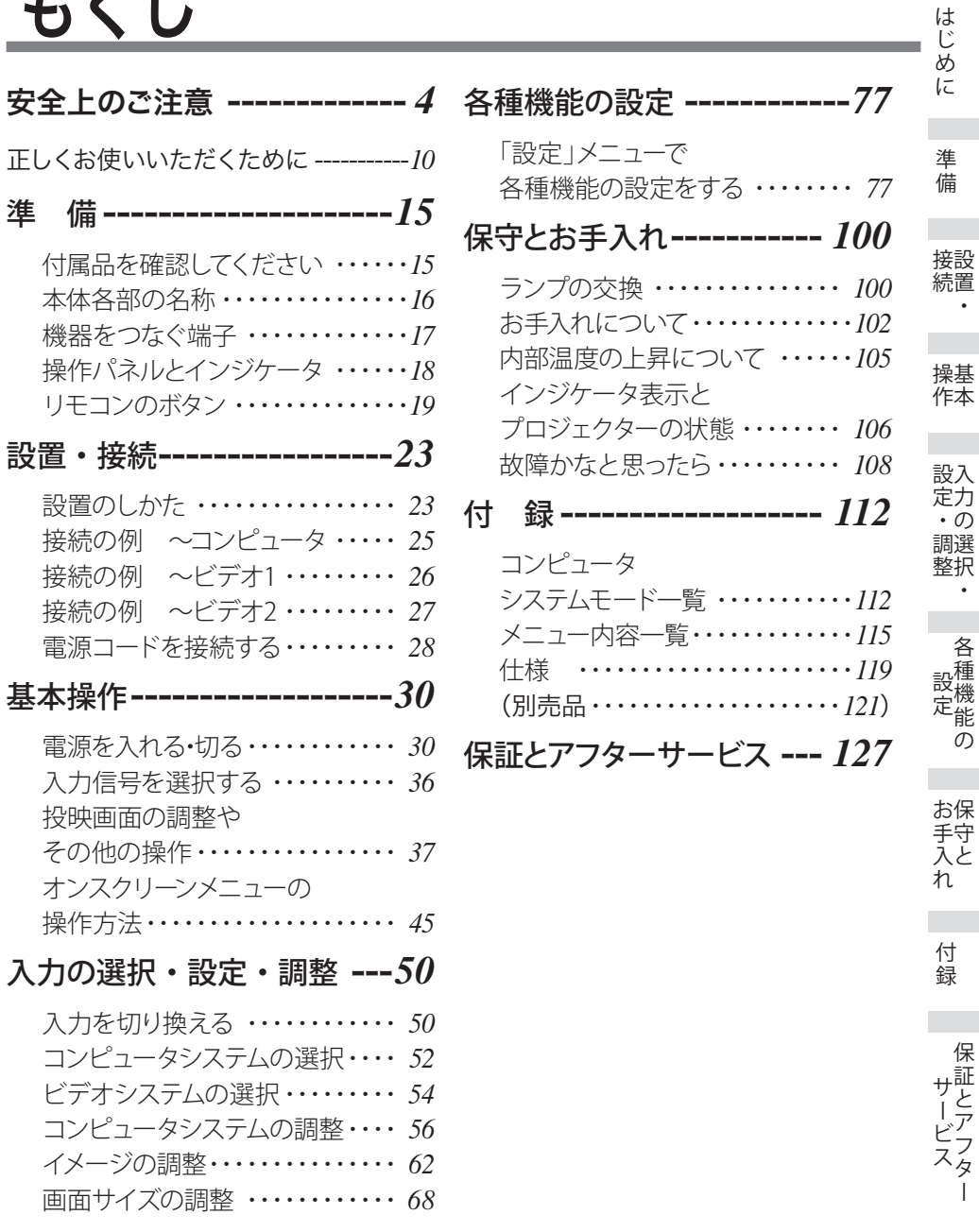

保証とアフター

じめに 準備 接続 操作 設定・調整 ( 設定 ) お手入れ 付録

準備

 $\bullet$ 

各種機能の

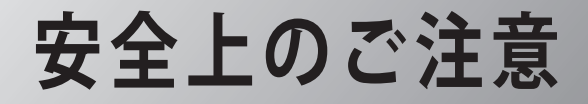

# **安全に正しくお使いいただくために**

**安全に関する重要な内容ですので、ご使用の前によくお読みの上、正しくお使いください。**

### **■絵表示について**

この取扱説明書および製品への表示では、製品を安全に正しくお使いいただき、あ なたや他の人々への危害や財産への損害を未然に防止するために、いろいろな絵表 示をしています。その表示と意味は次のようになっています。 内容をよく理解してから本文をお読みください。

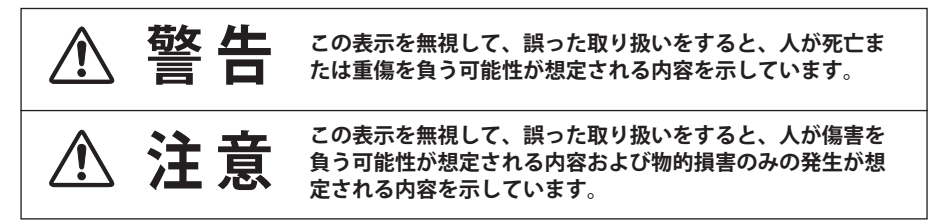

### **■絵表示の例**

注意(警告を含む)をうながす事項を示しています。 の中に具体的な注意内容が描かれています。 ▲ たとえばこの絵表示は「感電注意」を意味します。 しなければならない行為を示しています。 ●の中に具体的な指示内容が描かれています。 たとえばこの絵表示は「電源プラグをコンセントから抜け」を意味します。 してはいけない行為(禁止事項)を示しています。 の中や、近くに、具体的な禁止内容が描かれています。 たとえばこの絵表示は「分解禁止」を意味します。

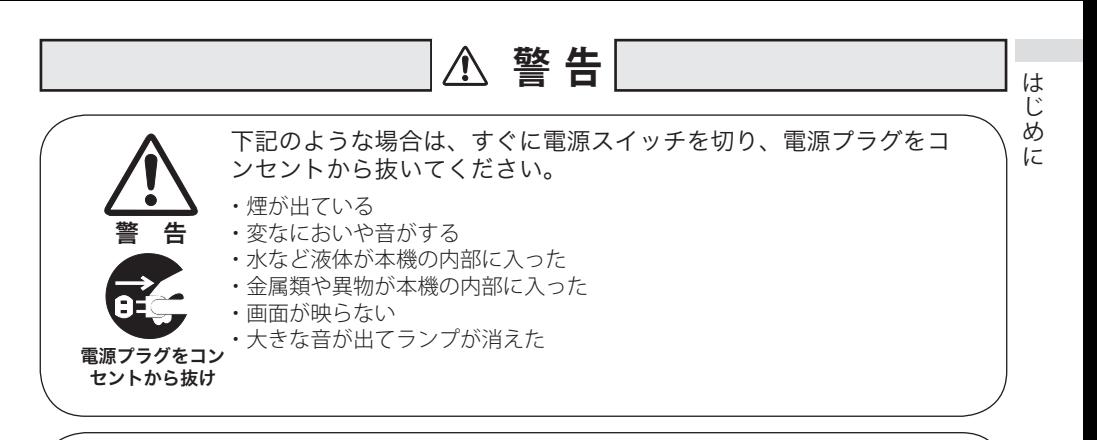

禁 止

故障したまま使用しないでください。 火災・感電の原因となります。お買い上げの販売店に修理をご依頼ください。 お客様による修理は危険ですから絶対にしないでください。

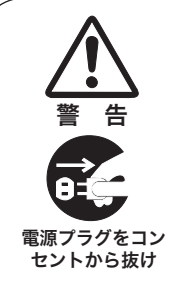

分解禁止

禁 止

万一、本機を倒したり、キャビネットを破損した場合は、本機の電 源スイッチを切り、電源プラグをコンセントから抜いて販売店にご 連絡ください。

そのまま使用すると火災・感電の原因となります。

本機のキャビネットははずさないでください。 内部には電圧の高い部分があり、感電の原因となります。内部の点検・整備・ 修理は販売店にご依頼ください。

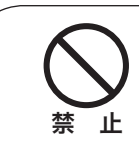

表示された電源電圧(交流 100 ボルト)以外の電圧で使用しないで ください。 火災・感電の原因となります。

※1つのコンセントにいくつもの電気製品をつなぐタコ足配線もしないでく ださい。

# **警 告**

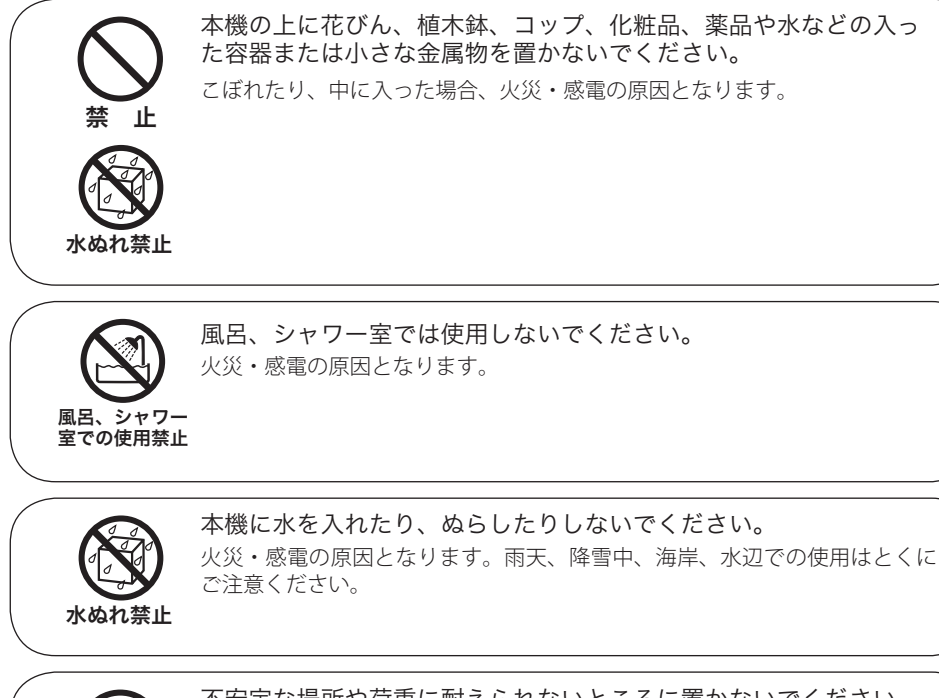

禁 止

不安定な場所や荷重に耐えられないところに置かないでください。 ぐらついた台の上や、傾いた所、高い棚の上など不安定な場所に置かないで ください。落ちたり、倒れたりして、けがの原因となります。

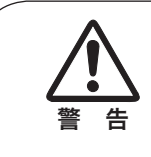

「天吊り」設置をするときは、専用の金具が必要です。

取り付けが不十分なときは落下する危険があり、事故やけがの原因となりま す。設置工事も専門の技術者にご依頼ください。詳しくは、お買い上げの販 売店にご相談ください。

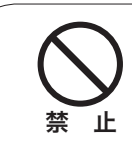

吸気口・排気口や接点部などに異物を差し込んだり、落とし込んだ りしないでください。

- ・ご使用中は吸気口・排気口の中のファンが回転しています。これらの穴か ら物などを差し込まないでください。
- ・本機の通風孔などから内部に金属類や燃えやすいものなど異物を差し込ん だり、落とし込んだりしないでください。
- ・本機や付属の接続コードの接点部に金属類を差し込まないでください。事 故や故障の原因となります。とくにお子様にはご注意ください。

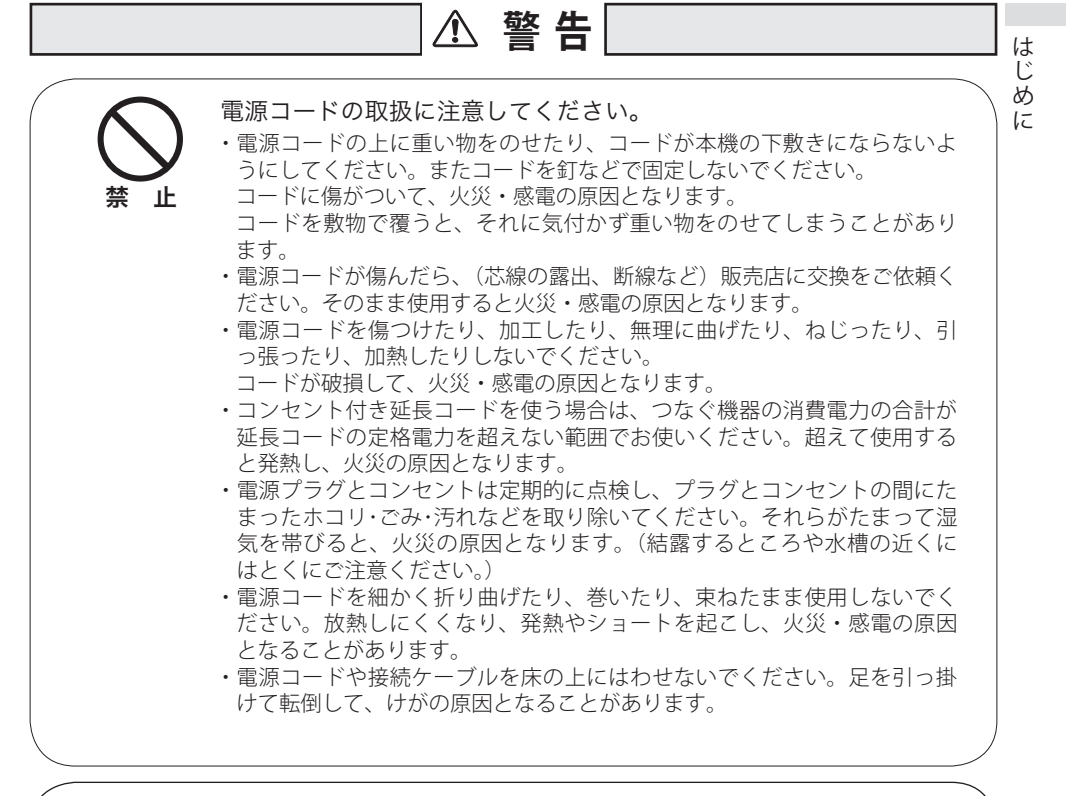

雷が鳴り出したら、本機や電源プラグには触れないでください。 感電の原因となります。

禁 止

接触禁止

本機やリモコンを改造しないでください。 火災・感電の原因となります。

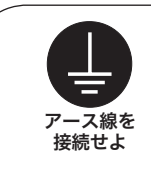

アース線を接地してください。 本機は接地端子の付いた 3 ピンの電源コードを使用しています。安全のため 電源コードの接地端子を接地してください。 (詳しくは、29 ページをご覧ください。)

# **警 告**

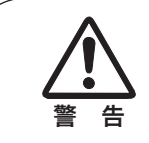

#### 使用中はレンズをのぞかないでください。

強い光が出ていますので、目を傷めるおそれがあります。とくに小さなお子 様にはご注意ください。吸気口や排気口ものぞかないでください。

キャスター付き台に本機を設置する場合には、キャスター止めをし てください。 動いたり、倒れたりして、けがの原因となることがあります。 ご使用のときはファンの吸気口および排気口をふさがないでくだ さい。 内部の温度上昇を防ぐため、冷却用のファンを内蔵しています。 吸気口・排気口をふさぐと内部に熱がこもり、火災の原因となることがあり ます。 •設置のときは、ファンの排気口を壁から1メートル以上あけてください。 ・空調設備の排気ダクト付近などに設置しないでください。 ・次のような使い方はしないでください。 \* 横倒しなど、指定以外の方向への設置。 \* 押し入れ、本箱など風通しの悪い狭いところに押し込む。 \* じゅうたんや布団の上に置く。 \* テーブルクロスなどを掛ける。 また、壁など、周囲のものから じゅうぶんに離し、風通しをよくしてくださ い。(上方 20cm 以上、側面・後面各 50cm 以上、排気口 1m 以上) 以下のような場所には置かないでください。 火災・感電の原因となることがあります。 ・湿気やほこりの多い場所に置かないでください。 ・調理台や加湿器のそばなど油煙や湯気が当たるような場所に置かないでく ださい。 **注 意** 止 止

注 意

# **注 意**

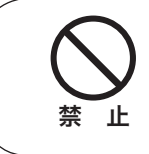

本機の上に重い物をのせたり、乗らないでください。 とくに小さなお子様にはご注意ください。倒れたり、こわれたりしてけがの 原因となることがあります。

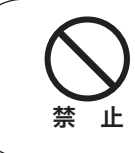

電源コードを熱器具に近づけないでください。 コードの被ふくが溶けて火災・感電の原因となることがあります。

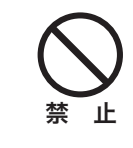

電源プラグを抜くときは、電源コードを引っ張らないでください。 コードが傷つき、火災・感電の原因となることがあります。かならずプラグ を持って抜いてください。

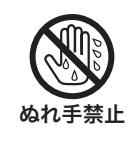

ぬれた手で電源プラグを抜き差ししないでください。 感電の原因となることがあります。

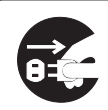

電源プラグを 抜け

**コンセントから** 火災・感電の原因となることがあります。 移動させる場合は、電源コードにご注意ください。 電源スイッチを切り、かならず電源プラグをコンセントから抜き、機器間の 接続コードなどをはずしたことを確認の上、移動してください。接続機器が 落下や転倒して、けがの原因になることがあります。また、コードが傷つき、

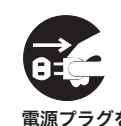

コンセントから 抜け

お手入れの際は、安全のため電源プラグをコンセントから抜いて行 なってください。

電源プラグを 感電の原因となることがあります。

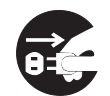

電源プラグを コンセントから 抜け

長期間、機器をご使用にならないときは、安全のためかならず電源 プラグをコンセントから抜いてください。 火災の原因となることがあります。

9

はじめ こに

### **注 意**

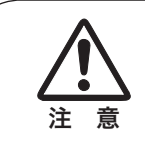

長年のご使用で内部にほこりがたまると火災や故障の原因となるこ とがあります。

掃除は梅雨の前が効果的です。費用などは販売店にご相談ください。

# 正しくお使いいただくために

### 持ち運び・輸送上のご注意

液晶プロジェクターは精密機器です。衝撃を与えたり、倒したりしないでください。 故障の原因となります。

持ち運ぶときは、レンズの保護のためにレンズキャップを取り付けて調整脚を収納 してから、ケースに納めて持ち運んでください。車両・航空機などを利用し持ち運 んだり、輸送したりする場合は、輸送用のケースをご使用ください。 輸送用のケースについてはお買い上げの販売店にご相談ください。

### 液晶パネルについて

液晶パネルの特性上、長時間同じ画面を表示していると、画面を変えたときに残像 ( 焼き付きのような症状 ) が発生する場合があります。投映する映像を変えたり、電 源を切っておくと回復します。

### レンズに向けて強い光を照射しないでください

レーザー光線などの強い光を直接レンズに照射されますと、製品性能に影響を与え るおそれがありますので、ご注意ください。

#### ● 電波障害自主規制について ●

この装置は、一般財団法人 VCCI 協会の基準に基づくクラス B 情報技術装置です。 この装置は、家庭環境で使用することを目的としていますが、この装置がラジオ やテレビジョン受信機に近接して使用されると、受信障害を引き起こすことがあ ります。取扱説明書に従って正しい取り扱いをしてください。

注 意

排気口

### 設置するときは次のことに注意してください

### ● 排気口の温風にご注意ください●

排気口からは温風が吹き出します。温風の当たる所に次のものを置 かないでください。

- ・スプレー缶を置かないでください。熱で缶内の圧力が上がり、爆 発の原因となります。
- ・金属を置かないでください。高温になり、事故や けがの原因となります。
- ・観葉植物やペットを置かないでください。
- ・熱で変形したり、悪影響を受けるものを置かない でください。
- ・排気口付近には視聴席を設けないでください。

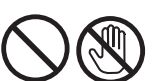

熱で変形や変色の恐れのあるものを上に置かないでください。また、動作中排気口 周辺ならびに排気口上部のキャビネットが高温になります。とくに小さいお子さま にはご注意ください。

### ● こんな場所には設置しないでください ●

湿気やホコリ、油煙やタバコの煙が多い場所には設置しないでください。レンズや ミラーなどの光学部品に汚れが付着して、画質を損なう原因になります。また、高温、 低温になる場所に設置しないでください。故障の原因になります。

使用温度範囲 5℃〜 35℃ 保管温度範囲 - 10℃〜 60℃

● 壁などからじゅうぶんな距離をあけて設置してください ●

吸気口・排気口をふさぐと、内部に熱 がこもり、火災の原因や、プロジェク ターの寿命を縮めたり、故障の原因と なることがあります。押し入れ、本箱 など風通しの悪い狭いところに押し込 んだりしないで、風通しのよい場所に 設置してください。

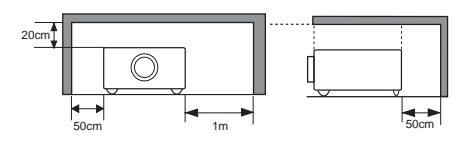

(上方 20cm 以上、側面・後面各 50cm 以上、排気口 1m 以上)

### ● 結露にご注意●

低温の場所から高温の場所へ急に持ち込んだときや、部屋の温度を急に上げたとき、 空気中の水分が本機のレンズやミラーに結露して、画像がぼやけることがあります。 結露が消えて通常の画像が映るまでお待ちください。

### エアフィルターのお手入れ

吸気口のエアフィルターはプロジェクター内部の光学部品(レンズやミラー)をホ コリや汚れから守っています。エアフィルターにホコリがたまるとプロジェクター を冷却する空気の流れが悪くなり、内部の温度が上がり故障の原因となります。エ アフィルターは掃除がいりませんが、吸気口周辺は定期的に掃除することをおすす めします。

### 天井から吊り下げてご使用になるときに

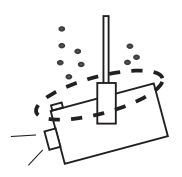

天井から吊り下げたり、高いところへ設置してご使用 になるときは、吸気口や排気口、エアフィルター周辺 の掃除を定期的に行なってください。吸気口や排気口 にホコリがたまると、冷却効果が悪くなり、内部の温 度上昇を招いて故障や火災の原因となります。吸気口 や排気口についたホコリは掃除機などで取り除いてく ださい。

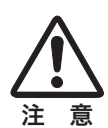

### **はじめに**

### 正しい方向に設置してください

プロジェクターを安全にご使用いただくため、プロジェクターはかならず指定の方 向でご使用ください。指定以外の方向でご使用になると、プロジェクターの寿命を 縮めるだけでなく、故障や火災、事故の原因となります。

天井から吊り下げて設置するときは、落下しないようにしっかりと固定してくださ い。設置については、お買い上げの販売店にご相談ください。

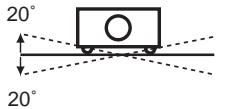

左右への傾きは各 20 度以内としてく ださい。

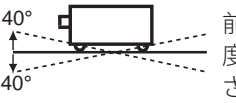

前後の傾きは各 40 度以内としてくだ さい。

傾きは 20°以内に

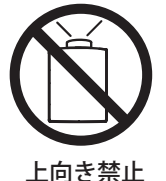

上向きに設置して 投映しないでくだ さい。

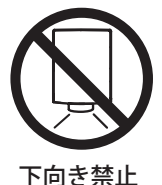

傾きは 40°以内に

投映しないでくだ さい。

下向きに設置して

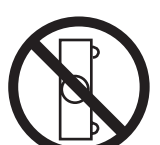

横置き禁止

横に立てて設置し て投映しないでく ださい。

# ランプについての安全上のご注意

プロジェクターの光源には、内部圧力の高い水銀ランプを使用しています。この水 銀ランプは次のような性質を持っています。

- 衝撃やキズ、使用時間の経過による劣化などで、大きな音をともなって破裂したり、 不点灯状態、画像が次第に暗くなる、色合いが不自然になるなどして寿命が尽き たりします。
- ランプの個体差や使用条件によって破裂や不点灯、寿命に至るまでの時間はそれ ぞれのランプで大きく異なります。使用開始後まもなく破裂したり、不点灯にな る場合もあります。
- 交換時期を超えてお使いになると、破裂の可能性が一段と高くなります。ランプ 交換の指示が出たら([LAMP REPLACE]インジケータが点灯したら)すみやかに 新しいランプと交換してください。
- 万が一、ランプが破裂した場合に生じたガスを吸い込んだり、目や口に入らない ように、ご使用中は排気口に顔を近づけないでください。

### △ ランプが破裂した場合

プロジェクター内部にガラスの破片が飛び散ったり、ランプ内部のガスや粉じ んが排気口から出たりすることがあります。ランプ内部のガスには水銀が含ま れています。破裂した場合は窓や扉を開けるなど部屋の換気を行なってくださ い。万一吸い込んだり、目や口に入った場合はすみやかに医師にご相談ください。

ランプが破裂した場合、プロジェクター内部にガラス片が散乱している可能性 があります。お客様相談センターへプロジェクター内部の清掃とランプの交換、 プロジェクター内部の点検をご依頼ください。

### ∕ \使用済みランプの廃棄について -

プロジェクターランプの廃棄は、蛍光灯と同じ取り扱いで、各自治体の条例に 従い行なってください。

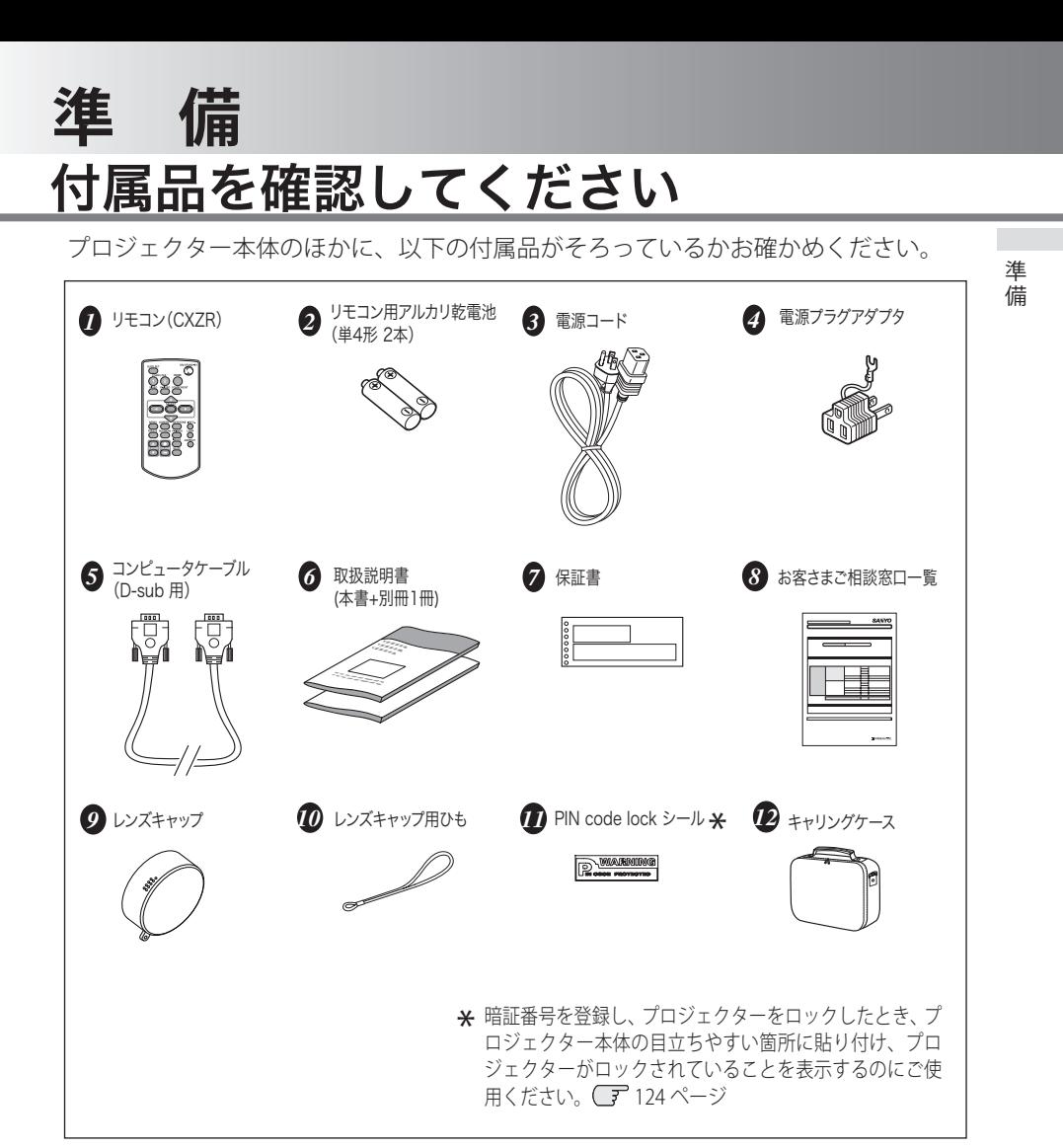

<レンズカバーを取り付ける>

本機を動かすときや長時間お使いにな らないときはレンズキャップをはめて ください。

- *1* レンズキャップの穴にひもを通し ます。
- *2* 本機を裏返します。
- *3* 本機底部の通し穴にレンズキャッ プのひもを通します。

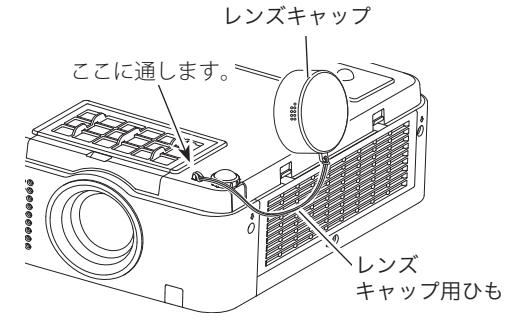

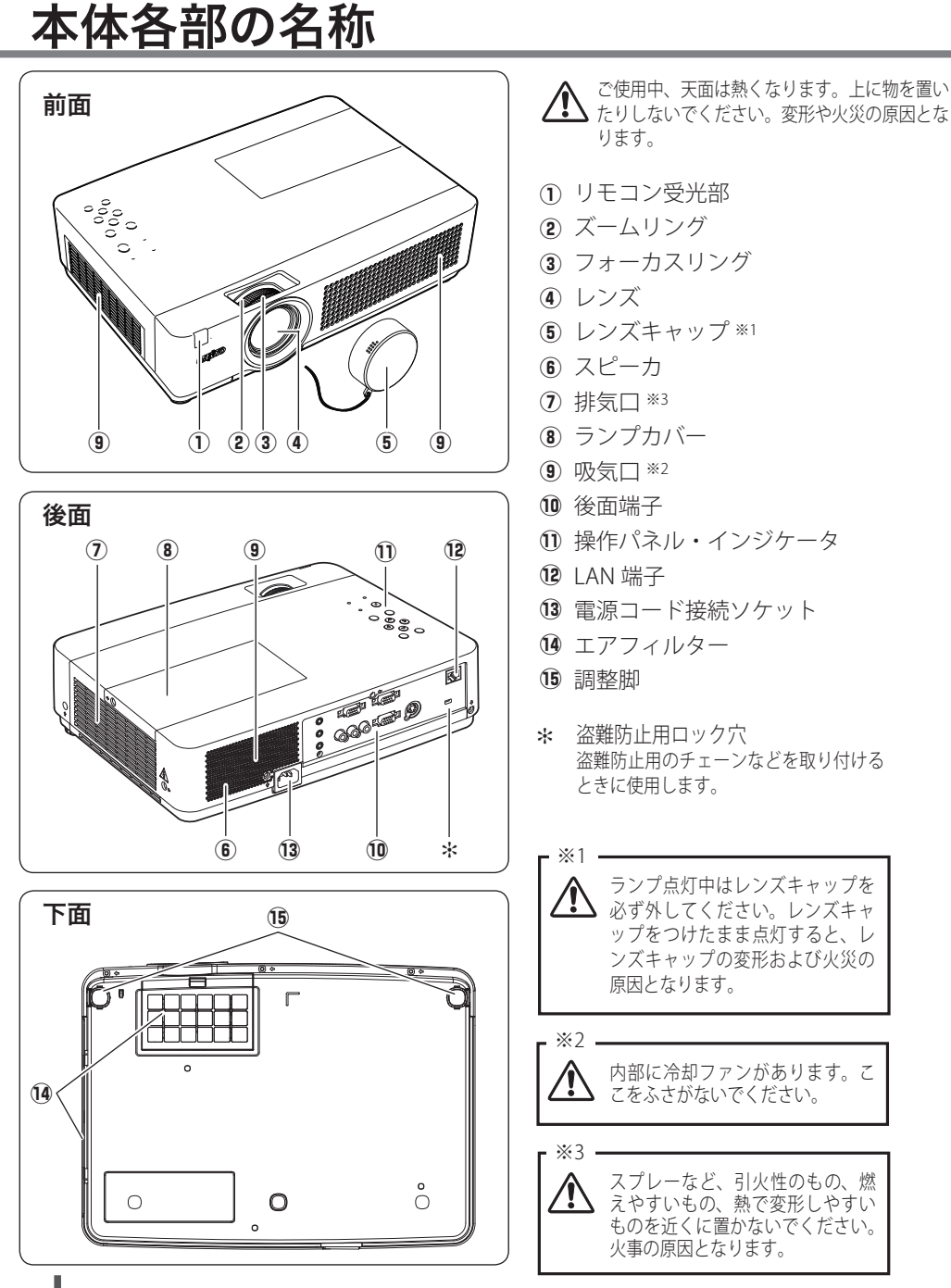

# 機器をつなぐ端子

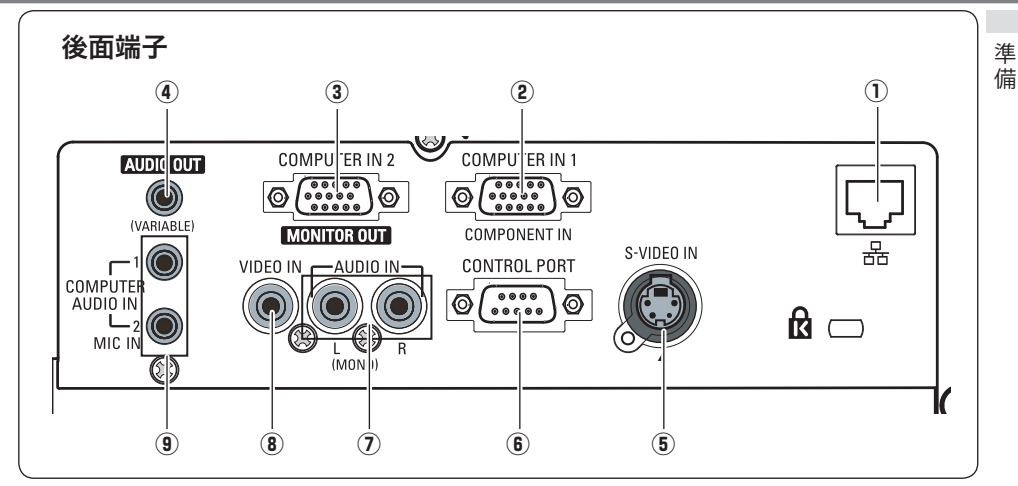

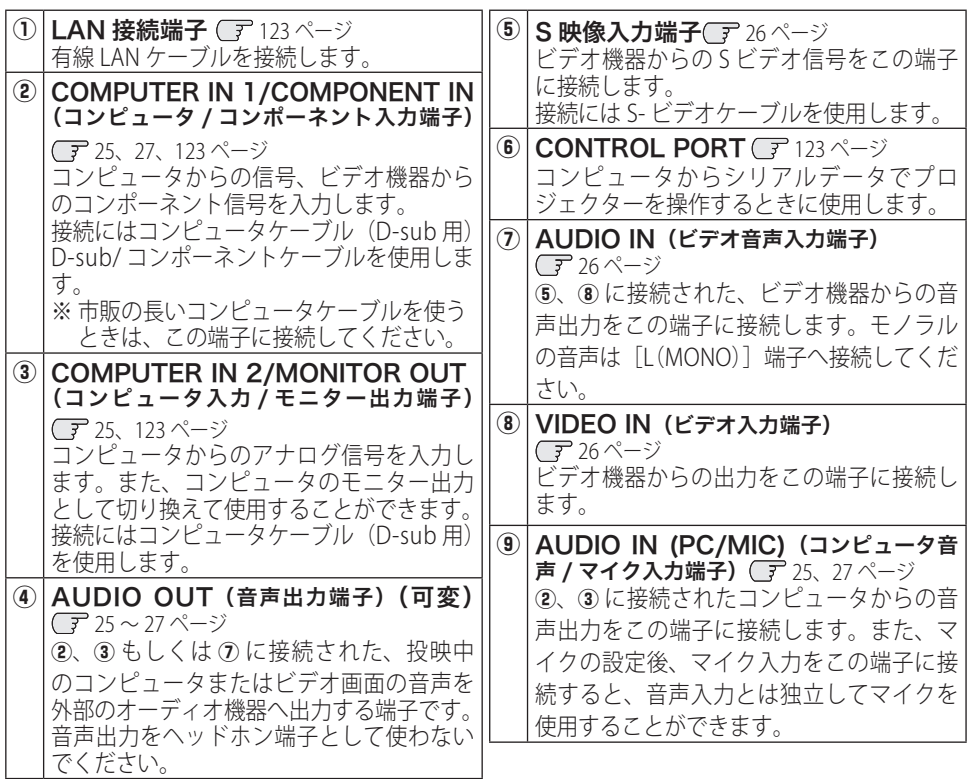

# 操作パネルとインジケータ

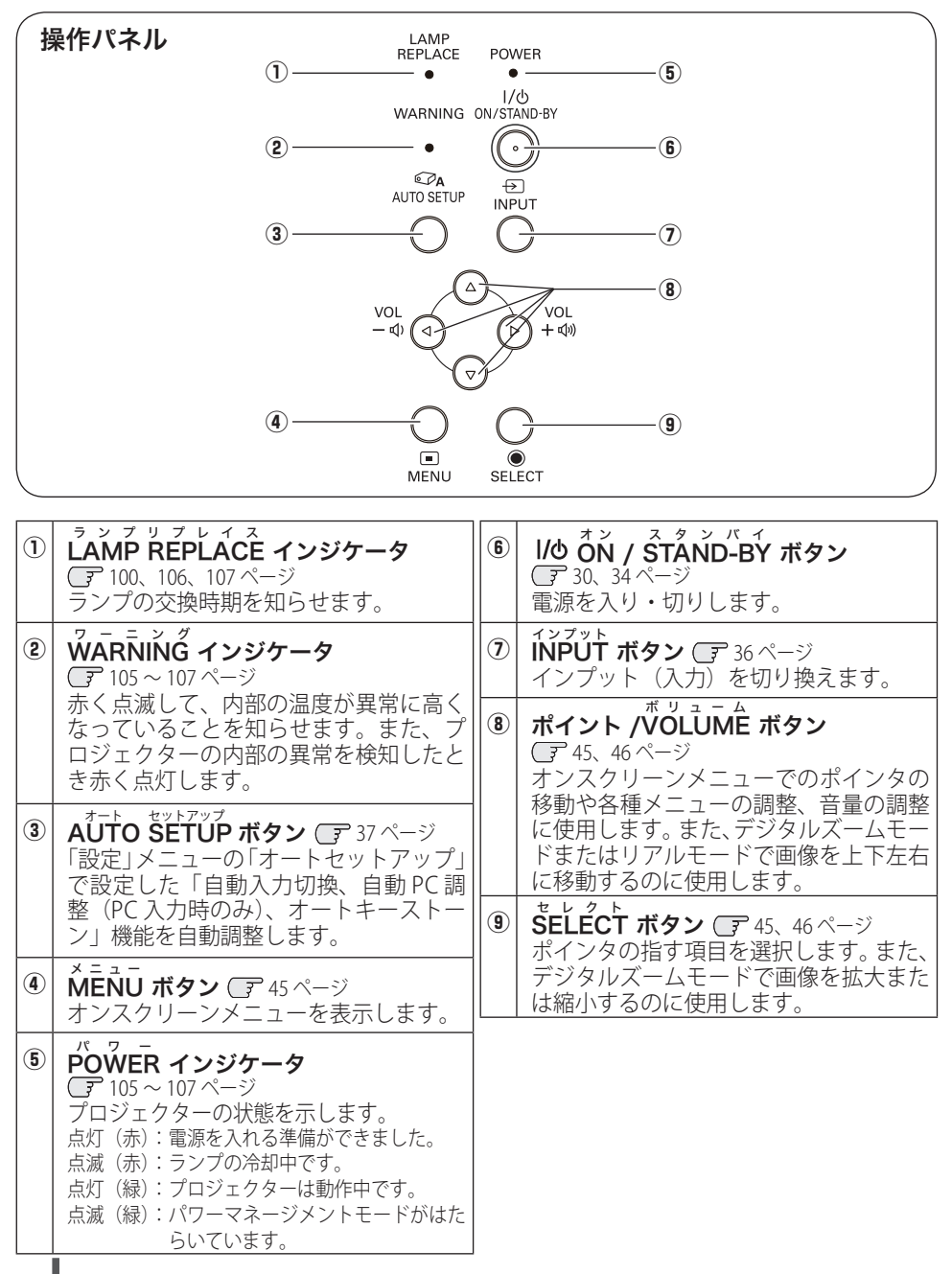

### **準 備**

# リモコンのボタン

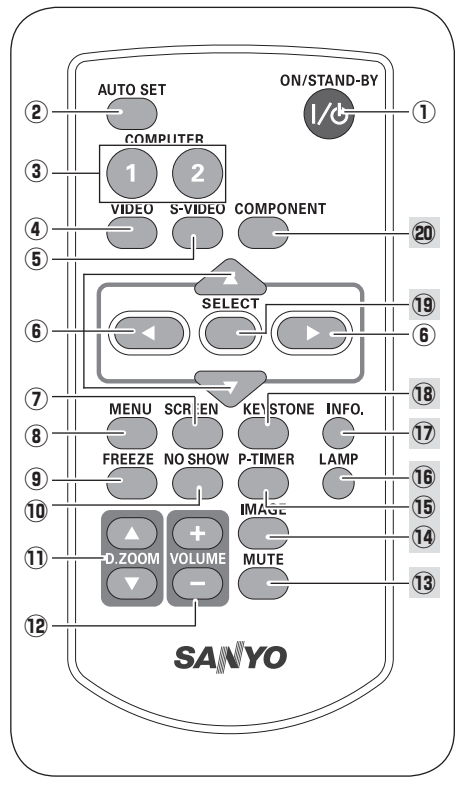

- $^{\text{\textregistered}}$   $^{\text{\textregistered}}$  (  $\sim$   $^{\text{\textregistered}}$  )  $\sim$   $\sim$   $\sim$   $\sim$   $\sim$ 30、34 ページ 電源を入り・切りします。
- 2 AUTO SET ボタン 37 ページ 「設定」メニューの「オートセットアップ」 で設定した「自動入力切換、自動 PC 調整 (PC 入力時のみ)、オートキーストーン」 機能を自動調整します。
- ③  $\vec{COMP}$ UTER 1/2 ボタン  $\vec{F}$  36 ページ 入力をコンピュータ1 (または2)に切り換 えます。
- ④ VIDEO ボタン 36ページ 入力をビデオに切り換えます。
- 5 S-VIDEO ボタン CF 36ページ 入力を S ビデオに切り換えます。
- **⑥ POINT ボタン C** 45、46ページ オンスクリーンメニューでのポインタの 移動やメニューの調整に使用します。ま た、デジタルズームモードあるいはリア ルモードで画像を上下左右に移動するの に使用します。
- ⑦ SCREEN ボタン 39ページ 画面サイズを選択します。
- 8 MENU ボタン (了 45、46 ページ オンスクリーンメニューを表示します。
- **⑨ FREEZE ボタン ⊂**F40 ページ 画面を一時的に静止させます。
- $\overline{\mathbf{0}}$  NO SHOW ボタン  $\overline{\mathbf{F}}$  41 ページ 画面を一時的に消します。
- !1 <sup>D</sup> デジタルズーム .ZOOM+/- ボタン 70 ページ デジタルズームの操作に使用します。
- ⑱ VOLUME+/- ボタン Cデ 42 ページ 音量の調整に使用します。

13 以降は次ページへ

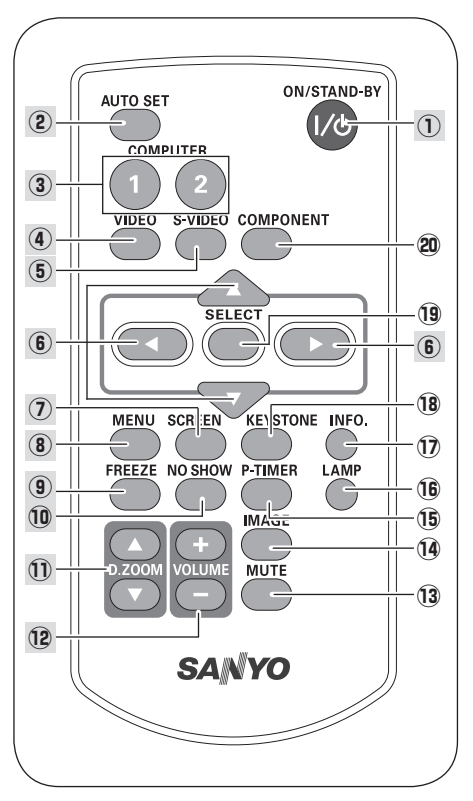

- $(13)$ ミ ュ ー ト  $\widetilde{M}$ UTE ボタン (ア42 ページ 音声を一時的に消します。
- 14 IMAGE ボタン Cデ 39ページ 画質モードを選択します。
- **⑮ P-TIMĚR ボタン Cデ** 42 ページ このボタンを押してから経過した時間を 表示させます。
- **⑯ [AMP ボタン ◯**テ40ページ ランプモードを選択します。
- ⑰ [NFO. ボタン ◯ 48 ページ 投映中の信号状況や設定の状況を表示し ます。
- <sup>18</sup> KEYSTONE ボタン CF 38 ページ 画面の台形ひずみ(あおり)を補正します。
- <sup>19</sup> SELECT ボタン CF 45、46 ページ ポインタの指す項目を選択します。また、 デジタルズームモードで画像を拡大また は縮小するのに使用します。
- **@ component ボタン CF 36 ページ** 入力をコンポーネントに切り換えます。

 **準 備** 

 $\overline{a}$ 

進 備

### **電池のいれかた**

*1* 電池カバーを開けます。 *2* 電池を入れます。 *3* 電池カバーを閉めます。

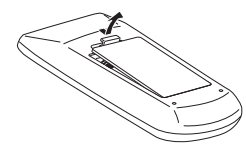

ツメの部分を押して、引き 上げます。

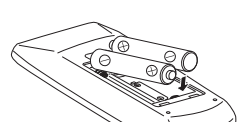

+プラス、−マイナスに注 意して付属の乾電池(単4 形アルカリ乾電池2本)を 入れます。

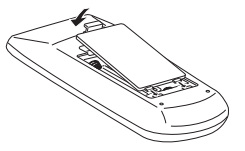

カチッと音がするまで しっかり閉じます。

注 意 禁 止

### ※ 電池を使用するときのご注意

電池の破裂や液もれを防ぐために、次のことにじゅうぶんご 注意ください。

- ・種類のちがうものや新・旧を混ぜて使わない。
- ・乾電池は充電しない。分解しない。
- ・+極と-極の向きを正しく入れる。+極と-極をショートさせない。
- ・可燃ごみに混ぜたり、燃やしたりしない。
- ・電池を廃棄するときは、各自治体の指示および電池製造者の指示に従って廃 棄する。
- また、正しくお使いいただくために次のことをお守りください。
	- ・長い間使わないときは乾電池をとりだす。
	- ・液もれが起こったときは、電池入れについた液をよくふきとってから新しい 乾電池を入れる。

### **リモコンで操作できる範囲**

リモコンで離れて操作できる範囲は、本体 前面のリモコン受光部から約 5m 以内、上 下左右 30 度以内です。

※間に障害物があると操作の妨げになります。

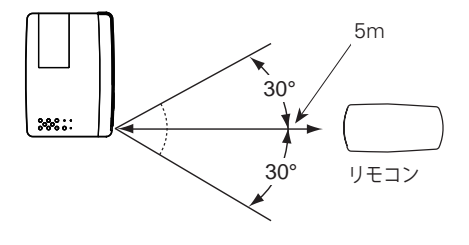

リモコンを使用するときのご注意

- 本体のリモコン受光部に、直射日光や照明器具の強い光が当らないようにする。
- 液状のものをかけない。
- 落としたり衝撃を与えない。
- 熱や湿気をさける。

### **リモコンコードの設定**

本機は 2 種類のリモコンコードの設定が可能です。2 台のプロジェクターを使用する ときにリモコンコードを使い分けて使用することができます。リモコンコードを他 のコードに変更する場合、プロジェクター本体とリモコンの両方をあわせて切り換 える必要があります。

たとえば、本機 ( プロジェクター ) を「コード 2」に設定した場合、リモコン本体の コードも「コード 2」に切り換える必要があります。(了 91 ページ

### リモコンコードの切り換え方

リモコンの「MENU] と「IMAGE] ボタンの 両方を同時に 5 秒以上押すと、リモコン本体 のコードが「コード 2」に切り換わります。 リモコン本体のコードを切り換えた後は、リ モコンが正しく動作するか確認してくださ い。また、長期間電池を入れずにいると、リ モコン本体のコードが「コード 1」に戻ります。

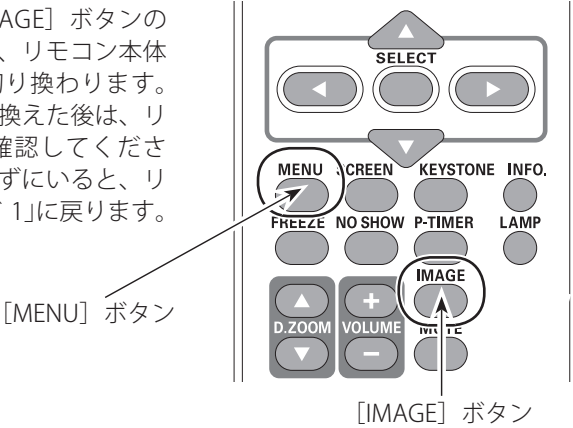

**設置・接続 設置・接続** 設置のしかた

### **スクリーンからのおよその投映距離と画面サイズの関係**

画面サイズは、プロジェクターのレンズからスクリーンまでの距離によって決まり ます。スクリーンからレンズまで、約 1.4m 〜 12.7m の範囲に設置してください。

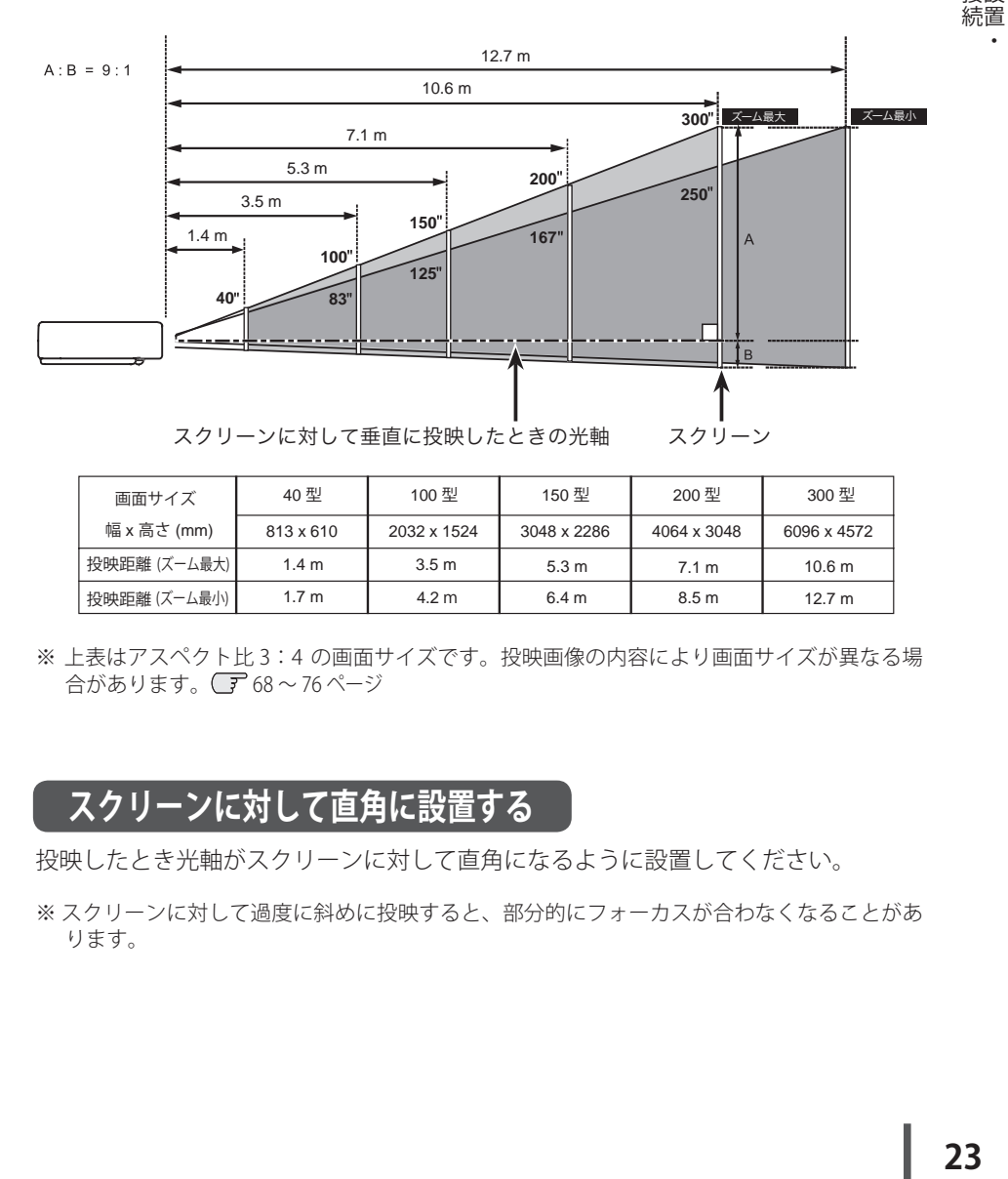

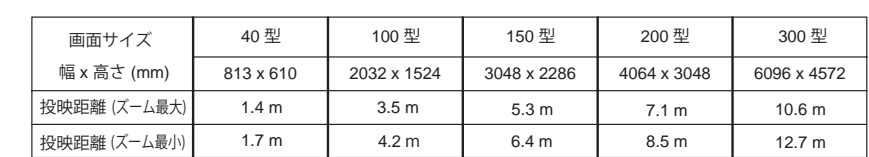

※ 上表はアスペクト比 3:4 の画面サイズです。投映画像の内容により画面サイズが異なる場 合があります。 68 〜 76 ページ

### **スクリーンに対して直角に設置する**

投映したとき光軸がスクリーンに対して直角になるように設置してください。

※ スクリーンに対して過度に斜めに投映すると、部分的にフォーカスが合わなくなることがあ ります。

接設

### **投映画面の高さと傾きを調整する**

- *】*本体前方を持ち上げてから、調整脚ロックを<br>ガードで押して調整脚を使ばし、指を離して調整 指で押して調整脚を伸ばし、指を離して調整 脚をロックします。
- 調整脚をまわして投映画面の高さと傾きを微調 整します。最大約12 度まで上がります。 *<sup>2</sup>*
- ※ 持ち運ぶときは、必ず調整脚を収納してください。

### 左右方向の傾きは± 20 度以内に

左右の傾きが± 20 度以内になるように投映してください。傾きが 大きいと、ランプの故障の原因となります。

### 画面の台形ひずみ(あおり)

調整脚を上げすぎると、投映角度がスクリーンに対して斜めになり、画面が台形 にひずみます。ひずみが大きい場合は、本体の設置台の高さなどを調整してくだ さい。

※ 画面の台形ひずみは、キーストーン調整でも補正できます。 (ア38、75 ページ

まお使いになる部屋の明るさについて

スクリーンは、太陽光線や照明が直接当たらないように設置してください。スク リーンに光が当たると、白っぽく見にくい画面になります。明るい部屋では、部 屋の明るさをやや落としてください。

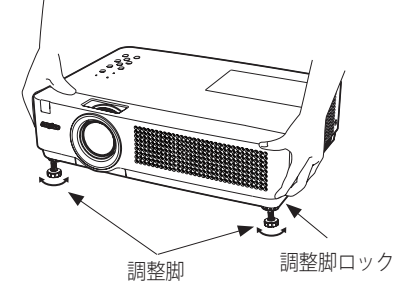

注 意

### **設置・接続**

接設 続置

# 接続の例 〜コンピュータ

接続に使用するケーブル( \* = 市販のケーブルをお使いください。)

- ・D-sub ケーブル
- ・オーディオ ケーブル (ステレオミニプラグ ✽)

コンピュータの映像を外部出力にする設定は、ケーブルをつないだ後に行なってく ださい。設定方法はコンピュータの取扱説明書をご覧ください。

※ ノートブック型は、キーボードの [Fn] キーを押しながら、ファンクションキー を押す、などの操作が必要な場合があり ます。

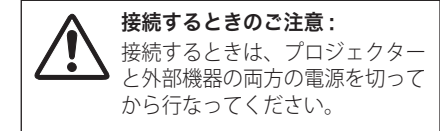

**デスクトップ型 ノートブック型**

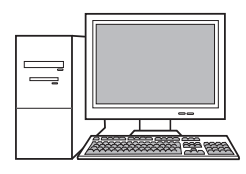

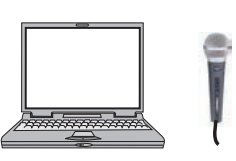

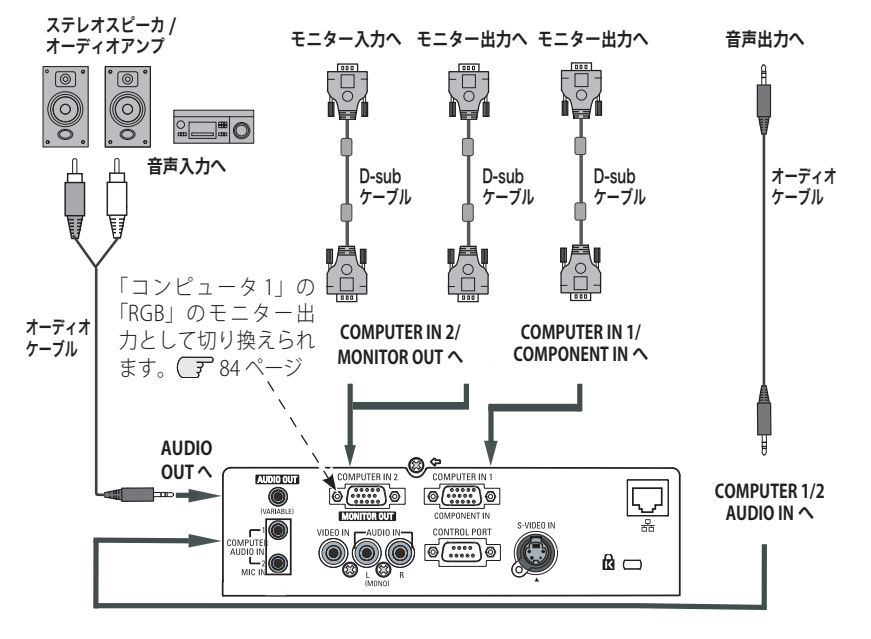

※ 内蔵スピーカからは、接続した機器の音声信号が出力されますが、「AUDIO OUT]にプラグ がささっていると、内蔵スピーカから音は出ません。プロジェクター本体から音を出したい ときは、[AUDIO OUT]にプラグがささっていないか、確認してください。

接続の例 〜ビデオ 1

### 接続に使用するケーブル

- ・ビデオ & オーディオ ケーブル(RCAx3)
- ・S ビデオ ケーブル
- ・オーディオ ケーブル(ステレオミニプラグ、または 2x ピンジャック)

※本機にはビデオ機器と接続するケーブルは付属されていません。市販のケーブルをお使い ください。

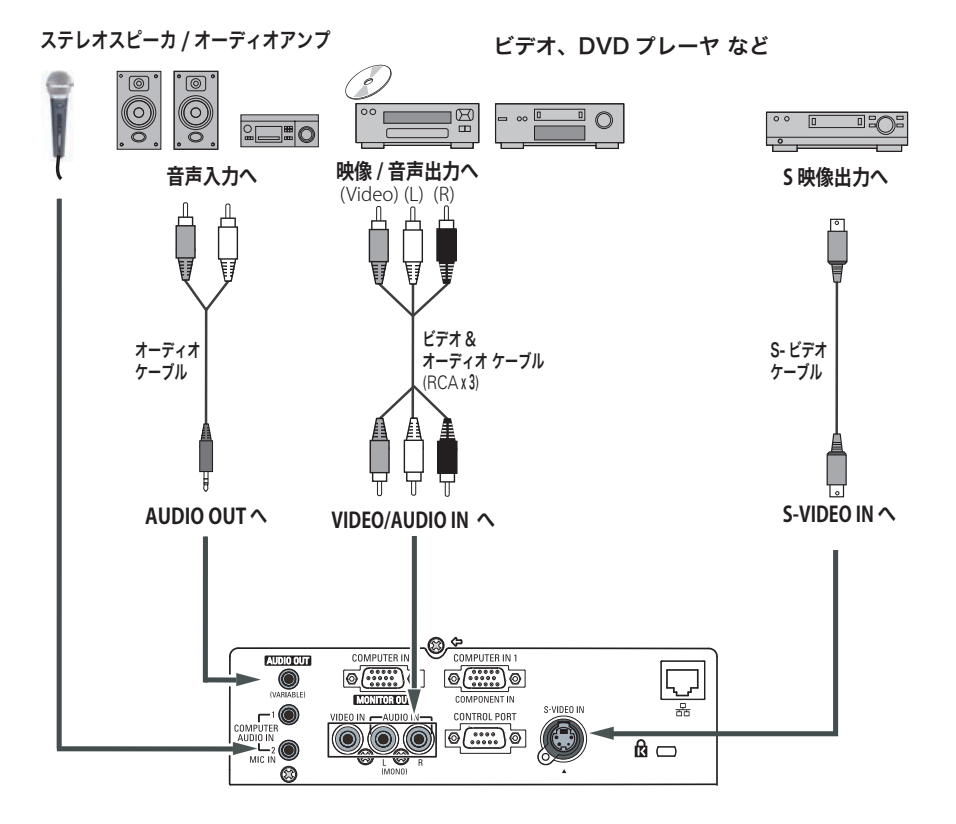

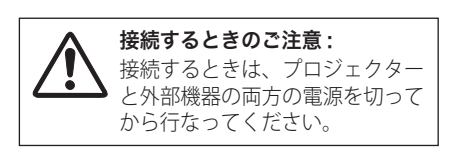

※ 内蔵スピーカからは、接続した機器の音声信 号が出力されますが、[AUDIO OUT]にプラグ がささっていると、内蔵スピーカから音は出 ません。プロジェクター本体から音を出した いときは、[AUDIO OUT]にプラグがささって いないか、確認してください。

 **設置・接続**

接設 続置

# 接続の例 〜ビデオ 2

### 接続に使用するケーブル

- ・コンポーネント ケーブル ・コンポーネント /D-sub ケーブル
- ・オーディオ ケーブル(ステレオミニプラグ、または 2x ピンジャック)
- ※ 本機にはビデオ機器と接続するケーブルは付属されていません。市販のケーブルをお使い ください。(D-sub/ コンポーネントケーブルは別売がありますが、3 ピン部分の形状はメスになっていま す。ビデオ機器とつなぐときは市販のオスの形状のケーブルが必要になります。 (ア 121 ページ)

ステレオスピーカ / オーディオアンプ

ビデオ、DVD プレーヤ など

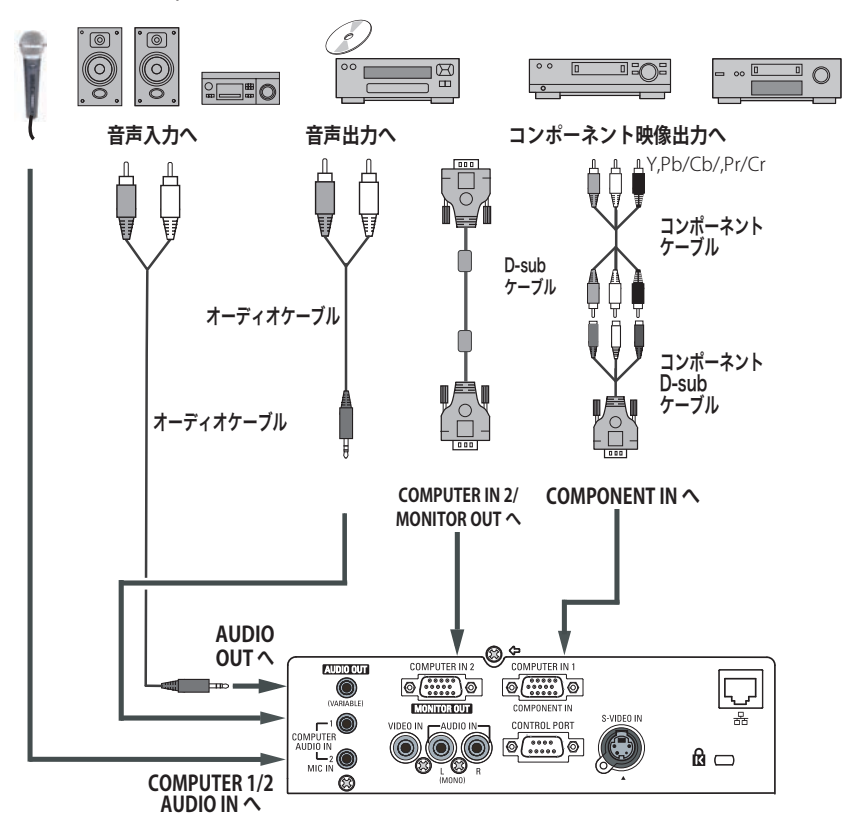

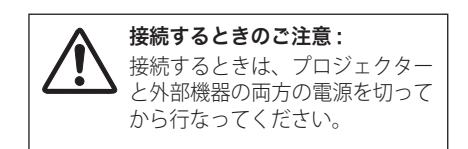

※ 内蔵スピーカからは、接続した機器の音声 信号が出力されますが、[AUDIO OUT]に プラグがささっていると、内蔵スピーカ から音は出ません。プロジェクター本体 から音を出したいときは、[AUDIO OUT] にプラグがささっていないか、確認して ください。

# 電源コードを接続する

電源コードをつなぐ前に、17、25 〜 27 ページを参照してコンピュータやビデオ機 器を接続してください。

電源コードのソケット部分を本体後面の電源コード接続ソケットに差し込みます。 *1*

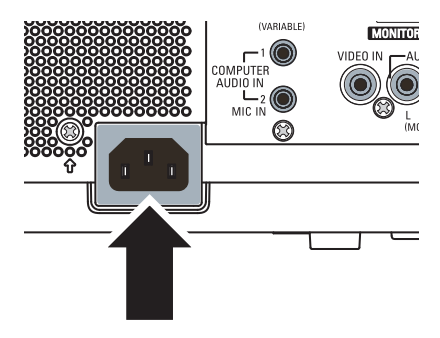

電源コードのプラグ部分をアース端子付き 3 ピンの AC コンセントに差し込みます。 *2*

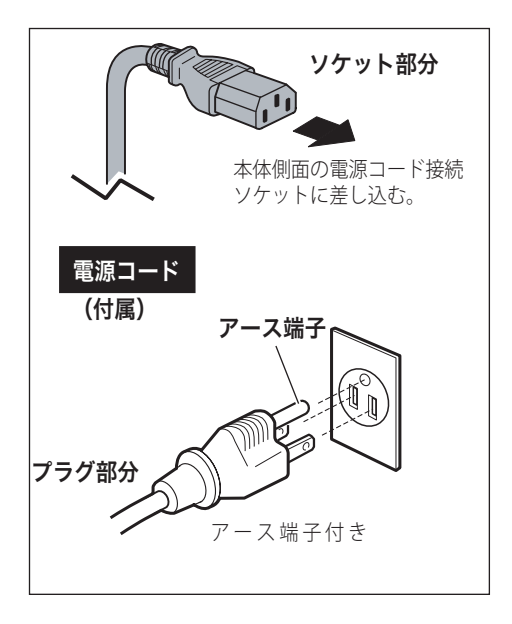

### **設置・接続**

接設 続置

### ※ 電源コード取扱上の注意

電源コードはかならず本機に付属のものをご使用ください。他の機器に使われてい るものを絶対にご使用にならないでください。事故や火災の原因となります。また、 本機に付属の電源コードを他の機器に使用しないでください。

### $\frac{w}{b}$  ご使用にならないときは電源コードを抜いてください

**29**接続 本機は、リモコンや操作パネルの「I/b ON/STAND-BY]ボタンで電源を切っても待 機電力 ✽ が消費されています。安全と節電のため、長期間ご使用にならないときは 電源プラグを AC コンセントから抜いてください。

✽ 待機中消費電力:0.5W/6.2W(スタンバイモード:エコ / ネットワーク)

### $\frac{w}{8}$  安全のために電源プラグアダプタのアースリード線を接地してく ださい

電源コードのプラグはアース端子付き3ピンプラグです。アースは確実に接地 してご使用ください。コンセントが2ピン専用(アース端子がない)場合は、 アース工事を行ない、付属の電源プラグアダプタを使用して接続してください。 アースはコンピュータ使用時の電波障害の防止にもなっています。接地しない と、テレビやラジオに受信障害をおよぼす原因になることがあります。

- 感電の原因となりますので、アース工事は 必ず専門業者に依頼してください。
- アースリード線をコンセントに差し込まな いでください。感電の原因となります。
- 雷源プラグアダプタを使うときは、安全の ため、コンセントに電源プラグアダプタを 差し込む前にアースリード線をアースへ接 地してください。また、外すときは電源プ ラグアダプタをコンセントから抜いたあと でアースリード線をはずしてください。

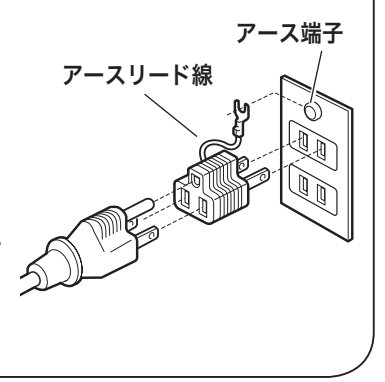

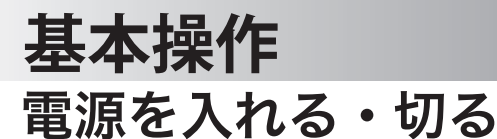

### 電源を入れる

電源コードをつなぐ前に、17、25 〜 27 ページを参照してコンピュータやビデオ機 器を接続してください。

- 電源コードを AC コンセントに接続します。 *1*28 ページ [POWER]インジケータ ( 赤 ) が点灯します。
- 2 リモコンまたは操作パネルの [ I/o ON/STAND-BY]ボタンを押して電源を入れます。✽ [POWER]インジケータが赤から緑の点灯にかわ ります。約 15 秒間のオープニング画面とそのカ ウントダウン \*\* が終わると画像が投映されます。 スタート時画面左上に「ランプコントロール」( (了90ページ)、入力モード、自動入力切換◆」が 約4秒間表示されます。

このとき、「設定」メニューの「セキュリティ」内の、 「暗証番号ロック」(了92ページ)を「オン」にして いるときは、暗証番号を入力します。

※ 暗証番号の入力方法は 33 ページを参照してください。 また、入力信号が見つからないときは、次ページの ガイダンスが表示されます。

- **\*1)設定メニューで「ダイレクトオン・オン」( 了86ページ)** に設定しているときは、電源コードを接続すると同 時にプロジェクターの電源が入ります。
	- 2)設定メニューで「自動入力切換・オン 2」( 78 ページ) に設定しているときは、電源が入ると同時に入力信 号の検出を始めます。
- ✽✽ 設定メニューで、
	- •「オンスクリーン表示・オン」(了80ページ)、「ロゴ 選択・オフ」(ア81ページ)に設定しているときは、 カウントダウンは表示されますがオープニング画面は出 ません。
	- •「オンスクリーン表示・オフ」(ア80ページ)に設定 しているときは、「ロゴ選択」(ア81ページ)の設定 に関係なく、ランプ点灯後すぐに投映されます。
	- ・「オンスクリーン表示・カウントダウンオフ」( 80 ページ)に設定しているときは、「ロゴ選択」(ア81 ページ)の設定に関係なく、ランプ点灯後すぐに投映さ れます。

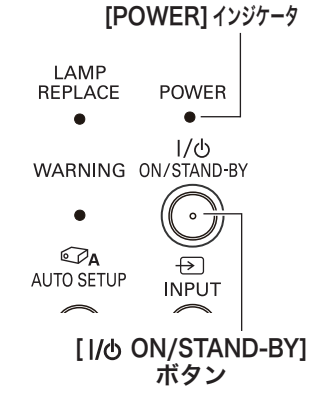

リモコン

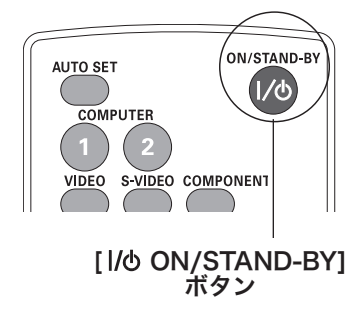

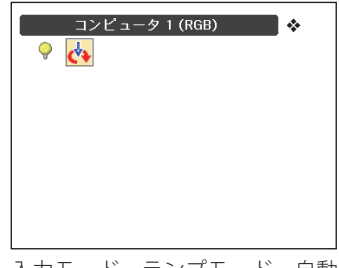

入力モード、ランプモード、自動 入力切換の表示 ◆

### **基本操作**

### **入力信号が見つからないとき**

無信号時に表示されます。表示されるガイダンスに合わせて接続状況を確認するこ とができます。

- ※「オンスクリーン表示・オフ」(了80ページ)のとき、メニュー表示などが現れているときは、 表示されません。
- *1* 入力信号が見つからないときに下図 [1] が表示されます。 [ポイント ] ボタンの上<br>イ エネビデナキャルコンピュータを選択し、 [SELECT] ボタンを押して決定します。 下でビデオまたはコンピュータを選択し、[SELECT]ボタンを押して決定します。
- 2 自動的に信号の有無を確認し、それでも入力信号が確認されないときは、下図 [2]<br>イベキニナヤチナ、信号の種類やケーブルの拉特状況、出力機器の状況も破認して が表示されます。信号の種類やケーブルの接続状況、出力機器の状況を確認してく ださい。

操基 操作 基本 作本

※約30秒表示され、その後下図 IT に戻ります。このとき「自動入力切換・オン 1/ オン 2」 のときは信号を検索してから下図 口に戻ります。

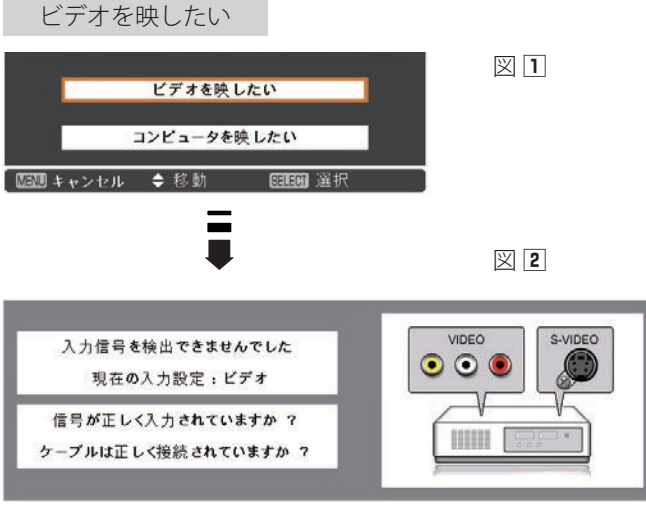

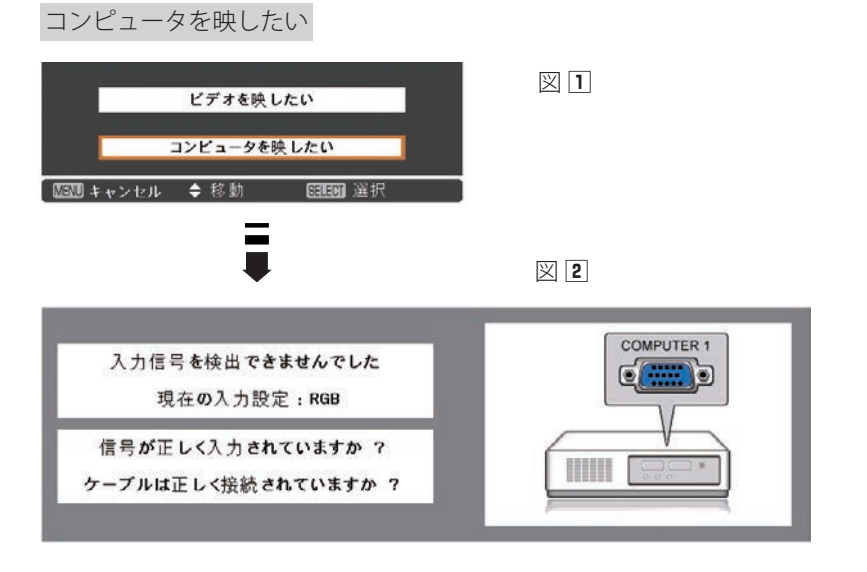

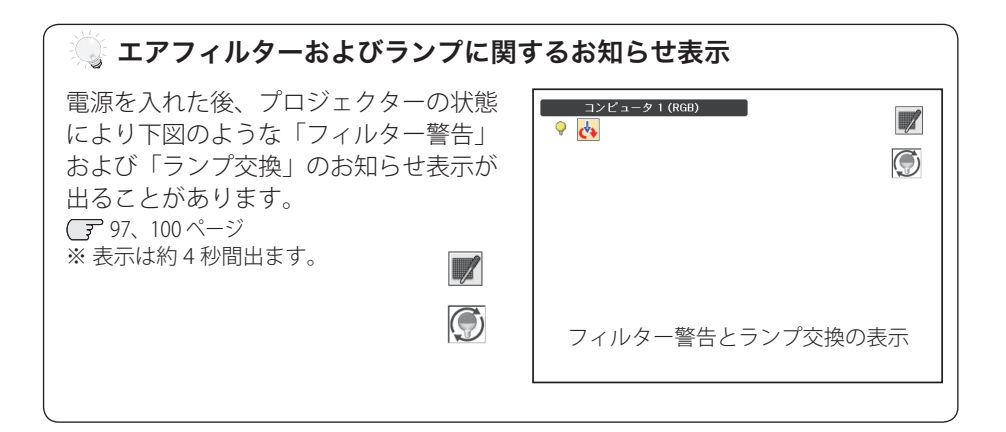

### ※ 電源を切った後、すぐには電源が入りません

電源を切った後、しばらくの間は次の点灯に備え、高温になったランプを冷却して います。この間は「I/b ON/STAND-BY] ボタンを押しても電源は入りません。 ※ 本機は設定により電源を切った後のファンの回転速度を変えることができます。

95 ページ

 **基本操作**

操作 基本

操基 作本

### **暗証番号の入力**

※ 30 ページの「電源を入れる *1*・*2*」に続いて・・・

- *3*「暗証番号ロック」が「オン」のとき、30 ページの「手順 *<sup>2</sup>*」でカウントダウンが 終わったあと、暗証番号を入力する画面が現れます。
- *4* |ボイント] ボタンの上下で 0 〜 9 の数字を選択し、[ ボイント ] ボタン右でボイン<br>イーケキ 2 けた日に移動しさす。(1 はた日のまテが「\*」に恋わりさす) この場にな タを2けた目に移動します。(1けた目の表示が「\*」に変わります。)この操作を 繰り返し、4 けた全ての数字を入力します。

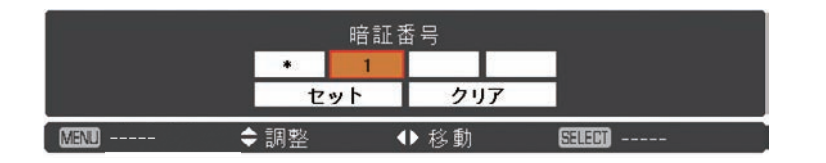

- **5** 4けた全ての数字を入力したらポインタを [ ポイント ] ボタン右で「セット」に移<br><del>「 ≢+</del>」 + + 動します。
- *6* [SELECT] ボタンを押して決定します。
	- ※ 数字の入力をやり直したいときは、「ポイント]ボタンの左右でやり直したいけたを選択 し、[ ポイント ] ボタン上下で数字を選び直します。
	- ※ 4 けた全ての数字を消したいときは、「クリア」にポインタを合わせて [SELECT] ボタンを 押します。
- *7* 正しく入力されていると、「OK」が画面に表示され、プロジェクターを操作でき ます。

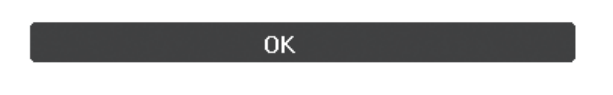

● 暗証番号が入力されないと、約3分後に電源が切れます。

### 「暗証番号ロック」とは?

管理者以外の暗証番号を知らない、第三者によるプロジェクターの操作を防止しま す。詳しくは 92 ページの「設定」メニューの、「セキュリティ」内の「暗証番号ロッ ク」を参照してください。

### 電源を切る

*1* リモコンまたは操作パネルの [ **J/o** ON/STAND-<br>アメリカ・バクンナ型ナリ 下石に「さこ!空型ナリ BY]ボタンを押すと、画面に「もう 1 度押すと電 源が切れます」の表示が出ます。

もう1 度押すと雷源が切れます ※ 表示は約 4 秒間出ます。

*2* 表示が出ている間に再度ボタンを押すと画面と 音が消え、電源が切れます。 電源が切れると[POWER]インジケータが赤の 点滅に変わり、ランプの冷却を始めます。

### ◯ ダイレクトオフ機能について

- ・ご使用後、リモコンまたは操作パネルの「I/O ON/STAND-BY]ボタンを押さ ずに電源コードを抜いて、電源を切ることができます。 ※会議が終了してすぐに移動したいときなどに便利です。
- ・会議室やホールなど電源を集中管理している場所では、ボタンを押さずにブ レーカーを落として電源を切ることができます。 ※天吊りなどで手の届かない位置に設置したときなどに便利です。
- ・内蔵電源により、外部電源が切れた後も一定時間ファンが回転し、ランプを 冷却します。

#### 電源を切った後、すぐには電源が入りません

電源を切った後、しばらくの間は次の点灯に備え、高温になったランプを冷却し ています。この間は「I/b ON/STAND-BY]ボタンを押しても電源は入りません。 [POWER]インジケータが赤く点灯すれば電源を入れることができます。

### ※※ ランプを長持ちさせるために

ランプが発光を始め、安定しない状態のまま電源を切ると、ランプの寿命を縮め る原因になります。約 5 分以上点灯させてから電源を切ってください。電源を切 るときは、「I/b ON/STAND-BY]ボタンで操作してください。

#### 冷却ファンについて

投映している最中、温度によりファンの回転速度が自動的に切り換わりますが、 故障ではありません。また、電源を切った後の、ファンの回転速度は調節するこ とができます。 95 ページ

### ※ ケースなどにしまう前に

本機は「I/b ON/STAND-BYI ボタンを押さずに電源コードをプロジェクターから 抜いたり、ブレーカーを落として電源を切ることができますが、すぐにケースなど に収納すると、本体がしばらく高温になり故障の原因となりますので、プロジェク ターがじゅうぶんに冷えてから、ケースなどに入れるようにしてください。

 **基本操作**

### **パワーマネージメント機能とそのはたらき**

本機にはパワーマネージメント機能が搭載されてい ます。30 秒以上信号が入力されず、またプロジェ クターも操作されなかった場合、画面に「入力信号 なし」とタイマー表示が現れ、カウントダウンを始 めます。信号が入力されず、また操作されずカウン トダウンが完了すると、ランプが消灯し、電力の節 約とランプ寿命を助ける働きをします。 ※ 工場出荷時は「待機・5 分」に設定されています。 85 ページ

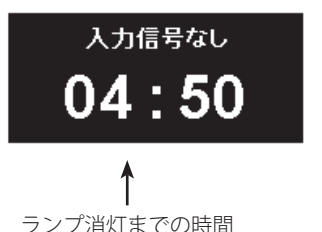

操基 操作 基本 作本

※ 本機は、パワーマネージメントのカウントダウンを始めると、消費電力を下げるためにラン プの明るさを徐々に暗くしていきます。その際にブルーバック上でちらつきが見えることが ありますが、故障ではありません。

#### パワーマネージメントの動作について

#### 設定が「待機」のとき

- 1)タイマーのカウントダウンが完了するとランプ が消灯し、ランプ冷却動作にはいります。ラン プ冷却中は[POWER]インジケータが赤く点滅 し、プロジェクターの操作はできません。
- 2)ランプの冷却が完了すると[POWER]インジ ケータの点滅が緑に変わり、パワーマネージメ ントモードになっていることを知らせます。こ の状態のときに、信号が入力されたりプロジェ クターが操作されるとランプが点灯し、画像が 投映されます。

#### 設定が「シャットダウン」のとき

- 1)タイマーのカウントダウンが完了するとランプ が消灯し、ランプの冷却が始まります。ランプ 冷却中はプロジェクターの操作はできません。
- 2) ランプの冷却が完了すると、電源が切れます。

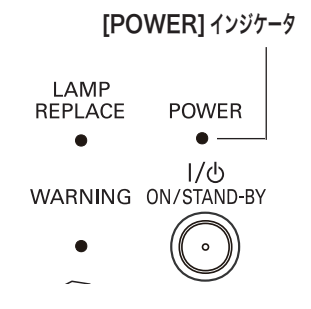

パワーマネージメントモード になると、「POWER」インジ ケータが緑の点滅を始めます。 (設定が「待機」のとき)

プロジェクターを 24 時間以上連続して使用する場合は 24 時間に一度電源を切り、1 時間休 ませてください。休ませることによりランプをより長くご使用いただけます。

# 入力信号を選択する

[INPUT]、[COMPUTER 1/2]、[VIDEO]、[S-VIDEO]、[COMPONENT] ボタン

操作パネルの [INPUT] ボタン及びリモコンの [COMPUTER 1/2]、[VIDEO]、[S-VIDEO]、 [COMPONENT] ボタンで入力を選択することができます。

※ 正しい入力信号が選択されないときは、インプット メニューで正しい入力信号を選んでくだ さい。 (子 50、51 ページ

### 操作パネル

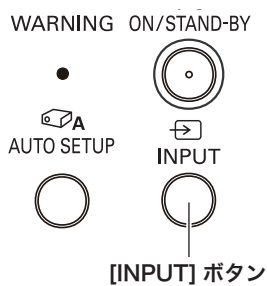

#### [INPUT] ボタン

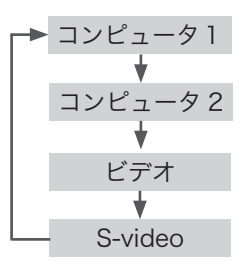

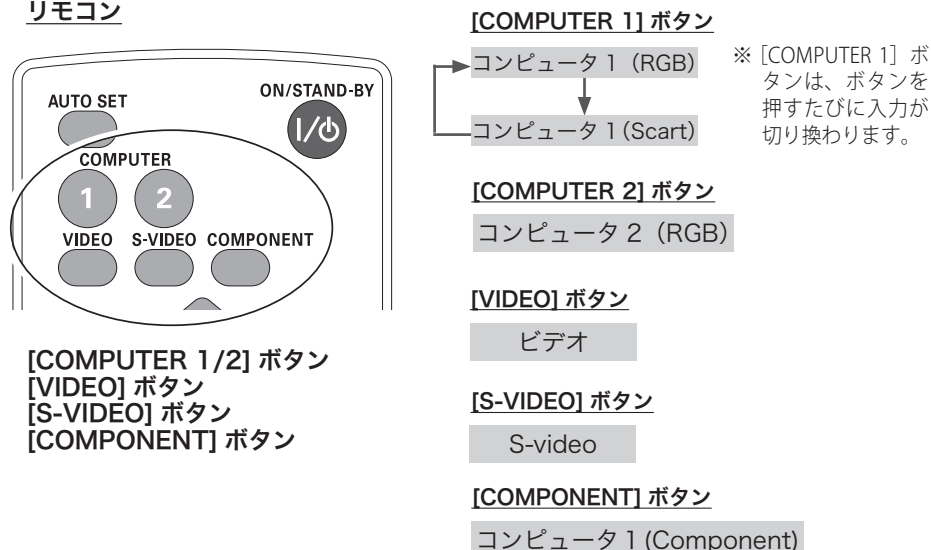

- ※ 「設定」メニューの中の「端子」の設定で、「モニター出力」を選択している場合は、「コン ピュータ 2」 は表示されません。
- ※ 「設定」メニュー内の「自動入力切換」で「オン 1/ オン 2」((了78ページ)を選択している ときは自動的に入力が切り換わります。変換ケーブルで接続しているときには、入力信号が 正しく検出されない場合があります。
## **基本操作**

操作 基本

操基 作本

# 投映画面の調整やその他の操作

## 投映画面を調整する

# **画面の大きさを決める**

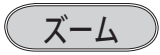

「ズームリング] を回して画面の大きさを変更します。

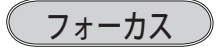

「フォーカスリング]を回して、画像がもっとも鮮明 に映るように焦点を合わせます。

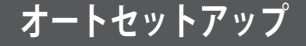

[AUTO SET]、[AUTO SETUP] ボタン

「設定」メニューの「オートセットアップ」で設定し た機能を自動調整します。 78、79 ページ

- ・自動入力切換
- · 自動 PC 調整 (PC 入力時のみ)

・オートキーストーン (上下)

リモコンの「AUTO SET]ボタンまたは操作パネルの [AUTO SETUP]ボタンを押します。

※ 調整が完了すると、調整された適正な画面で、投映されます。

- ※「オートキーストーン(上下)」は、プロジェクターが設 置されたときの傾斜を読みとり、台形ひずみを補正し ます。設置の状況によっては台形ひずみを完全に補正で きないこともあります。そのようなときは、リモコンの [KEYSTONE]ボタン、または、設定メニュー内の「キー ストーン」から、手動で補正を行なってください。
- ※ スクリーンメニューで「天吊り」機能が「オン」のときは、 「オートキーストーン」は選択できません。 71、72 ページ
- ※ 自動 PC 調整は入力信号が PC の時だけはたらきます。

「トラッキング」「総ドット数」「水平位置」「垂直位置」の 4 項目を自動調整します。

※ 自動 PC 調整機能で「トラッキング」「総ドット数」「水平位置」「垂直位置」のすべてを完全 に調整できないコンピュータもあります。その場合は、マニュアルで調整し、「カスタムモード」 に登録してください。 57 〜 59 ページ

フォーカスリング(外側) ズームリング(内側)

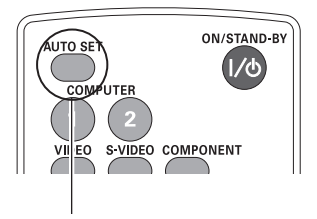

#### [AUTO SET] ボタン

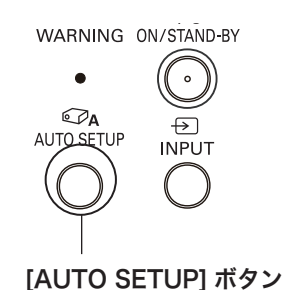

## キーストーン調整(台形歪みの補正)

### [KEYSTONE] ボタン

リモコンの[KEYSTONE]ボタンを押します。「キーストーン」表示が現われます。 表示が出ている間に「ポイント]ボタンの上下で画面の台形ひずみを補正します。 「ポイント〕ボタン ト・・・画面上部の幅が縮みます。 「ポイント]ボタン下···画面下部の幅が縮みます。

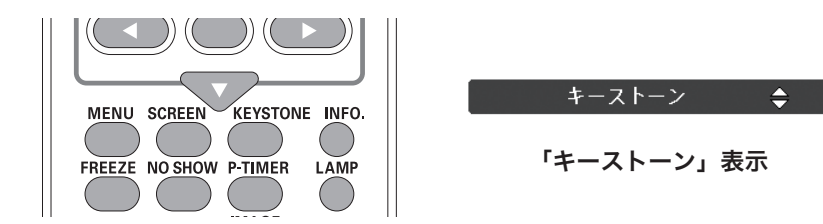

- ※ 表示は約 4 秒間出ます。
- ※「オンスクリーン表示・オフ」(了80ページ)のときは表示されません。
- ※ 補正された方向の矢印は赤く表示されます。(無補正の場合の表示は白色です。) ※ 最大の補正位置で矢印の表示が消えます。
- ※ 「キーストーン」表示が現れているあいだに、もう一度[KEYSTONE]ボタンを押すと、 補正前の状態に戻ります。
- ※ 「スクリーン」メニュー内の「キーストーン」からも調整することができます。 75 ページ

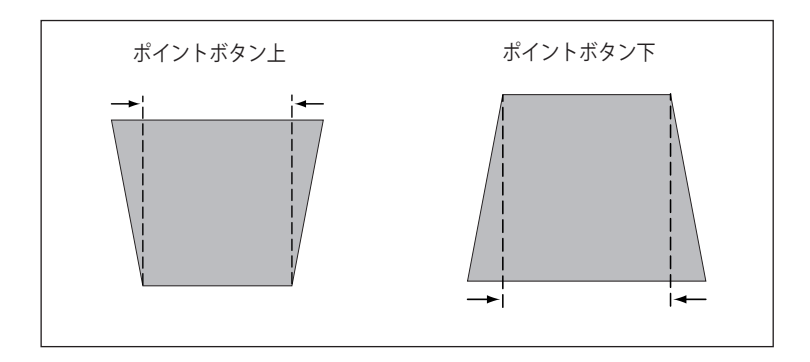

- ※ キーストーン調整で補正した画面は信号をデジタル圧縮して映しますので、線や文字がオリ ジナルの画像と多少異なる場合があります。
- ※ 入力信号によっては補正量が変わることがあります。
- ※ キーストーンの設定値によっては、一瞬画像が乱れることがあります。

 **基本操作**

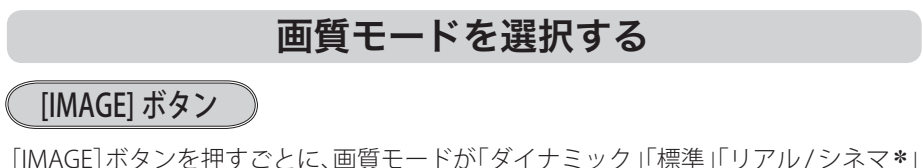

「黒(緑)板」「カラーボード ✽✽」「イメージ 1」「イメージ 2」「イメージ 3」「イメー ジ 4」と切り換わります。

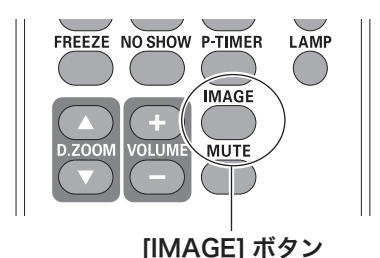

※ 表示は約 4 秒間出ます。 ※「オンスクリーン表示・オフ」(了80) ページ)のときは表示されません。

操基 操作 基本 作本

✽「リアル」はコンピュータ入力時に、「シネマ」はビデオ入力時に表示されます。 ✽✽「カラーボード」の色の選択はメニュー画面で行ないます。 63 ページ

## 画面サイズを選択する

[SCREEN] ボタン

[SCREEN]ボタンを押すと、現在選択されている表示モードが表示され、その後ボ タンを押すごとにモードが切り換わります。

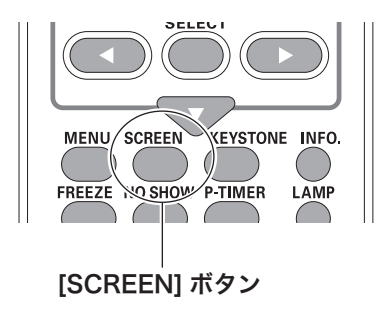

※ 表示は約 4 秒間出ます。 ※「オンスクリーン表示・オフ」(了80 ページ)のときは表示されません。

※「スクリーン」メニューからも調整することができます。 (了68~76ページ

## ランプの明るさを選択する

## [LAMP] ボタン

ランプの明るさを「オートモード」、「ノーマルモード」、「エコ 1 モード」、「エコ 2 モード」 の 4 段階で切り換え・選択することができます。「エコ 1/2 モード」は、ランプの消費 電力を抑えることができます。

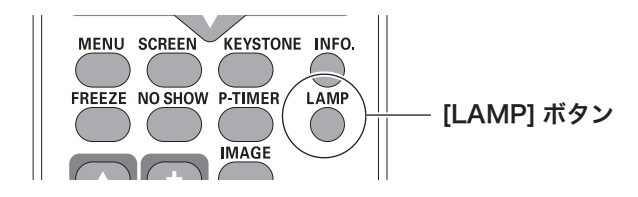

○▲ オートモード・・・・ 調光回路が働いて明るさを自動的に調整します。

● ノーマルモード・・・ 通常の明るさで点灯します。

●■ エコ1モード ・・・ 通常の 70%~80% の明るさで点灯します。

●, エコ2モード ・・・ 通常の 50% の明るさで点灯します。

※「設定」メニュー内の「ランプコントロール」からも調整することができます。 ア90ページ ※ボタンを押すごとに モードが切り換わります。

## 画面を一時的に静止させる

[FREEZE] ボタン

リモコンの「FREEZE]ボタンを押すと、再生 機器に関係なく投映画面だけが静止します。 静止中は、以下のマークが投映画面に表示さ れます。

※ リモコンまたは操作パネルのどのボタンを押し ても解除することができます。

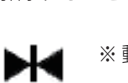

※動作中画面左上に表示されます。 [FREEZE] ボタン

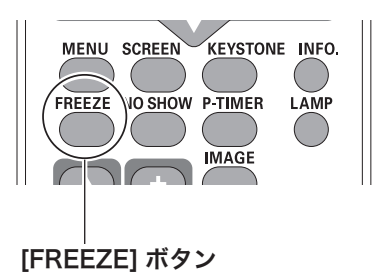

#### ■ こんなときに便利です

プレゼンターがコンピュータで次の資料の準備をする間、視聴者には[FREEZE]ボ タンで一時静止した画面を見てもらいます。準備中の無用な画像を隠して、スマー トなプレゼンテーションが行なえます。

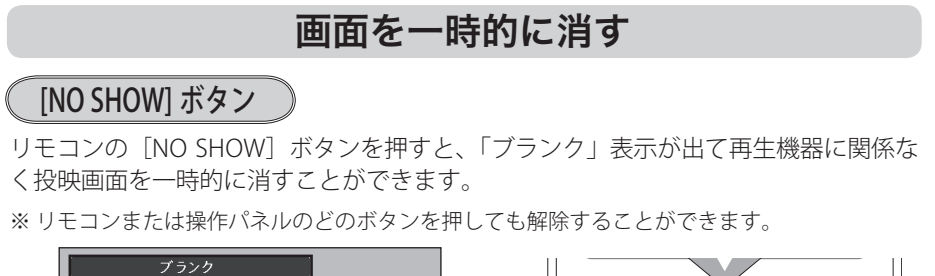

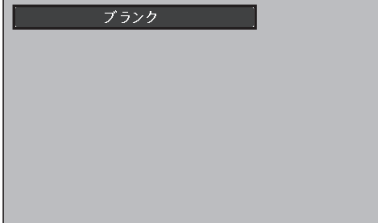

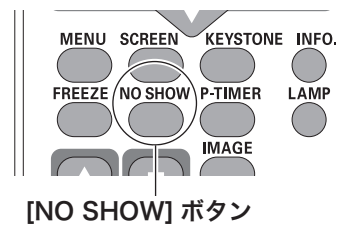

※ 表示は約 4 秒間出ます。

※「オンスクリーン表示·オフ」( 了80ページ)のときは表示されません。

#### こんなときに便利です

プレゼンテーション中にプレゼンターの話に集中してほしいときや、視聴者に見せ たくない画面があるときなどに便利です。

#### ロゴ画面を表示させることができます

「設定」メニューの「ロゴ」の「ロゴ選択」で「ユーザー」((ア81ページ)を選択し ている場合には、「NO SHOW]ボタンを 2 回押すことで「キャプチャー」(ア82ペ ージ ) で設定したロゴ画面を表示させることができます。

## プレゼン時に経過時間または残り時間を表示する

### [P-TIMER] ボタン

リモコンの「P-TIMER]ボタンを押すと「設定」メニュー内のカウントアップ / カウント ダウンのうち、選択されている項目が実行されます。もう一度「P-TIMER]ボタンを押す と一時停止し、それまでのカウント時間を画面に表示します。さらに「P-TIMER]ボタン を押すとカウントが再スタートします。

また、カウント中に「P-TIMERT ボタンを 3 秒間長押しするとカウントがリセットされ、 カウント表示は消えます。

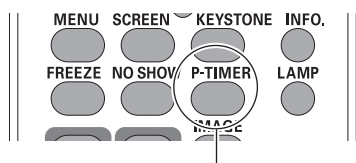

[P-TIMER] ボタン

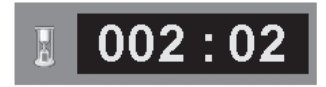

※ 000 分 00 秒から最長 180 分 00 秒まで カウント時間を画面表示できます。

※ カウントアップ / カウントダウン選択、カウントダウン時間の設定は、「設定」メニュー内 の「プレゼンテーションタイマー」を参照してください。 ア87~88ページ

#### ◎ こんなときに便利です

プレゼンテーションの持ち時間が決められているときなど、プレゼンターは経過時間を 考えながら、スムーズなプレゼンテーションを行なうことができます。

## **音量を調節する・一時的に消音する(MUTE)**

## **ダイレクトボタンで音を調節する**

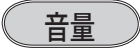

リモコンまたは操作パネルの「VOLUME]ボ タン(+/–)で音量を調節します。音量バーを 目安にして調節してください。

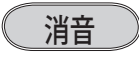

リモコンの「MUTE]ボタンを押すと、表示が 「オン」になり、一時的に音が消えます。もう —度「MUTE]ボタンを押すか、[VOLUME] ボ タン(+/–)を押すと解除され、表示が「オフ」 になります。

- ※ [MUTE] ボタンは操作パネルにはありません。
- ※ [MUTE] ボタンを押すと「オン」「オフ」が切り 換わります。

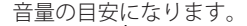

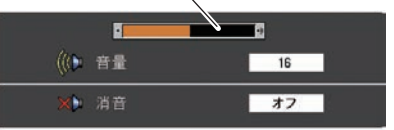

※ 表示は約 4 秒間出ます。

※「オンスクリーン表示・オフ」(了) 80 ページ)のときは表示されません。

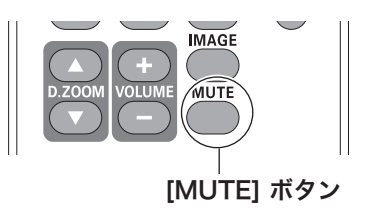

## **基本操作**

# **サウンドメニューで音を調節する**

- *1* リモコンまたはパネルの [MENU] ボタンでメニューバーを出し、[ボイント] ボタ<br>イントエネ「サウンド」メニューに合わせささ ン上下で「サウンド」メニューに合わせます。
- 2 [SELECT] ボタンまたは [ボイント] ボタン右で、サブメニューに入り、[ボイント]<br>ボクントエで頂号に合わせて「SELECT] ボクンで設切します ボタン上下で項目に合わせて「SELECT」ボタンで選択します。

#### サウンドメニュー

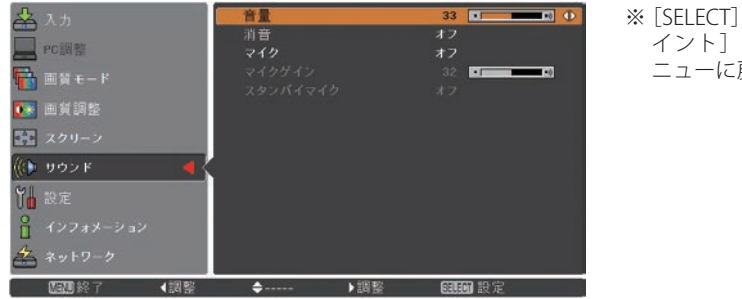

ボタンまたは、[ポ ボタン左でサブメ 戻ります。

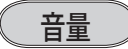

[ポイント]ボタン右で音量が大きくなり、[ポイント]ボタン左で音量が小さくな ります。音量のバーを目安に調節してください。

## 消音

[ポイント]ボタン上下で「オン」に切り換えると、一時的に音を消すことができます。 「オフ」にすると再び音が出ます。

※ 「オン」を選択していても、「音量」の数値を変更すると、自動的に「オフ」になります。

# **COMPUTER AUDIO IN 2 端子をマイク入力端子として使用する**

このプロジェクターは「COMPUTER AUDIO IN 2 」端子をマイク入力端子として音声 入力とは独立してマイクを使用することが出来ます。その際は以下の設定が必要です。

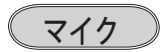

[ポイント]ボタン上下でマイク機能のオン・オフを切り換えます。「オン」が選択 されると、「COMPUTER AUDIO IN 2 」端子をマイク入力として扱い、マイク入力と 通常音声入力(映像と同期)を、スピーカーまたは音声出力端子から出力します。

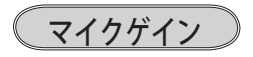

マイク入力のゲイン値を調整できます。「ポイント]ボタン右で値が大きくなり、「ポ イント]ボタン左で値が小さくなります。バーを目安に調節してください。 ※ マイク設定が「オフ」の時は選択できません。

# スタンバイマイク

スタンバイ時の MIC 入力の有効 / 無効の設定を行ないます。

「オン」が選択されると、待機中にマイク入力をスピーカーまたは音声出力端子から 出力します。

※ マイク設定が「オフ」の時は選択できません。

※ 「スタンバイマイク」を有効にするには、スタンバイモードを「ネットワーク」に設定する 必要があります。スタンバイモードが「エコ」に設定されている時は選択できません。 86 ページ

 **基本操作**

# オンスクリーンメニューの操作方法

# **メニュー操作の基本を覚えてください**

オンスクリーンメニュー (画面上のメニュー)の操作は、1ポインタを移動し、2ポ インタの指す項目を選択するのが基本です。

#### オンスクリーンメニューの例

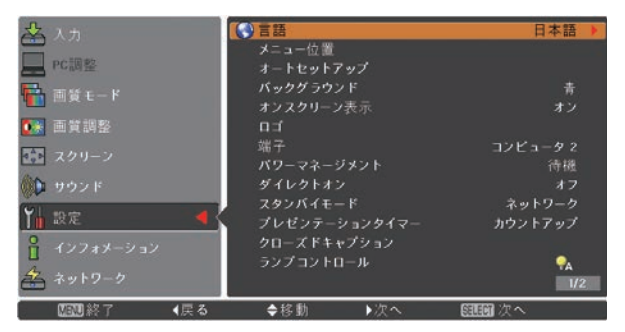

操作パネル しゅうしょう しんしょう りモコン

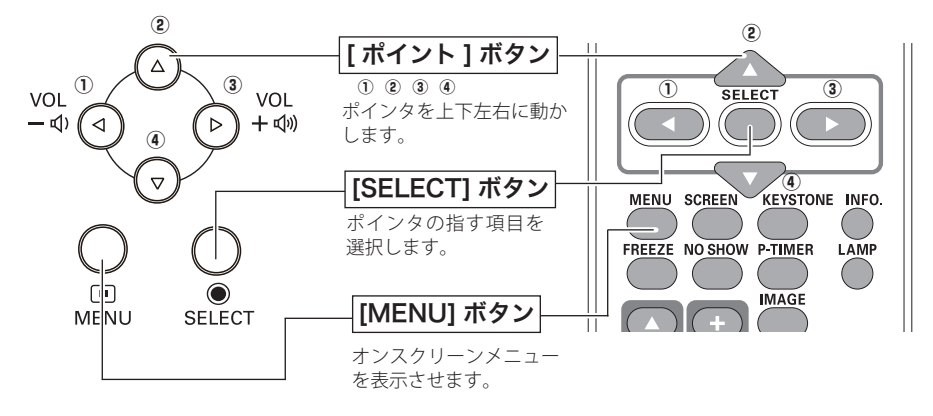

### (1) ポインタの動かしかた

ポインタは、「ポイント]ボタンで上下左右に動かします。「ポイント]ボタンはリ モコンと操作パネルにあります。

## (2) 項目の選択のしかた

ポインタの指す項目やアイコン(操作をイメージした図)を選択するには、[SELECT] ボタンを押します。「SELECT]ボタンはリモコンと操作パネルにあります。

**操作の手順**

### 画面にメニューバーを表示させる

*1* リモコンまたは操作パネルの[MENU]ボタンを押すと、画面上にメニューが表 示されます。(下図) メニューには選択できる項目が表示されます。

#### メニューを選択する

2<sup>[ポイント]ボタンの上下で選択したい項目に移動させます。</sup> 表示されているメニューの右側に、選択した項目の詳細なメニュー(サブメニュー) が表示されます。

#### メニュー画面で調整や切り換えを行なう

- **3** [SELECT] ボタンまたは [ポイント] ボタン右でサブメニュー内に入り、調整す る項目を「ポイント]ボタン上下で選択します。
- **4** 上下左右の [ポイント] ボタンや [SELECT] ボタンで、調整や切換を行ないます。 それぞれのメニューの調整については、各メニューの説明の項目を参照してくだ さい。また、サブメニューの次にさらに詳細な設定をするメニューが表示される 項目もあります。(この説明書内では、サブメニュー 1・サブメニュー 2 などと表 現します。)

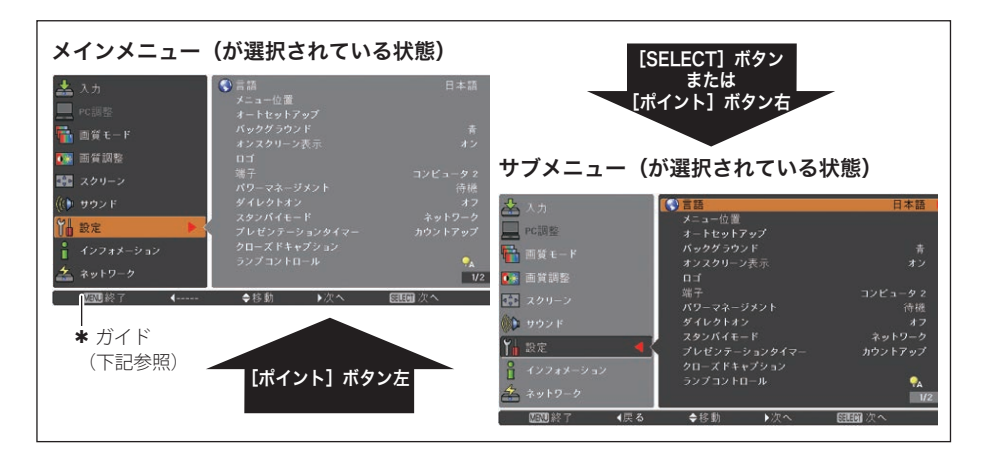

## ■ ガイドについて

選択・実行できるボタンを表示します。下図はサブメニューのガイドの例です。

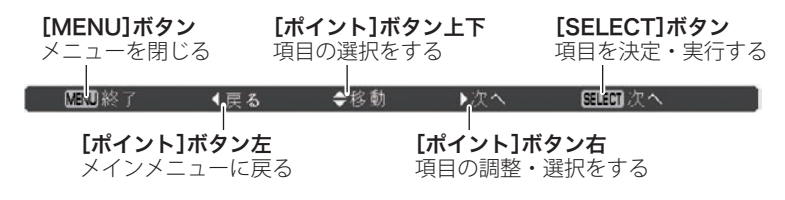

## **基本操作**

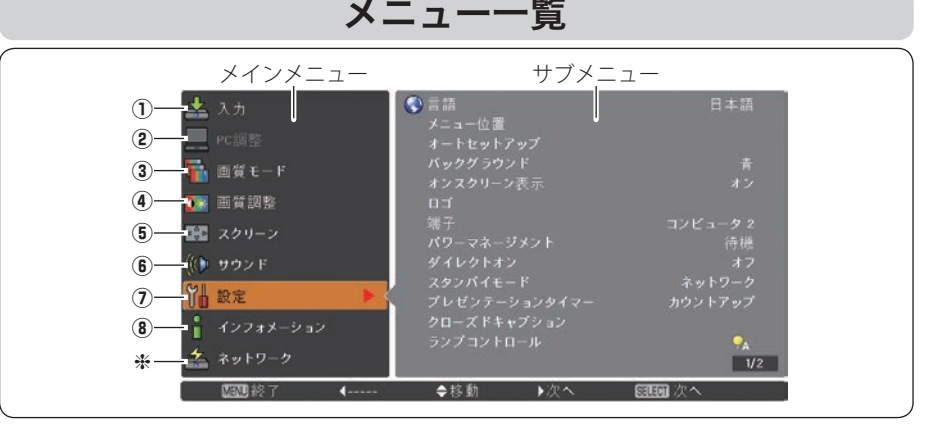

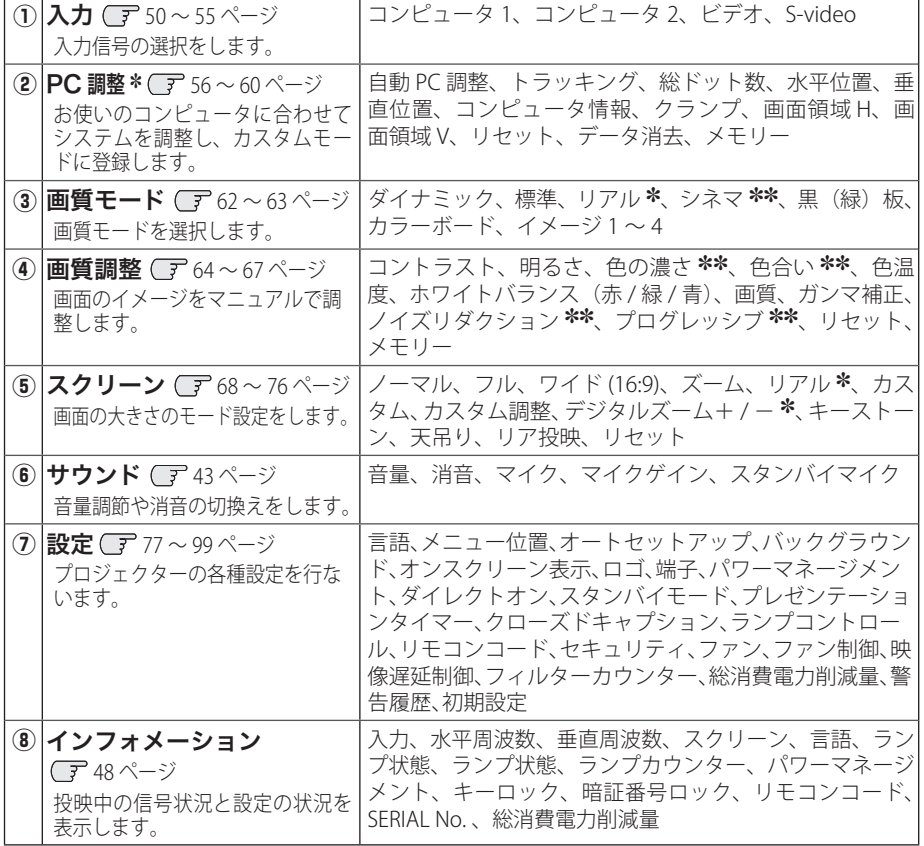

h 取扱説明書の『別冊』をご覧ください。

✽ コンピュータ画面のときのみ表示、または選択可

✽✽ ビデオ画面のときのみ表示、または選択可

操基<br>作本 基本

操作

## 投映中の入力信号の状況やランプの状態を確認する

「インフォメーション」で、投映中の入力信号の状況とランプの状態を画面上で確認 することができます。

- *1* リモコンまたは操作パネルの[MENU]ボタンを押してメインメニューを出し、[ポ イント]ボタンの上下で「インフォメーション]を選択します。
- 2 サブメニューにインフォメーションの1ページ目が表示されます。さらに「ポイ ント]ボタン右を押すと 2 ページ目が表示されます。

リモコン

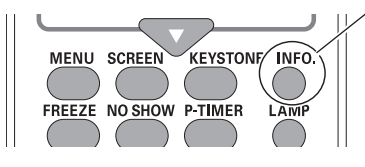

[INFO.] ボタン

リモコンの「INFO.]ボタンで直接選択、表示 させることができます。

※ [INFO.]ボタンは操作パネルにはありません。

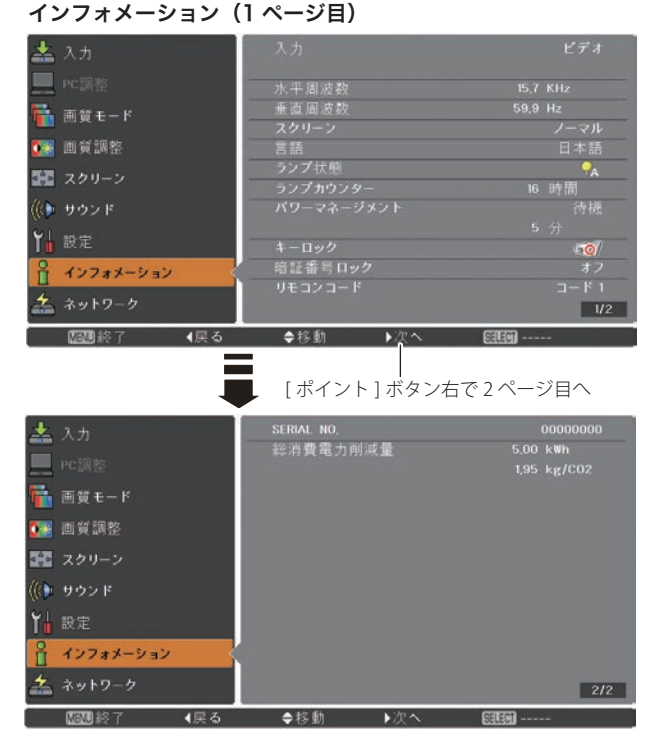

※ 「インフォメーション」を閉じるには

- ・[ポイント]ボタンの上下を押すと他のメニューに移ります。
- ・ リモコンの[INFO.]ボタンを押すとメニュー画面ごと消えます。右下に「1/2」 が表示されてい るときは、ボタンを2 回押します。(1 回のときは2/2 ページが表示されます。)

#### インフォメーションの項目

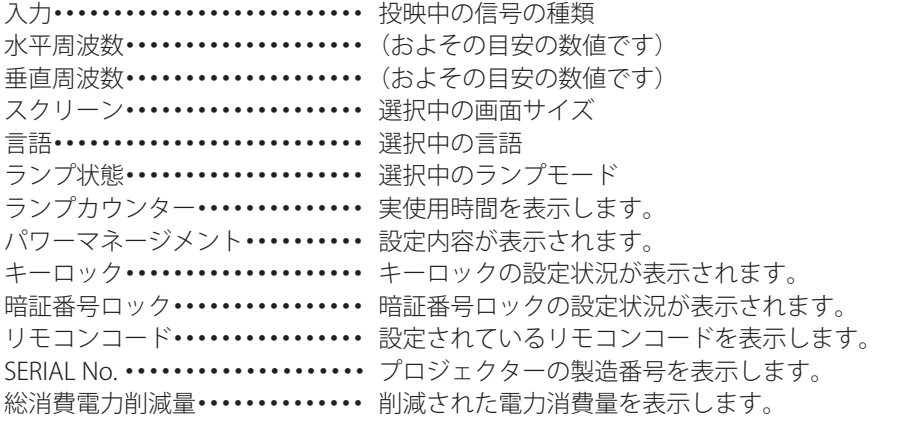

※ ランプの交換推奨時間に達すると時間を赤色で表示します。 。<br>※ ランプ換算時間などが読み取り不可能なときは「---」で表示します。

まこんなときに便利です プロジェクターの準備・設置などでうまく投映できないなどのときに、この画面が 簡単に問題解決の手助けになります。

操基 操作 基本 作本

# **入力の選択・設定・調整** 入力を切り換える

# **「入力」メニューで入力を切り換える**

- *1*[MENU]ボタンを押してメインメニューを出し、[ポイント]ボタンの上下で「入 力」メニューを選択します。
- 2 [SELECT] ボタンまたは [ポイント] ボタン右でサブメニュー内に入り、ポイン タを投映したい入力に合わせ、[SELECT]ボタンを押します。
- ※ 「コンピュータ 1」は[ポイント]ボタン右を押すと、信号選択メニュー(サブメニュー2) が表示されます。
- 2 信号選択メニューが表示されたら、[ポイント]ボタンの上下で信号を選択し、 [SELECT] ボタンを押します。

入力 メニュー

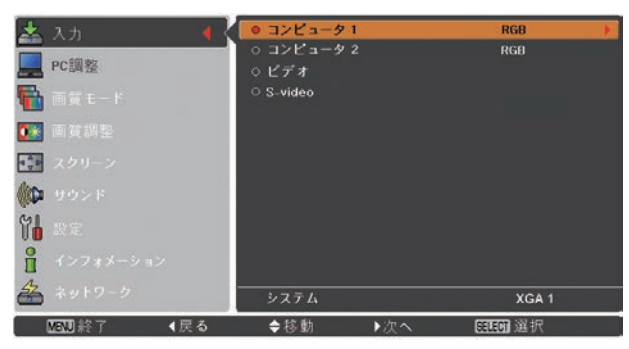

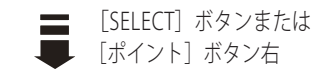

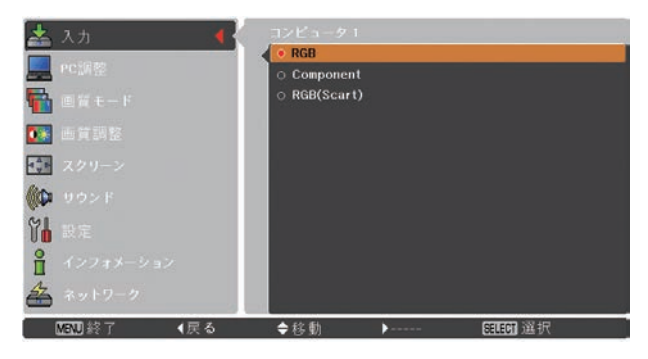

※ 「COMPUTER IN 1/COMPONENT IN」にビデオ機器からのコンポーネ ント信号を接続しているときは、「コンピュータ 1」で「Component」 を選択します。

## **入力の選択・設定・調整**

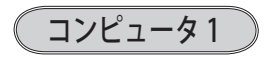

- RGB **Information in the International COMPONENT IN** 端子にコンピュータのアナログ 信号が接続されているときに選択します。
- **Component** 「COMPUTER IN 1/COMPONENT IN] 端子にコンポーネントビデオ信 号が接続されているときに選択します。
- RGB (Scart) 「COMPUTER IN 1/COMPONENT IN] 端子に映像機器の SCART 映像 出力 ✽ が SCART-VGA ケーブルで接続されているときに選択します。

✽ SCART 21 ピン端子は、主にヨーロッパ地域で販売されているビデオ機器に備えられてい るビデオ出力端子で、この端子の RGB 出力をプロジェクターで見るには、ビデオ機器の SCART 21 ピン端子とプロジェクターの[COMPUTER IN 1/COMPONENT IN]を専用のケー ブルで接続します。[COMPUTER IN 1/COMPONENT IN]で再生される RGB SCART 信号は 480i、575i の RGB 信号のみです。コンポジットビデオ信号は再生されません。

# コンピュータ 2

[COMPUTER IN 2/ MONITOR OUT] 端子に、コンピュータのアナログ信号が接続され ているときに選択します。(信号選択メニューは表示されません)

※ 「設定」内の「端子」で「モニター出力」を選択している場合は、「コンピュータ 2」はグレー で表示され選択できません。

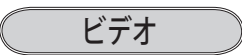

「VIDEO IN]端子に、ビデオ入力信号が接続されているときに選択します。 (信号選択メニューは表示されません)

※ [COMPUTER IN 1/COMPONENT IN]に、ビデオ機器からのコンポーネント信号を接続してい るときは、「コンピュータ1」から「Component」を選択します。 (ア 前ページ

# S-video

「S 映像入力]端子に、S 映像信号が接続されているときに選択します。 (信号選択メニューは表示されません)

こと きょうかい しょうかい しゅうしょう しゅうしょう しゅうしょう しゅうしょう しゅうしゅう しゅうしゅう しゅうしゅうしょう しゅうしゅうしゅうしょう 入力の選択・

設入 定力  $\cdot$   $\sigma$ 調選 整択

コンピュータシステムの選択

## **システムモードが自動選択されます**

#### (マルチ スキャン システム)

本機は接続されたコンピュータの信号を判別し、適合するシステム モード (VGA、 SVGA、XGA、SXGA・・・) を自動で選択しますので、ほとんどの場合、特別な操作を せずにコンピュータ画面を投映することができます。 112 〜 114 ページ 選択されたシステムモードは、サブメニューの「システム」に表示されます。

#### システムに表示されるメッセージ

- **Auto** ・・・接続されたコンピュータの信号に合ったシステムモードがプロ ジェクターに用意されていない場合、自動 PC 調整機能が働き、 システムに「Auto」の表示が出ます。画像が正しく投映されな いときは、お使いのコンピュータに合わせてマニュアルで調整 し、「カスタムモード※」に登録してください。 (ア57~60ページ
	- **−−−−− ••• コンピュータの入力信号がありません。接続を確認してくださ** い。 (子 17、25 ページ
- **|モード 1| ・・・**マニュアルで登録された「カスタムモード※」が選択されたとき 表示されます。

## **システムモードを選択する**

- *1*[MENU]ボタンを押してメニューを出し、[ポイント]ボタンの上下で「入力」 メニューを選択します。
- **2** [ポイント] ボタン右でサブメニュー内に入り、ポインタを「コンピュータ 1」に 合わせて「SELECT]ボタンを押します。
- *3*[ポイント]ボタンの上下でポインタを、サブメニューの下方にある「システム」 に合わせ、「SELECT」ボタンを押します。システムモードを選択するサブメニュー 2 が表示されます。
- **△**[ポイント]ボタンの上下でポインタを、いずれかのモードに合わせて[SELECT] ボタンで選んでください。
- 5<sup>[SELECT] ボタンまたは [ポイント] ボタン左でサブメニューに戻ります。</sup>
- ※ カスタムモード:お使いのコンピュータに合わせて、お客さまがマニュアルで登録したシス テムモードです。 (了57~60ページ

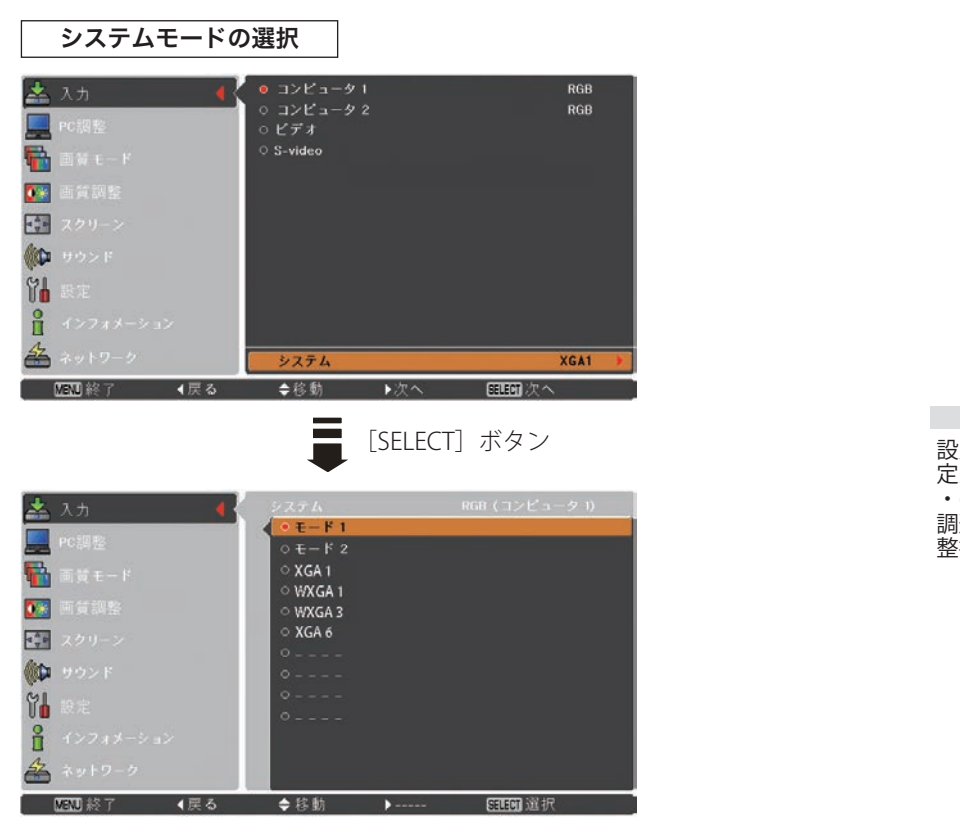

※ 上図「モード 1」および「モード 2」はカスタムモードです。(前ページ参照)

# ビデオシステムの選択

## **システムモードを選択する**

- *1*[MENU]ボタンを押してメニューを出し、[ポイント]ボタンの上下で「入力」 メニューを選択します。
- 2<sup>[ポイント]ボタン右でサブメニュー内に入り、ポインタを「ビデオ」に合わせ</sup> [SELECT] ボタンを押します。
- **3** [ポイント] ボタンの上下でポインタを、サブメニューの下方にある「システム」 に合わせ、[SELECT]ボタンを押します。システムモードを選択するサブメニュー 2 が表示されます。
- **4** [ポイント]ボタンの上下でポインタを、いずれかのモードに合わせて「SELECT] ボタンで選んでください。
- **5** [SELECT] ボタンまたは [ポイント] ボタン左でサブメニューに戻ります。

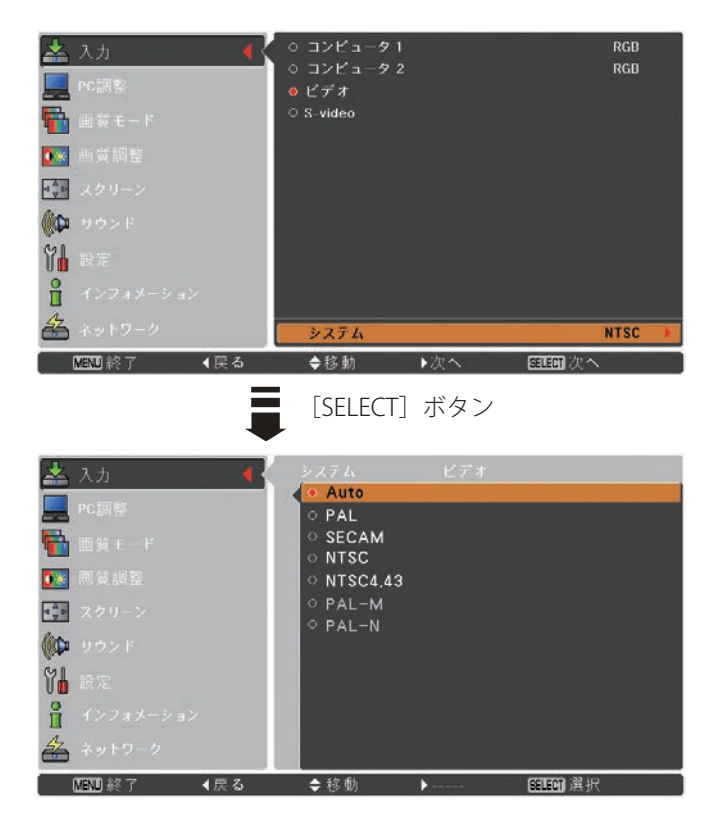

## **入力の選択・設定・調整**

## **VIDEO または S-VIDEO 端子入力選択時**

## Auto(自動)

入力信号のカラーシステムにプロジェクターが自動で対応します。

※ 「PAL-M」「PAL-N」は自動選択されません。前ページ「*1*」「*2*」の手順で選択してください。

## PAL・SECAM・NTSC・NTSC4.43・PAL-M・PAL-N

対応できるカラーシステムの一覧です。日本のカラーシステムは NTSC です。入力信 号の状態が悪く、「Auto」に設定してもシステムが自動で選択されないとき(色ムラ がある、色が出ないときなど)は、「NTSC」を選んでください。

## **コンポーネント入力選択時**

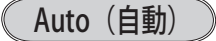

入力信号の走査方式にプロジェクターが自動で対応します。

### コンポーネント映像の走査方式

正しい映像が再生されないときは、メニュー の中から正しい走査方式を選んでくだ さい。

こと きょうかい しょうかい しゅうしょう しゅうしょう しゅうしょう しゅうしょう しゅうしゅう しゅうしゅう しゅうしゅうしょう しゅうしゅうしゅうしょう 入力の選択・

設入 定力  $\bar{\sigma}$ 調選 整択

# コンピュータシステムの調整

## メニューから調整する

## 自動 PC 調整

PC 調整メニュー

調整頻度の高い「トラッキング」「総ドット数」「水平位置」「垂直位置」の 4 項目を 自動調整することができます。

- *1*[MENU]ボタンを押してメインメニューを出し、[ポイント]ボタンの上下で「PC 調整」メニューを選択します。
- 2<sup>[SELECT]ボタンまたは [ポイント]ボタン右でサブメニュー内に入り、ポイン</sup> タを「自動 PC 調整」に合わせ、[SELECT]ボタンを押すと自動調整を実行します。

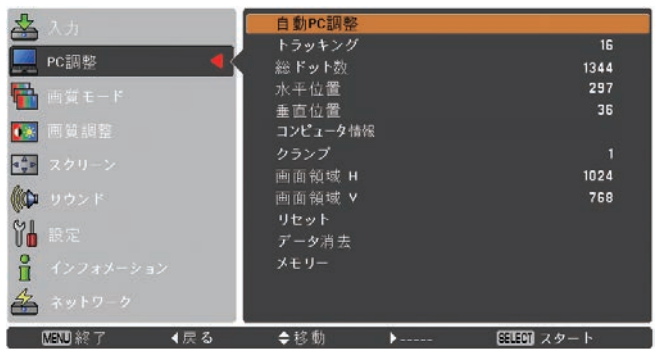

- ※ 自動 PC 調整機能で「トラッキング」「総ドット数」「水平位置」「垂直位置」のすべてを完全 に調整できないコンピュータもあります。その場合は、マニュアルで調整し、「カスタムモー ド」に登録してください。 (子57~60ページ
- ※ 自動調整した内容を一度登録しておくと、前述のシステムメニューでそのモードを選択でき ます。登録のしかたについては、「マニュアル PC 調整の手順 3-3、メモリー」の項目をご覧 ください。
- ※ システムメニューで、480p、575p、720p、480i、575i、1035i、1080i が選択されているときは、 自動 PC 調整機能ははたらきません。
- ※ ご使用のコンピュータまたは、信号の種類によっては、正しく映らないときがあります。

## **入力の選択・設定・調整**

## マニュアル PC 調整(「カスタムモード」を登録する)

本機は、接続されたコンピュータの信号を判別し、適合するモードを自動選択しま すが、コンピュータによっては自動選択できないものもあります。メニューバーの「シ ステムボックス」に「Auto」と表示され、画像が正しく投映されないときは、PC 調 整メニューでマニュアル調整し、「カスタムモード」に登録してください。登録した 「カスタムモード」は、システムメニューで選択できます。「カスタムモード」は 10 個まで登録することができます。

#### 手 順

- *1*[MENU]ボタンを押してメインメニューを出し、[ポイント]ボタンの上下で「PC 調整」メニューを選択します。
- 2 [SELECT] ボタンまたは [ポイント] ボタン右でサブメニュー内に入り、ポイン タを調整したい項目に合わせ、「SELECT]ボタンまたは「ポイント]ボタン右を 押すと調整したい項目の詳細メニュー \* が現れます。調整は画面を見ながら「ポ イント]ボタンの左右で行ないます。
	- ※詳細メニュー表示で「ポイント]ボタンの上下を押すと、調整したい項目を順送りする ことができます。

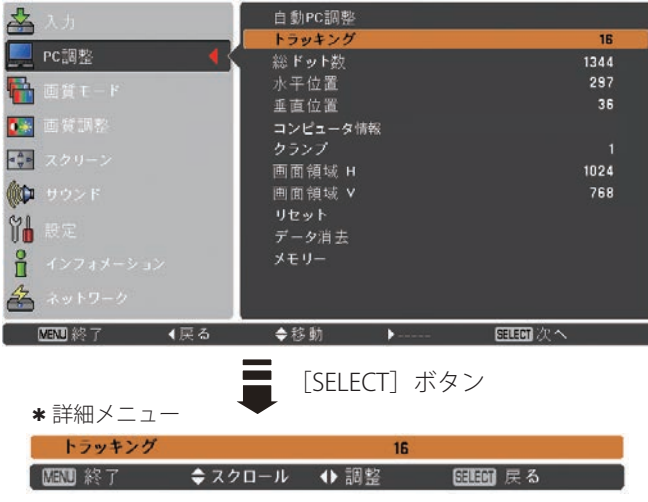

#### 各項目の調整(例:トラッキング)

「ポイント]ボタンの左右で調整し、「SELECT]ボタンで設定。

※ 各項目の詳細については、60 ページを参照してください。

こと きょうかい しょうかい しゅうしょう しゅうしょう しゅうしょう しゅうしょう しゅうしゅう しゅうしゅう しゅうしゅうしょう しゅうしゅうしゅうしょう 入力の選択・

設入 定力  $\overline{\cdot}$   $\overline{\circ}$ 調選 整択

## *3* **-1** リセット

- q ポインタを「リセット」に合わせ、[SELECT]ボタンを押すと「はい、いいえ」 の確認メニューが表示されます。
- w「はい」を選択し[SELECT] ボタンを押すと、調整した内容をキャンセル(リ セット)し、調整前の値を表示します。「いいえ」を選択し[SELECT]ボタン を押すとキャンセル(リセット)を中止することができます。

※ 自動的にサブメニューに戻ります。

# *3* **-2** データ消去

- ① ポインタを「データ消去」に合わせ、「SELECT]ボタンまたは「ポイント]ボ タン右を押すと、サブメニュー 2 に各モードの登録内容が表示されます。
- w[ポイント]ボタンの上下で消去したいモードを選択し、[SELECT]ボタンを 押します。「はい、いいえ」の確認メニューが表示されます。
- 3 「はい」を選択し「SELECT]ボタンを押すと登録が解除され、サブメニュー 2 に戻ります。

※ モードの選択をやり直したいときは、「いいえ」を選択し「SELECT」ボタンを押すと サブメニュー 2 へ戻ります。消去したいモードを選び直してください。

r[ポイント]ボタン左を押すとサブメニューに戻ります。

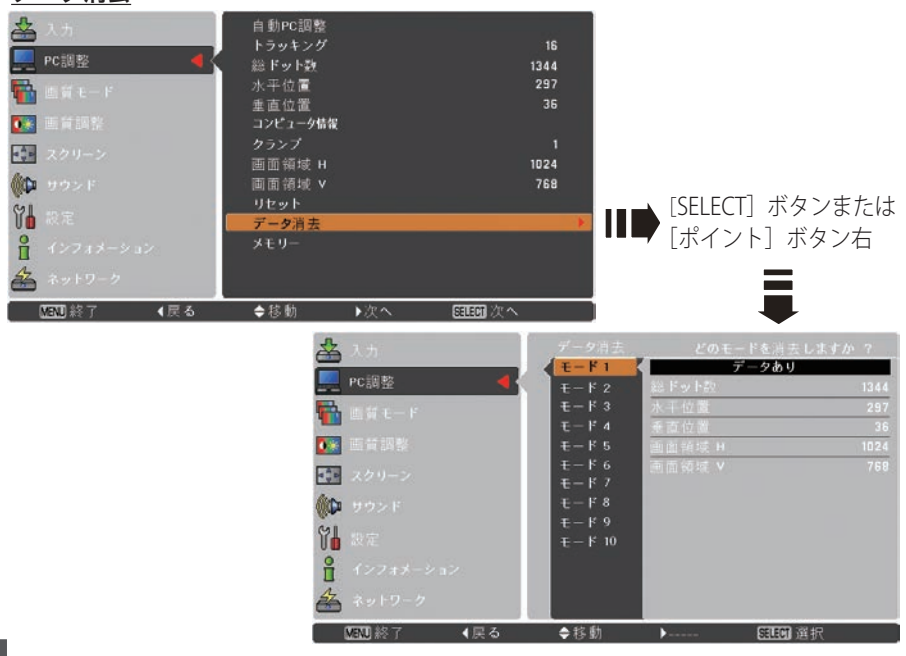

#### データ消去

## **入力の選択・設定・調整**

# *3* **-3** メモリー

- (1) ポインタを「メモリー」に合わせ、「SELECT] ボタンまたは「ポイント]ボタ ン右を押すと、サブメニュー 2 に各モードの登録内容が表示されます。
- w[ポイント]ボタンの上下で登録したいモードを選択し[ポイント]ボタン右、 または「SELECT]ボタンを押します。「はい、いいえ」の登録確認メニューが 表示されます。
- e「はい」を選択し[SELECT]ボタンを押すと登録が完了し、サブメニュー 2 に 戻ります。 ※ モードの選択をやり直したいときは、「いいえ」を選択し「SELECT] ボタンを押すと サブメニュー 2 へ戻ります。登録したいモードを選び直してください。
- r[ポイント]ボタン左を押すとサブメニューに戻ります。

※ 調整した項目は「メモリー」で登録しないと保存されません。

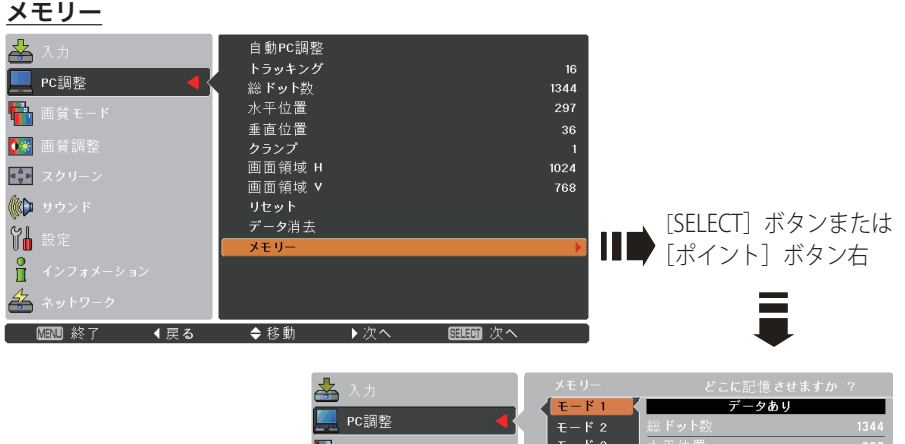

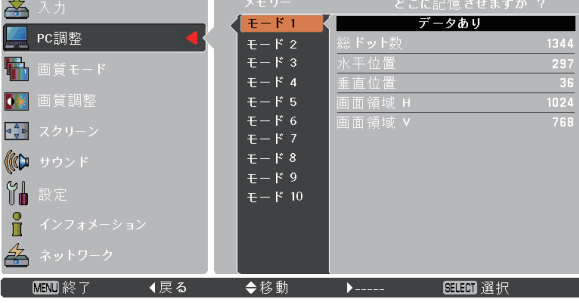

※ 既に登録されているモードには「データあり」と表示され ます。

こと きょうかい しょうかい しゅうしょう しゅうしょう しゅうしょう しゅうしょう しゅうしゅう しゅうしゅう しゅうしゅうしょう しゅうしゅうしゅうしょう 入力の選択・

設入 定力  $\cdot \sigma$ 調選

整択

項 目

トラッキング

トラッキング ( 同期 ) がずれて画面のちらつきがあるときに調整します。 (0 から 31 まで )

※ コンピュータによっては、画面のちらつきが完全に消えない場合があります。

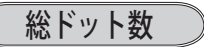

1 水平期間の総ドット数を調整します。

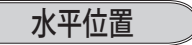

画面の水平方向の位置を調整します。

#### 垂直位置

画面の垂直方向の位置を調整します。

## コンピュータ情報

現在接続しているコンピュータの水平周波数と垂直周波数の値を表示します。

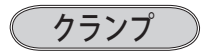

クランプ位置を調整します。投映している映像に暗い線が出ているときに使います。

#### 画面領域 H

水平解像度を調整します。 「ポイント]ボタンの左右でコンピュータの水平解像度に合わせて調整してください。

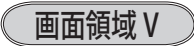

垂直解像度を調整します。 「ポイント]ボタンの左右でコンピュータの垂直解像度に合わせて調整してください。

※ システムメニューで 480p、575p、720p、480i、575i、1035i、1080i のシステムモードが選 択されているときは、「画面領域 H/V」の調整はできません。

 **入力の選択・設定・調整**

メ モ

設定・調整人力の選択 こと きょうかい しょうかい しゅうしょう しゅうしょう しゅうしょう しゅうしょう しゅうしゅう しゅうしゅう しゅうしゅうしょう しゅうしゅうしゅうしょう 入力の選択・  $\bullet$ 

# イメージの調整

## イメージ選択メニューで画質モードを選択する

- *1*[MENU]ボタンを押してメインメニューを出し、[ポイント]ボタンの上下で「画 質モード」メニューを選択します。
- 2<sup>[SELECT]ボタンまたは[ポイント]ボタン右でサブメニュー内に入り、お好み</sup> のモードに合わせ、「SELECT」ボタンを押します。

画質モードメニュー

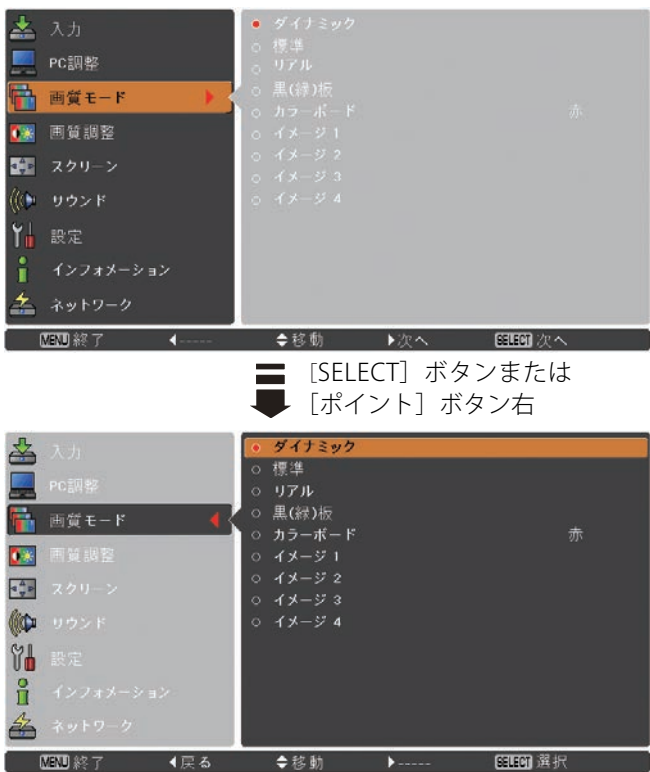

## **入力の選択・設定・調整**

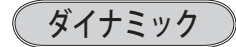

「標準」よりもメリハリの効いた画質を再現することができます。

### 標準

「画質調整」メニューの項目が、工場出荷時設定の標準値になります。

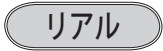

このモードは中間調が明るめに補正されるため、明るい場所での見栄えが改善され ます。

※ コンピュータ入力時のみ選択できます。

## シネマ

映画を見るのに適した、階調表現を重視した画質です。 ※ビデオ系入力時のみ選択できます。

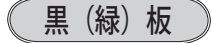

教室などの緑色をした黒板に投映するとき、白いスクリーンに投映したときに近い 色合いを再現します。

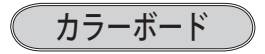

スクリーンの準備ができないときなど、色のついた壁などに投映するとき、白いス クリーンに投映したときに近い色合いを再現します。

#### 操作手順

- (1) 「ポイント] ボタン右を押すと色選択画面 (赤 / 青 / 黄 / 緑) が表示されます。
- ②「ポイント]ボタンの上下で投映面の色に近い項目を選択し、「SELECT]ボ タンを押します。
- 3 「ポイント] ボタン左でサブメニューに戻ります。

※ コンピュータ、ビデオのそれぞれで登録できます。 イメージ 1 〜4

イメージ調整メニューでマニュアル調整した画質を呼び出します。

こと きょうかい しょうかい しゅうしょう しゅうしょう しゅうしょう しゅうしょう しゅうしゅう しゅうしゅう しゅうしゅうしょう しゅうしゅうしゅうしょう 入力の選択・

設入 定力  $\sigma$ 調選 整択

## マニュアルでイメージ調整を行なう

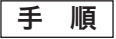

- *1*[MENU]ボタンを押してメインメニューを出し、[ポイント]ボタンの上下で「画 質調整」メニューを選択します。
- 2<sup>[SELECT]ボタンまたは[ポイント]ボタン右でサブメニュー内に入り、ポイン</sup> タを調整したい項目に合わせ、[SELECT]ボタンを押すと調整したい項目の詳細 メニュー \* が表示されます。調整は画面を見ながら「ポイント]ボタンの左右で 行ないます。
	- ※詳細メニュー表示で[ポイント]ボタンの上下を押すと、調整したい項目を順送りする ことができます。

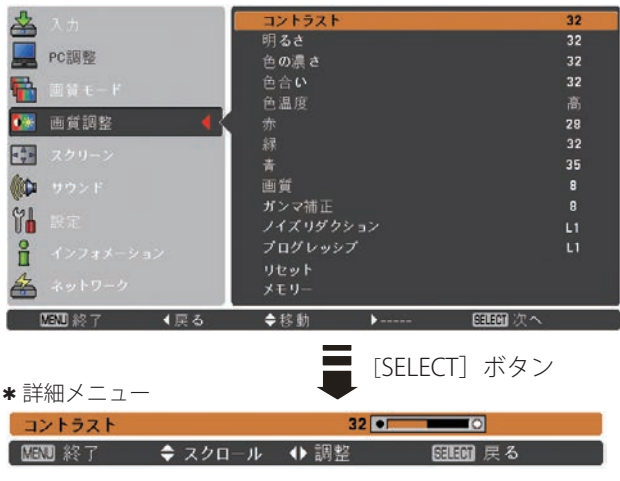

#### 各項目の調整(例:コントラスト)

「ポイント]ボタンの左右で調整し、「SELECT]ボタンで設定。 ※ 各項目の詳細については、66 ページを参照してください。

#### *3* **-1** リセット

- q ポインタを「リセット」に合わせ、[SELECT]ボタンを押すと、「はい、いいえ」 の確認メニューが表示されます。
- (2)「はい」を選択し「SELECT] ボタンを押すと、調整した内容をキャンセル(リ セット)し、調整前の値を表示します。「いいえ」を選択し「SELECT]ボタン を押すとキャンセル(リセット)を中止することができます。 ※ 自動的にサブメニューに戻ります。

*3* **-2** メモリー

- q ポインタを「メモリー」に合わせ、[SELECT]ボタンまたは[ポイント]ボタ ン右を押すと、サブメニュー 2 に「イメージ 1 〜 4」の登録内容が表示されます。
- (2) 「ポイント]ボタンの上下で登録したいモードを選択し「ポイント]ボタン右、 または「SELECT]ボタンを押します。「はい、いいえ」の登録確認メニューが 表示されます。
- e「はい」を選択し[SELECT]ボタンを押すと登録が完了し、サブメニュー 2 に 戻ります。
	- ※ モードの選択をやり直したいときは、「いいえ」を選択し [SELECT] ボタンを押すと 「ユーザーイメージ登録画面」へ戻ります。登録したいモードを選び直してください。

こと きょうかい しょうかい しゅうしょう しゅうしょう しゅうしょう しゅうしょう しゅうしゅう しゅうしゅう しゅうしゅうしょう しゅうしゅうしゅうしょう 入力の選択・

設入 定力  $\cdot$   $\sigma$ 調選 整択

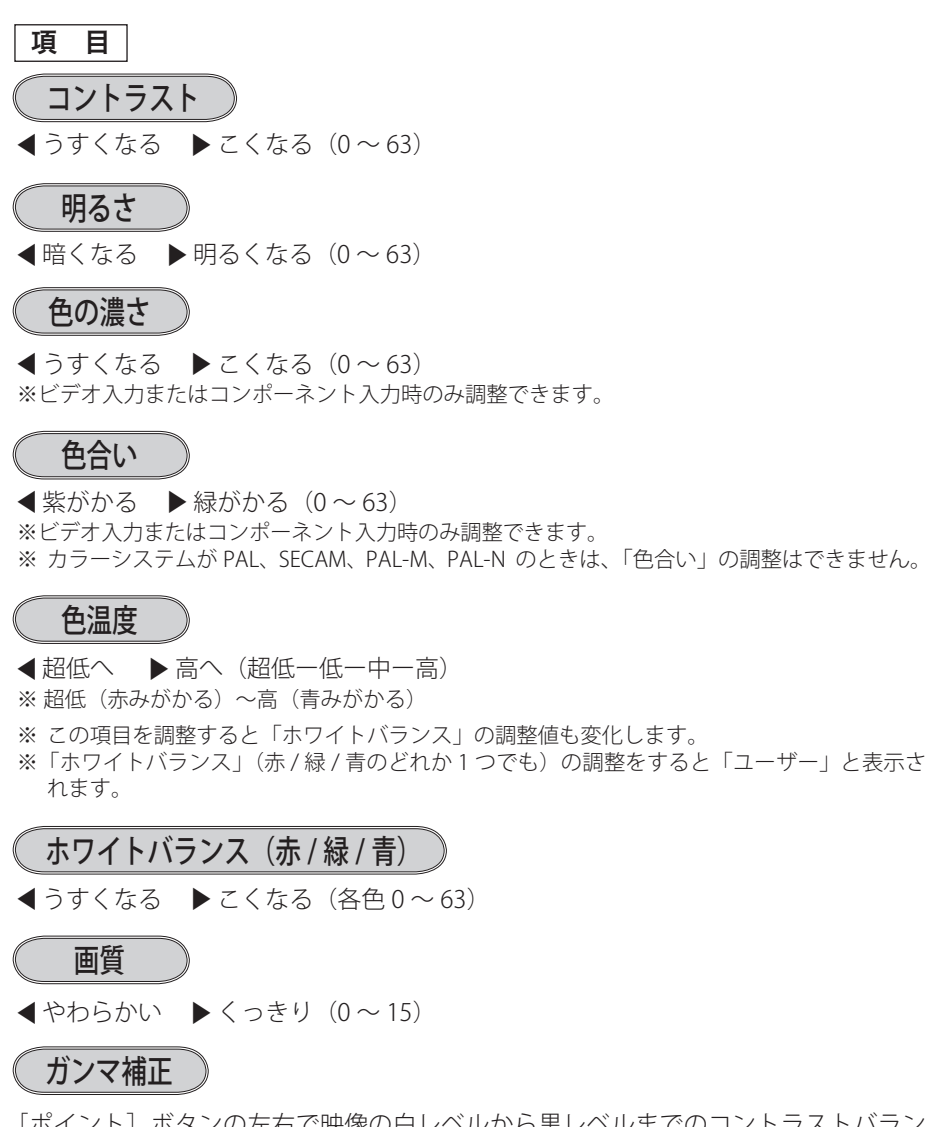

「ポイント]ボタンの左右で映像の白レベルから黒レベルまでのコントラストバラン スを調整します。(0 〜 15)

## **入力の選択・設定・調整**

## ノイズリダクション

古いビデオやノイズの多い映像を見るとき、ザラつき(ノイズ)が軽減されます。

- L1 ・・・ノイズリダクション:弱
- L2 … ノイズリダクション: 強
- ※ システムメニューで 1080i、1035i、480p、575p、720p の信号を選択しているとき、または コンピュータ信号入力時は「ノイズリダクション」は選択できません。

#### ※※ ノイズリダクションの使い分け

ノイズリダクションを使用すると、動きの早い映像をみるとき、残像が発生するこ とがあります。

- ・ 動きの早い映像(アクション映画など)のときは「L1」(弱)に設定する。
- ・ 動きの遅い映像のときは「L2」(強)に設定する。

## プログレッシブ

- オフ ・・・動きの多い映像でチラツキや横線が目立つときは「オフ」に設定してく ださい。
- L1 ・・・プログレッシブスキャンを「ON」にします。(動画のとき)
- L2 ・・・プログレッシブ スキャンを「ON」にします。(静止画のとき)
- <mark>フィルム</mark>・・ | 3-2 プルダウン / 2-2 ブルダウン」された映画を投映するときに、映画 の質感を損なわずに再生できます。
- ※ システムメニューで 1080i、1035i、480p、575p、720p の信号を選択しているとき、または コンピュータ信号入力時は「プログレッシブ」は選択できません。

こと きょうかい しょうかい しゅうしょう しゅうしょう しゅうしょう しゅうしょう しゅうしゅう しゅうしゅう しゅうしゅうしょう しゅうしゅうしゅうしょう 入力の選択・

設入 定力  $\sigma$ 調選 整択

オフ | ・・・ ノイズのない映像を見るときは「オフ」に設定してください。

# 画面サイズの調整

お好みにより、画像サイズを変えることができます。

- *1*[MENU]ボタンを押してメインメニューを出し、[ポイント]ボタンの上下で「ス クリーン」メニューを選択します。
- 2<sup>[SELECT]ボタンまたは [ポイント]ボタン右でサブメニューに入り、スクリー</sup> ンモードを選択し、[SELECT]ボタンを押します。

※ リモコンの [SCREEN] ボタンで直接選択、表示させることができます。 (了 39 ページ

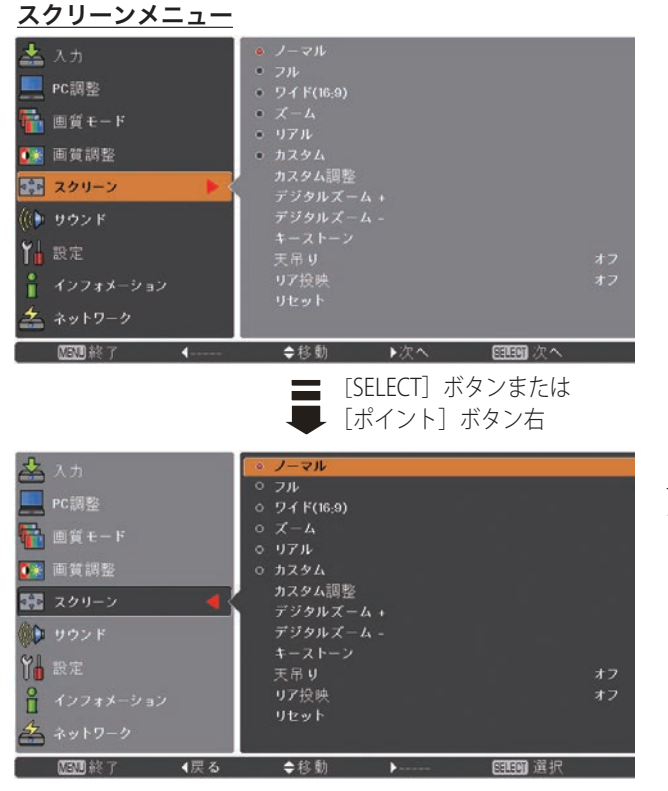

「ポイント]ボタンの上下 で選択し、[SELECT]ボタ ンで設定。

## 画面サイズの選択(コンピュータ入力時)

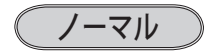

入力信号のアスペクト比を保ったまま、表示できる最大の大きさで表示します。

フル

フルスクリーンサイズで投映します。 ※ 入力信号がないときはグレーで表示され選択できません。

$$
\boxed{\mathcal{74}F(16:9)}
$$

アスペクト比、横 16 : 縦 9 のワイド画面で投映します。 ※ 入力信号がないときはグレーで表示され選択できません。 ※ 「スクリーンアスペクト」で「16:9」を選択しているときはグレーで表示され選択できません。

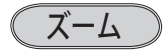

入力信号のアスペクト比を保ったまま、いっぱいに投映します。 ※ 入力信号が設定より横に長いときは左右が、縦に長いときは上下の映像が切れます。 ※ 入力信号がないときはグレーで表示され選択できません。

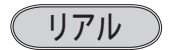

\*1024 x 768 ドット

画像をオリジナルサイズで投映します。 ※ 入力信号がないときはグレーで表示され選択できません。

- ① 画像サイズがパネル解像度 \* よりも小さいときは、画面の中央に投映し、画面左 上に「リアル」の表示が現れます。
- (2) 画像サイズがパネル解像度 \* と同じときは、画面の左上に「リアル」の表示が現 れますが、その後「ノーマル」で投映されます。
- 3 画像サイズがパネル解像度 \* よりも大きいときは、画面の左上に「リアル」の表 示が現れ、画面の上下左右に△が表示されます。「ポイント]ボタンの上下左右 で画像を移動させます。

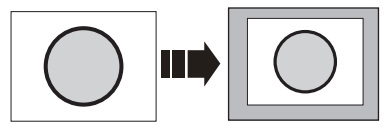

パネル解像度 \* より小さいとき インパネル解像度 \* より大きいとき

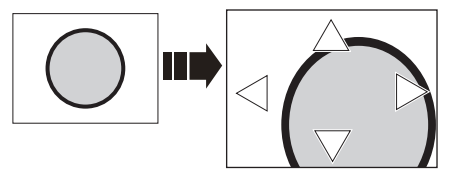

※ 補正された方向の矢印は赤く表示されます。 ※ 最大の補正位置で矢印の表示が消えます。

こと きょうかい しょうかい しゅうしょう しゅうしょう しゅうしょう しゅうしょう しゅうしゅう しゅうしゅう しゅうしゅうしょう しゅうしゅうしゅうしょう 入力の選択・

設入 定力  $\cdot$   $\sigma$ 調選 整択

カスタム

「カスタム調整」で調整したモードで投映します。 ※ 入力信号がないとき「カスタム」は選択できますが「ノーマル」で表示されます。

## カスタム調整

水平と垂直の、スケールおよび位置を調整します。( 操作手順は 73、74 ページ)

### デジタルズーム+

「デジタルズーム+」を選択するとメニューバーが画面から消え、「D.zoom +」表示 が現われます。

[SELECT]ボタンを押すごとに画像が拡大します。

「ポイント]ボタンの上下左右で画像を移動させます。

画像の移動機能は、画像サイズがパネル解像度 \* よりも大きいときのみ働きます。

## デジタルズーム−

「デジタルズーム−」を選択するとメニューバーが画面から消え、「D.zoom −」表示 が現われます。

[SELECT]ボタンを押すごとに画像が縮小します。

「ポイント]ボタンの上下左右で画像を移動させます。

画像の移動機能は、パネル解像度 \* よりも大きいときのみ働きます。

### うえ メモ

※ 入力信号がないときは「デジタルズーム + / − 」はグレーで表示され選択できません。

- ※「リアル」を選択しているとき、「デジタルズーム +/-」は選択することができません。
- ※ 「デジタルズーム + / −」から抜けるときは [D.ZOOM、SELECT、ポイント]以外のボタン を押します。
- ※「カスタム」を選択しているときは「デジタルズームー」は「ノーマル」の画面の大きさ以 下への縮小ができません。
- ※ PC 調整メニューでマニュアル調整した「カスタムモード」をコンピュータのシステムモー ドに使用しているときは、「デジタルズーム −」モードのときの画像の移動機能は正しく働 かないことがあります。
- ※ システムモード ((了 52、53 ページ) で「VGA、SVGA、SXGA、WXGA、UXGA」が選択され ていて、上部への「キーストーン」調整が最大値のとき、「デジタルズームー」が正しく働 かないときがあります。

## **入力の選択・設定・調整**

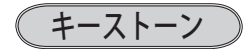

画面の台形ひずみを補正する機能です。( 操作手順は 75 ページ)

天吊り

この機能を「オン」にすると、画像の上下左右を反転して投映します。天井から逆 さに吊り下げて設置するときに設定します。

リア投映

この機能を「オン」にすると、画像の左右を反転して投映します。 透過型スクリーンの後ろから投映するときに設定します。

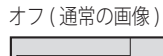

オフ (通常の画像) アンプリア投映設定時)

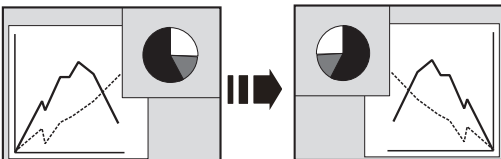

設入 こと きょうかい しょうかい しょうかい しゅうしょう しゅうしゅう しゅうしゅう しゅうしょう しゅうしゅう しゅうしゅう しゅうしゅうしゅう しゅうしゅうしょう 入力の選択・ 定力  $\sigma$ 整択

リセット

「スクリーン」メニュー内で設定したすべての内容が工場出荷時に戻ります。 ( 操作手順は 76 ページ)

## 画面サイズの選択(ビデオ系入力時)

ノーマル

入力信号のアスペクト比を保ったまま、表示できる最大の大きさで表示します。

フル

フルスクリーンサイズで投映します。 ※ 入力信号がないときはグレーで表示され選択できません。

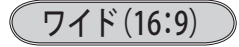

アスペクト比、横 16 : 縦 9 のワイド画面で投映します。スクイーズ信号(横 16:縦 9の映像を、横4:縦3に横方向に圧縮した信号)が適正なサイズで見ることができ る設定です。

※ 入力信号がないときはグレーで表示され選択できません。

ズーム

入力信号のアスペクト比を保ったまま、いっぱいに投映します。 ※ 入力信号が設定より横に長いときは左右が、縦に長いときは上下の映像が切れます。 ※ 入力信号がないときはグレーで表示され選択できません。

## カスタム

「カスタム調整」で調整したモードで投映します。 ※ 入力信号がないとき「カスタム」は選択できますが「ノーマル」で表示されます。

カスタム調整

水平と垂直の、スケールおよび位置を調整します。( 操作手順は 73、74 ページ)

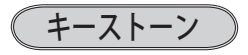

画面の台形ひずみを補正する機能です。( 操作手順は 75 ページ)

( 天吊り

この機能を「オン」にすると、画像の上下左右を反転して投映します。天井から逆 さに吊り下げて設置するときに設定します。

## リア投映

この機能を「オン」にすると、画像の左右を反転して投映します。 透過型スクリーンの後ろから投映するときに設定します。

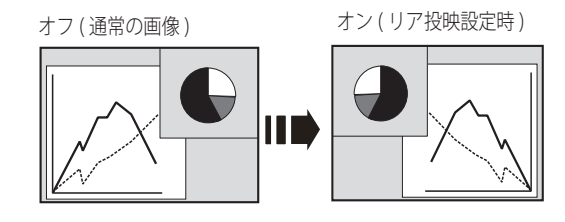

リセット

「スクリーン」メニュー内で設定したすべての内容が工場出荷時に戻ります。 ( 操作手順は 76 ページ)
### 操作手順(カスタム調整・キーストーン・スクリーンアスペクト・リセット)

#### カスタム調整

- *1*[ポイント]ボタン右を押します。
- ※ [SELECT]ボタンを押すとスクリーンモードの「カスタム」を選択することになります。
- *2* サブメニュー 2 の調整画面が表示されます。
- **3** [ポイント] ボタンの上下で項目を選択し、[SELECT] ボタンまたは [ポイント] ボタン右を押すと詳細メニューが表示されます。

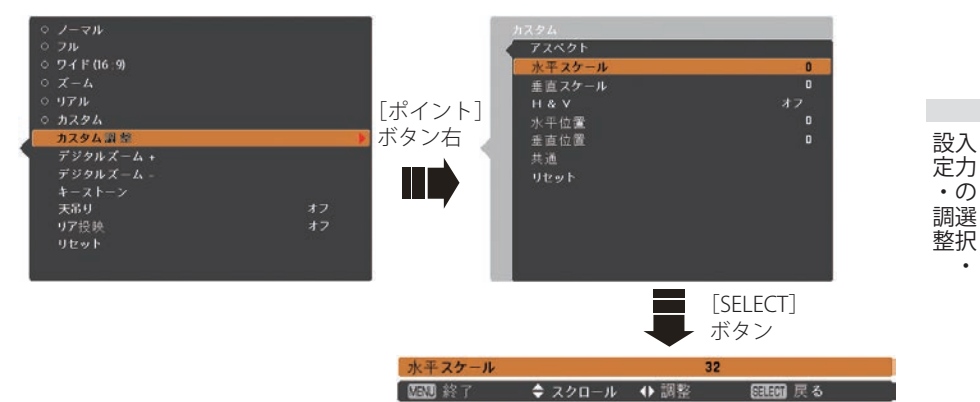

※「H&V」は「SELECT]ボタン押して、サブメニュー 2 上で調整します。

- ※詳細メニュー表示で「ポイント]ボタンの上下を押すと、「H&V、共通、リセット」以外 のメニューが順送りで表示されます。
- **4** [ポイント]ボタンの左右で調整し、[SELECT]ボタンまたは [ポイント]ボタン の左でサブメニューに戻ります。

※ 無信号時はグレーで表示され選択できません。

※ 無信号時は「アスペクト調整」の調整値は反映されません。

※ 調整中に無信号になると、調整値は保持されますが、「アスペクト調整」画面は消えます。

#### 水平スケール

水平のスケールを調整します。

[SELECT]ボタンを押して設定画面に入り、[ポイント]ボタンの左右で調整します。 [SELECT]ボタンでサブメニューに戻ります。

#### 垂直スケール

垂直のスケールを調整します。

「SELECT]ボタンを押して設定画面に入り、「ポイント]ボタンの左右で調整します。 [SELECT]ボタンでサブメニューに戻ります。

#### H & V

垂直および水平のスケールを調整するときに、垂直と水平のスケールを連動さ せ、映像のアスペクトを保持したままスケール調整をするときに「オン」を選 択します。

[SELECT] ボタンを押すと、△▽がサブメニュー 2 上に表示されます。[ポイント]ボ タンの上下で「オン・オフ」を選択します。[SELECT]ボタンまたは「ポイント]ボ タン左でサブメニュー 2 に戻ります。

※ 「水平スケール」で調整し、数値の変化に合わせて「垂直スケール」の数値も変化します。

#### 水平位置

水平位置を調整します。

「SELECTI ボタンを押して設定画面に入り、[ポイント]ボタンの左右で調整します。 [SELECT]ボタンでサブメニューに戻ります。

#### 垂直位置

垂直位置を調整します。

[SELECT]ボタンを押して設定画面に入り、[ポイント]ボタンの左右で調整します。 [SELECT]ボタンでサブメニューに戻ります。

#### 共通

調整した内容を全ての入力に反映します。✽✽

[SELECT]ボタンを押すと「はい、いいえ」の登録確認メニューが表示されます。「はい」 を選択し[SELECT] ボタンを押すと登録されます。 (自動的にサブメニューに戻ります。)

#### リセット

調整した内容を全てリセットします。

[SELECT]ボタンを押すと「はい、いいえ」の登録確認メニューが表示されます。「はい」 を選択し[SELECT] ボタンを押すとリセットされます。 (自動的にサブメニューに戻ります。)

✽✽ たとえば、コンピュータ入力で「水平スケール」を「0」から「2」に変えて登録したとき、 ビデオ入力で「カスタム」を表示させたときに「水平スケール」に「2」が表示されている、 ということです。

### **入力の選択・設定・調整**

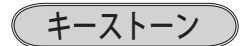

- 1 ポインタを「キーストーン」に合わせて [SELECT] または [ポイント] ボタン右 を押します。
- *2* サブメニュー 2 の調整画面が表示されます。

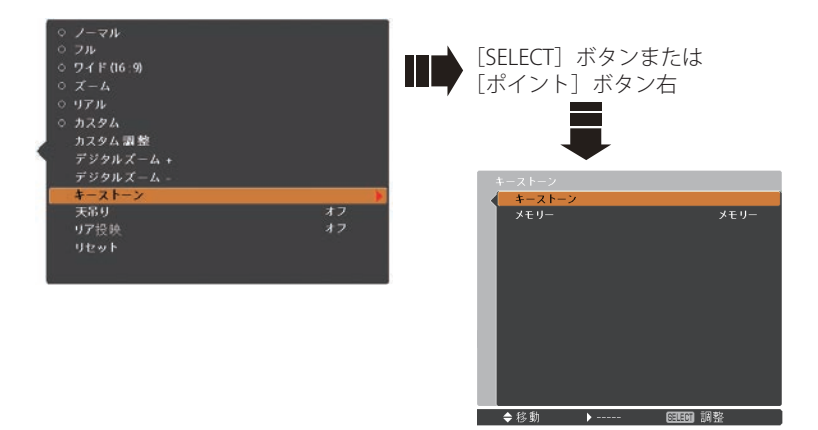

- **3** [ポイント]ボタンの上下で項目を選択し、[SELECT]ボタンまたは「ポイント] ボタン右を押すと詳細メニューが表示されます。
- **4** [ポイント] ボタンの上下左右で調整し、[SELECT] ボタンまたは [ポイント] ボ タン左でサブメニューに戻ります。

キーストーン

画面上下の台形ひずみを補正します。

「キーストーン」を選択して「SELECT]ボタンを押すと、 画面中央に「キーストーン」が表示されます。表示が現 れている間に「ポイント]ボタン上下で台形ひずみを補 正します。「ポイント]ボタン上で上側が縮み、「ポイン ト]ボタン下で下側が縮みます。補正した方向の三角が 赤色に変わり、補正の限界に達すると三角が消えます。

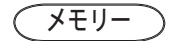

- キーストーン調整値の保持について設定します。 「メモリー」を選択して「SELECT]ボタンを押すと△▽ が表示されますので、「ポイント]ボタン上下で設定を 変更します。
- **|メモリー| ・・・**電源コードを抜いても調整値を保持します。 |リセット ・・・電源コードを抜くと調整が解除されます。

キーストーン  $\div$ 

- ※ 表示は約 4 秒間出ます。
- ※「オンスクリーン表示」が「オ フ」(了80ページ)のとき は表示されません。
- ※ 補正された方向の矢印は赤 く表示され、補正の限界に 達すると矢印の表示が消え ます。
- ※ 表示が現れているあいだに、 リ モ コ ン の [KEYSTONE] ボタンを押すと、補正前の 状態に戻ります。

#### <ご注意>

※ 「天吊り」(ア 71、72 ペー ジ)を「オン」に設定すると、 キーストーン調整が解除さ れます。

リセット

- 1 ポインタを「リセット」に合わせて [SELECT] ボタンを押します。
- *2*「はい、いいえ」の登録確認メニューが表示されます。
- *3*「はい」を選択し[SELECT] ボタンを押すと、調整した内容をキャンセル(リセッ ト)し、調整前の値を表示します。「いいえ」を選択し [SELECT] ボタンを押すと キャンセル(リセット)を中止することができます。
- ※自動的にサブメニューに戻ります。
- ※ リモコンの「SCREEN]ボタンを 5 秒以上押しても、リセットされます。 (ア39ページ

# **各種機能の設定**

## 「設定」メニューで各種機能の設定をする

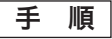

- *1*[MENU]ボタンを押してメインメニューを表示し、 「ポイント]ボタン上下で「設定」メニューを選択 します。
- 2<sup>[SELECT]ボタンまたは [ポイント]ボタン右でサ</sup> ブメニューに入ります。[ポイント]ボタン上下で 項目を選択して「SFLECT」ボタンを押すと、さら にサブメニュー 2 が表示され、サブメニュー 2 か ら選択肢を選んで「SFLECT]ボタンを押して決定 します。

また、項目を選択して「SFLECT」ボタンを押すと、 項目に△▽が表示される場合があります。この場 合には、「ポイント]ボタン上下で項目の設定を切 り換えることができます。

- **3** 項目の設定が完了したら [ポイント] ボタン左で 前の画面に戻ります。また、[MENU]ボタンを押 すとメニューを終了します。
- ※ 操作できるボタンと用法が、メニュー下のガイドに表示さ れます。ガイドについては 46 ページを参照してください。

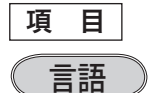

画面表示の言語を切り換えます。英語、ドイツ語、フ ランス語、イタリア語、スペイン語、ポルトガル語、 オランダ語、スウェーデン語、フィンランド語、ポ ーランド語、ハンガリー語、ルーマニア語、チェコ語、 ロシア語、トルコ語、カザフスタン語、ベトナム語、 中国語、韓国語、日本語、タイ語の計 21 か国語から 選択できます。

- q「言語」を選択して[SELECT]ボタンを押すと、サブ メニュー 2(言語選択メニュー)が表示されます。
- (2) [ポイント] ボタン上下で項目を選択し、[SELECT] ボタンで決定します。

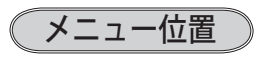

オンスクリーンメニューを表示する位置を変更します。 [SELECT] ボタンを押すたびに、右図の番号順にメ ニュー画面が移動します。

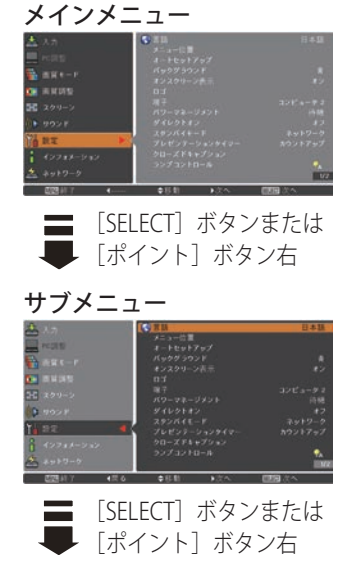

#### サブメニュー 2

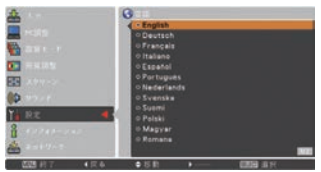

「ポイント]ボタン上下で選択 し、[SELECT]ボタンで決定。

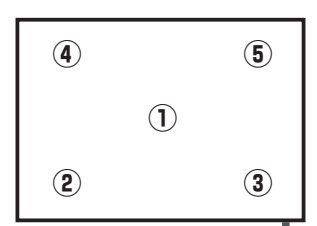

設定

### オートセットアップ

オートセットアップ機能の動作内容の設定を行ないます。

- q「オートセットアップ」を選択して[SELECT]ボタン を押すと、サブメニュー 2 が表示されます。
- (2)「ポイント]ボタン上下で設定する項目を選択し、 [SELECT]ボタンで決定します。

#### 自動入力切換

信号の有無を検出し、入力が有る信号を自動的に投映 する機能です。「自動入力切換」の動作を設定します。

「自動入力切換」を選択して「SELECT]ボタンを押すと △▽が表示されますので、[ポイント]ボタン上下で設 定を切り換えます。

- オフ ・・・「自動入力切換」は動作しません。
- **オン 1 … 操作パネルの [AUTO SETUP] またはリモ** コンの「AUTO SET]ボタンを押したとき に動作します。
- オン2 … 以下のときに動作します。
	- ① 操作パネルまたはリモコンの「1/6 ON/STAND-BY]ボタンで電源を入れた とき。
	- ② 操作パネルの「AUTO SFTUP] またはり モコンの「AUTO SFT] ボタンを押した とき。 (ア37ページ
	- 3 投映している信号が入力されなくなっ たとき。
- ※ 「オン 2・①」設定時、「暗証番号ロック」が「オン」の 場合には、暗証番号認証後、動作します。
- ※ 「オン 2・③) 設定時、無信号になったときにオンスクリー ンメニューが表示されていた場合には「自動入力切換」は 動作しません。その後メニューを消しても動作しません。
- ※「FREEZE」、「NO SHOW」の動作中に無信号になったとき は、それぞれが解除されてから信号の検出を開始します。
- ※「自動入力切換」の動作中に、操作パネルの「I/A ON/ STAND-BY]、[MENU]、[INPUT]、[AUTO SETUP]ボタ ン、リモコンの [ I/b ON/STAND-BY]、[MENU]、[AUTO SET]、[COMPUTER 1]、[COMPUTER 2]、[VIDEO]、 [S-VIDEO]、[COMPONENT]ボタンを押すと、検出動作 を停止します。
- ※ RGB 入力は、セパレートシンクのみ「自動入力切換」に 対応しています。
- ※ 変換ケーブルで接続している場合には、入力信号が正し く検出されないことがあります。

 **各種機能の設定**

## 自動 **PC 調整**

調整頻度の高い「トラッキング」「総ドット数」「水 平位置」「垂直位置」を自動で調整する機能です。 自動 PC 調整の動作を設定します。

「自動 PC 調整」を選択して「SELECT]ボタンを押すと △▽が表示されますので、「ポイント〕ボタン上下で設 定を切り換えます。

オフ ・・・自動 PC 調整を行ないません。

**オン ー・・**自動 PC 調整を行ないます。

- ※ 工場出荷時は「オン」に設定されています。
- ※ 自動 PC 調整で「トラッキング」「総ドット数」「水平位置」 「垂直位置」のすべてを完全に調整できないコンピュー タもあります。その場合は手動で調整して「カスタム モード」に登録してください。 (ア 57 ~ 60 ページ

#### オートキーストーン

「オートキーストーン」を選択して [SELECT] ボタンを 押すと△▽が表示されますので、「ポイント]ボタント 下で設定を切り換えます。

- オフ | ・・・動作設定を行ないません。
- ■■■■■■■コンコクターを傾けると、いつも「オー トキーストーン」が自動的に補正を行なう ように設定します。
- <del>エ動</del> → 本体の「AUTO SETUP」ボタンを押した ときに「オートキーストーン」が働く ように設定します。
- ※ 工場出荷時は「自動」に設定されています。
- ※ 電源を入れたときのカウントダウン中は動作しません。カウントダウン終了後に動作を開 始します。
- ※「天吊り」機能が「オン」のときは選択できません。 ア71、72 ページ
- ※ 調整中に他のボタンが押されると中止します。このとき、押したボタンの機能は動作しま せん。
- ※ 設置の状況によっては台形ひずみを完全に補正できないこともあります。そのような場合 は手動で補正を行なってください。

#### 同時に3つの設定を「オフ」にはできません。

たとえば、「自動入力切換」と「オートキーストーン」を「オフ」にしたときは、「自動 PC 調整」 は選択できなくなり、自動的に「オン」に設定されます。

各 そうしゃ こうしゃ アクセストラック 設定  $\sigma$ 

バックグラウンド

画像の再生前や中断時といった、信号がないときの背 景画面(青/ユーザー/黒)を選択します。

「バックグラウンド」を選択して「SELECT]ボタンを押す と△▽が表示されますので、「ポイント〕ボタン上下で設 定を切り換えます。

- ※「ユーザー」はキャプチャー機能(ア82ページ)で取り 込んだ画像を表示します。
- ※ キャプチャー画像が無いときは、「ユーザー」を選択でき ません。

## オンスクリーン表示

画面表示を出す・出さないを選択します。

「オンスクリーン表示」を選択して [SELECT] ボタンを押 すと△▽が表示されますので、[ポイント]ボタン上下で 設定を切り換えます。

- オフ ・・・・下記以外の画面表示は行ないません。
	- メニュー表示 (ア 45 ページ
	- ・電源を切るときの、 「もう 1 度押すと電源が切れます」の表示
	- P-TIMER のカウント表示 (了 42 ページ
	- ・自動 PC 調整の「しばらくお待ち下さい」 の表示
	- ・パワーマネージメント時のカウント表示
	- ・画面サイズが大きいときに表示される「△」 69 ページ

カウントダウンオフ

- ・・・ランプ点灯後 15 秒のカウントダウンを表 示せず、すぐに投映します。 投映画面が少し暗くても早く映像を映したい ときに選択します。
- オン ー・・すべての画面表示を行ないます。 ある程度投映画面が明るくなってから映像を 映したいときに選択します。

ロゴ

ロゴの選択、画面のキャプチャー、ロゴへの暗証番号 の設定をします。

- q[SELECT]ボタンを押すと、サブメニュー 2 が表示さ れます。
- (2) 「ポイント]ボタンの上下で項目を選択し、「SELECT] ボタンで決定します。
- ※「ロゴ暗証番号ロック」が「オン」のときは、「ロゴ選択」 と「キャプチャー」は設定できません。

## ロゴ選択

電源を入れたときのロゴ表示を選択できます。 「ロゴ選択」を選択して「SELECT]ボタンを押すと△▽ が表示されますので、[ポイント]ボタン上下で設定を 切り換えます。

- オフ ・・・ロゴを画面に表示しません。
- コーザー ・・・キャプチャー機能で取り込んだ画像 を表示します。
- 初期設定 ・・・工場出荷時の設定を表示します。
- ※キャプチャー機能(次ページ参照)で取り込んだ画像が ないときは「ユーザー」は選択できません。

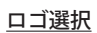

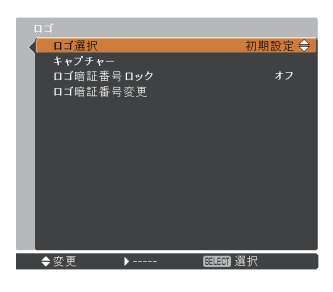

設定

### キャプチャー

投映している画面を静止画像として取り込むこと ができます。取り込んだ画像は、「ロゴ選択」で スタートアップロゴに、あるいは「バックグラウ ンド」で背景画面に設定できます。

#### 手 順

*1*[ポイント]ボタンの上下でポインタを「キャプ チャー」に合わせ、[SELECT]ボタンを押すと、 「OK ?」の確認画面が表示されます。 ├はい 1・・・画像の取り込みを実行します。

いいえ ・・・ キャプチャーを取り消します。

2「はい」を選択して「SELECT]ボタンを押すと取 り込みを始めます。取り込み中は取り込みの進行 を示すバーが表示されます。取り込みを途中で やめる場合には「戻る?」の「はい」を選択して [SELECT] ボタンを押します。

#### ご注意

「戻る?」で「はい」を選択すると、すでに「ユーザー」 に保存していた画像も削除されます。

- ※「ユーザー」に保存できるのは1画面のみです。再度キャ プチャーを行なうとデータが上書きされます。
- ※ 無信号時には、「キャプチャー」は動作しません。
- ※ 適切な画面を取り込むために、「画質モード」は「標準」 を選択しておいてください。
- ※ 画像を取り込むときは「キーストーン」と「カスタム」 の調整が一時的に解除されます。
- ※キャプチャー中は一時的に消音になります。
- ※ キャプチャー機能が使えるのは以下の信号のときだけです。 コンピュータ・・・パネルサイズ(解像度 1024 × 768 ドット)以下(ただし、「画面領域 H」 を 1025 以上、「画面領域 V」を 769 以上に設定すると不可)
	- ビデオ・・・コンポジット , S ビデオ , 480p, 575p, 720p, 480i, 575i

キャプチャー

图1

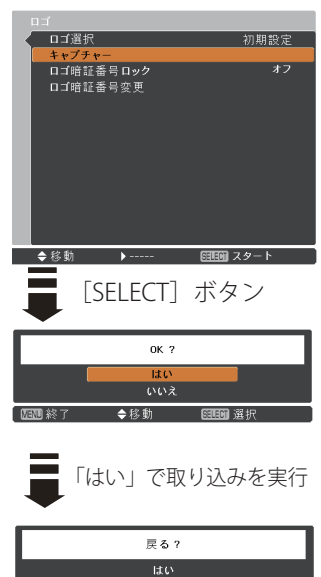

◆移動

图画選択

 **各種機能の設定**

#### ロゴ暗証番号ロック

「ロゴ」の設定・変更を、暗証番号を持つ管理者以 外できなくします。以下のモードを選択できます。

- オフ ・・・暗証番号なしで「ロゴ選択」と「キャプ チャー」の設定・変更ができます。
- オンフ・・・暗証番号を入力しないと、「ロゴ選択」 と「キャプチャー」の設定・変更はでき ません。

手 順

- *1*「ロゴ暗証番号ロック」を選択し、[SELECT]ボ タンを押します。暗証番号を入力する画面が表 示されます。
	- ※「オン」「オフ」のどちらを選択していても暗証番号 の入力画面が表示されます。
- *2* 現在設定されている暗証番号を入力します。 ※ 下記の「暗証番号の入力方法」を参照してください。
- *3* 暗証番号が承認されるとサブメニュー 2 に戻ります。
- *▲*「ポイント]ボタンの上下で「オン」「オフ」を 切り換えます。

#### 暗証番号の入力方法

- *1*[ポイント]ボタンの上下で 0 〜 9 の数字を選択し、 「ポイント]ボタン右でポインタを2けた目に移動 します。(1 けた目の表示が「\*」に変わります)こ の操作を繰り返し、4 けた全ての数字を入力します。
- *2* 4 けた全ての数字を入力したらポインタを[ポ イント]ボタン右で「セット」に移動します。
- *3*[SELECT]ボタンを押すと「はい」、「いいえ」の 表示が現れます。
- **4** [ポイント] ボタンの上下で「はい」を選択して [SELECT] ボタンを押します。
- ※ 工場出荷時のロゴ暗証番号の数字は、「4321」です。
- ※ 数字の入力をやり直したいときは、「ポイント]ボタン 左右でやり直したいけたを選択し、[ポイント]ボタン 上下で数字を選び直します。
- ※「キャンセル」にポインタを合わせて [SELECT] ボタンを 押すと、現在の作業を中止してサブメニュー 2 に戻り ます。
- ※ 「ロゴ暗証番号」と入力した数字 ( 見た目は「\*」) が赤 く表示された場合には、入力エラーが発生しています。

ロゴ暗証番号ロック

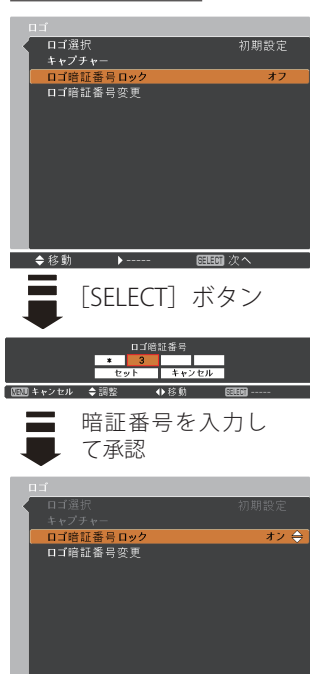

ロゴ暗証番号ロックの オン / オフを切り換える

图图 選折

◆変更

そうしゃ こうしゃ アクセストラック 設定

 $\sigma$ 

#### ロゴ暗証番号変更

ロゴの暗証番号を変更します。

#### 手 順

- *1*「ロゴ暗証番号変更」を選択し、[SELECT]ボタ ンを押します。暗証番号を入力する画面が表示 されます。
- *2* 現在設定されている暗証番号を入力します。 ※ 前ページの「暗証番号の入力方法」を参照してくだ さい。
- *3* 暗証番号が承認されると「新ロゴ暗証番号」の 画面が表示されます。
- *4*「新ロゴ暗証番号」に、変更後の新しい暗証番号 を入力します。
	- ※ このときは暗証番号の承認時と異なり、入力した数 字が見えます。変更後の数字をはっきり確認して いただけるように数字を見せています。
- *5* 新しい暗証番号を入力したらポインタを[ポイ ント]ボタン右で「セット」に移動し、[SELECT] ボタンを押して決定します。
- *6*「OK ?」の確認メニューが表示されますので、[ポ イント]ボタンの上下で はいにポインタを合 わせて「SELECT」ボタンを押します。新しい暗 証番号が登録されます。

#### メモ

この機能の操作をやめるときは「ポイント]ボタン の左右で「キャンセル」を選択し、[SELECT]ボタ ンを押してサブメニュー 2 に戻ります。

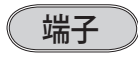

「コンピュータ 2」の端子を、D-sub 入力またはモニ ター出力のいずれで使用するか選択します。

「端子」を選択して「SELECT]ボタンを押すと△▽が表 示されますので、「ポイント]ボタン上下で設定を切り換 えます。

※ INPUTで「コンピュータ 2」を選択しているときは設定を 変更できません。設定するには INPUTは「コンピュータ 1」、 「ビデオ」、もしくは「S-Video」を選択してください。

#### ロゴ暗証番号変更

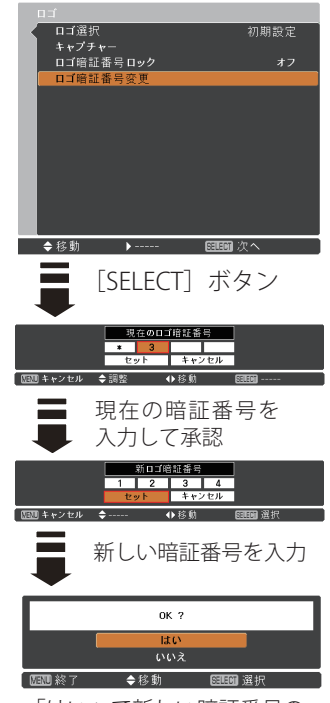

「はい」で新しい暗証番号の 登録完了

 **各種機能の設定**

パワーマネージメント

- パワーマネージメント機能の動作設定を行ないます。
	- q「パワーマネージメント」を選択して[SELECT]ボタ ンまたは「ポイント]ボタン右を押すと、サブメニュー 2 が表示されます。
	- (2)「ポイント]ボタンの上下で設定する項目を選択し、 [SELECT]ボタンで決定します。
	- 待機 ・・・設定された時間が経つとランプが消灯し、 ランプ冷却動作に入ります。ランプの冷 却が完了すると[POWER]インジケータ が緑の点滅を始めます。このときに信号 が入力されたりプロジェクターが操作さ れると、ランプが点灯して画像が投映さ れます。

#### シャットダウン

- ・・・設定された時間が経つとランプが消灯し て電源が切れます。
- オフ ・・・パワーマネージメント機能を解除します。

#### ◎ タイマーの設定 ろんじょう しょうしゃ タイマーの設定

- 1 〜 30 分の範囲で設定できます。 「タイマー」を選択して「SELECT]ボタンを押すと△▽が表 示されますので、「ポイント]ボタン上下で数値を変更します。
- ※ 工場出荷時は、動作が「待機」、タイマーが「5 分」に設定 されています。
- ※「FREEZE」(ア40ページ)および「NO SHOW」(ア41 ページ)が働いているときは、パワーマネージメントは動 作しません。
- ※ パワーマネージメントが働くと、「P-TIMER」( 了 42 ページ) ◆ ※ ■ ■ はリセットされます。

パワーマネージメント

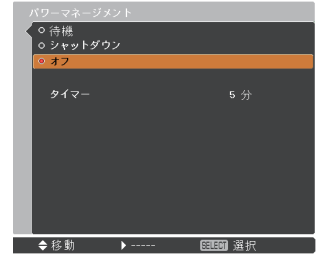

ランプ消灯までの時間

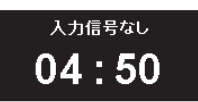

設定

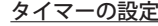

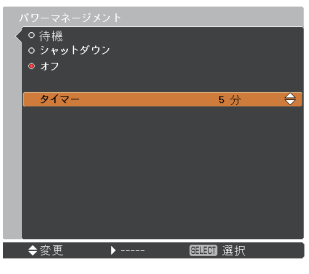

## ダイレクトオン

AC 電源コードの接続と同時にプロジェクターの電源が 入るように設定します。

「ダイレクトオン」を選択して「SELECT]ボタンを押すと、 △▽が表示されますので「ポイント]ボタン上下で設定を 切り換えます。

- オフ ・・・通常の電源の入り・切りを行ないます。 AC 電源コードを接続しても、リモコンま たは操作パネルの「Ikb ON/STAND-BY] ボタンを押さなければプロジェクターの 電源は入りません。
- **オン | ・・・AC** 電源コードを接続すると同時にプロ ジェクターの電源が入ります。

※ 工場出荷時は「オフ」に設定されています。

### スタンバイモード

待機中の消費電力の設定をする機能です。通常は「エコ」 で使用してください。

「スタンバイモード」を選択して「SELECT]ボタンを押すと △▽が表示されますので、「ポイント〕ボタン上下で設定を 切り換えます。

**|エコ|| ・・・**待機中の消費雷力を抑えることができます。

※ スタンバイ時に、ネットワークからプロジェ クターの電源を入れられません。電源オン後 は、ネットワークから制御可能になります。

ネットワーク

・・・待機中の消費電力が「エコ」よりも大き くなります。

> ※ スタンバイ時に、ネットワークからプロジェ クターの電源を入れられます。

#### ※エコ設定時の制限事項

「エコ」設定時は、以下の機能が制限されます。

- ・シリアルコマンド制御
- ・ネットワーク機能
- ・モニター出力
- ・マイク音声

 **各種機能の設定**

## プレゼンテーションタイマー

プレゼンテーションタイマーの起動・終了を行ないま

- す。また、タイマーに関する設定を行ないます。
	- q[SELECT]ボタンを押すと、サブメニュー 2 が表示さ れます。
	- (2) [ポイント] ボタン上下で項目を選択し、[SELECT] ボタンで決定します。

## カウントアップ

経過時間を 000 分 00 秒からカウントアップします。 000 分 00 秒から最長 180 分 00 秒まで経過時間を表 示します。

### カウントダウン

経過時間を設定した時間からカウントダウンしま す。時間は「タイマー」で設定します。

※ カウントアップ・カウントダウン実行中に、モードま たはタイマーが変更された場合は、実行中のカウント アップ・カウントダウンはリセットされ、即座に変更 が反映されます。

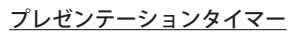

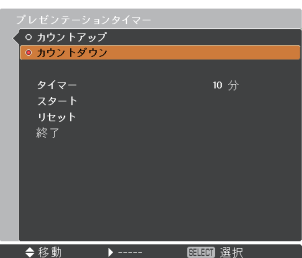

設定

## タイマー

「カウントダウン」の時間を設定します。1 〜 180 分の間の 1 分単位で設定できます。

- [SELECT]ボタンを押すと、△▽がサブメニュー に表示されますので、「ポイント]ボタン上下で 数字を変更します。
- ※ 工場出荷時は 10 分に設定されています。
- ※「カウントアップ」選択時はグレーで表示され設定で きません。

タイマーの設定

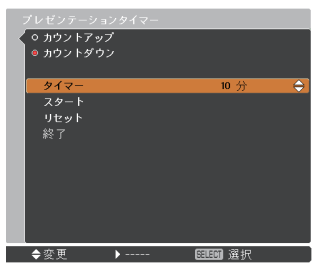

#### スタート

[SELECT] ボタンを押すと、メニューが消えてタイ マー時計が表示され、カウントアップまたはカウン トダウンが実行されます。

#### ストップ

プレゼンテーションタイマー実行中にメニュー画面 を表示したときに「スタート」から切り換わって表 示されます。プレゼンテーションタイマーの時間を 一時停止することができます。

- (1) [ポイント] ボタンの上下で選択し、[SELECT] ボタ ンで決定します。
- (2) 停止中のタイマー時計を約3秒間表示した後、自動的 にメニュー画面に戻ります。「ストップ」は「再スター ト」に切り換わります。

### 再スタート

「ストップ」で止めたプレゼンテーションタイマー を再開します。

- (1) [ポイント] ボタンの上下で選択し、[SELECT] ボタ ンで決定します。
- (2) タイマーが再開され、タイマー時計が再度表示されま す。なお、「再スタート」は「ストップ」に切り換わ ります。

#### リセット

実行中のカウントをリセットします。

- (T) [ポイント] ボタン上下で選択し、[SELECT] ボタン で決定します。
- ② カウントしていた時間がリセットされます。カウント アップは「000:00」に、カウントダウンはタイマー設 定時間に戻ります。なお、「ストップ」および「再ス タート」は、「スタート」に切り換わります。

#### 終了

実行中のプレゼンテーションタイマーを終了します。

- (1) 「ポイント]ボタン上下で選択し、「SELECT]ボタン で決定します。
- (2) 実行中のプレゼンテーションタイマーが終了し、サブ メニュー画面に戻ります。

 **各種機能の設定**

クローズドキャプション

クローズドキャプション(字幕)の表示の選択と、 表示色を設定します。

- q「クローズドキャプション」を選択して[SELECT] ボタンまたは「ポイント〕ボタン右を押すと、サブ メニュー 2 が表示されます。
- (2) [ポイント] ボタンの上下で設定する項目を選択し、 [SELECT]ボタンで決定します。

## クローズドキャプション

クローズドキャプションの表示(オフ /CC1/CC2/ CC3/CC4)を選択します。なお、「オフ」に設定す るとクローズドキャプションは表示されません。

「クローズドキャプション」を選択して [SELECT] ボ タンを押すと△▽が表示されますので、[ポイント] ボタン上下で設定を切り換えます。

## カラー

クローズドキャプションの表示色(カラー / ホワ

イト)を設定します。 「カラー」を選択して [SELECT] ボタンを押すと△▽ が表示されますので、「ポイント]ボタン上下で選択 します。

#### <クローズドキャプションのご注意>

※ 工場出荷時は「オフ」、「カラー」に設定されています。

- ※ この機能は、入力信号がコンポジット、S- ビデオまた は Component で、かつシステムが Auto、NTSC または 480i のときだけ使用できます。
- ※ システムが Auto であっても、NTSC あるいは 480i 以外 の信号の場合は使用できません。
- ※ メニュー画面などが表示されているときには、クローズ ドキャプションは表示されません。

クローズドキャプション

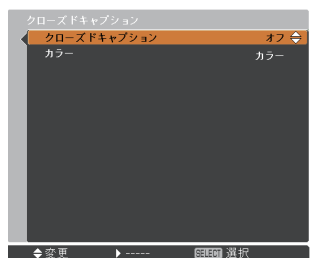

設定

ランプコントロール

#### ランプコントロール

ランプの明るさを「オートモード」、「ノーマルモー ド」、「エコ 1 モード」、「エコ 2 モード」の 4 段階で 切り換え・選択することができます。ご使用環境に 合ったモードを選択・ご使用ください。

「ランプコントロール」を選択して「SELECT]ボタンを 押すと△▽が表示されますので、「ポイント〕ボタン上 下で設定を切り換えます。

ランプコントロール<br>ランプ電源モード 合比数

- オートモード・・・・ 調光回路が働いて明るさを自動的に調整します。
- ノーマルモード・・・ 通常の明るさで点灯します。
- ●■ エコ 1 モード ··· 通常の 70%~80% の明るさで点灯します。

●, エコ2モード ・・・ 通常の 50% の明るさで点灯します。

※ 消費電力を抑えたいときには「エコ1/2」モードをおすすめします。

#### ランプ電源モード

ランプの寿命を越えたときの、ランプの点灯動作を 設定します。

「ランプ電源モード」を選択して [SELECT] ボタンを押 すと△▽が表示されますので、「ポイント〕ボタン上下 で設定を切り換えます。

- 「モード1<sup>1</sup>··ランプの寿命を越えても点灯できる モードです。
- 「モード 2] ・・・ ランプの寿命を越えたときに、 次の点 灯をできなくするモードです。
	- ※ 寿命を越えているときに電源を入れると、ラ ンプ交換表示が表示されたまま、約 3 分後に 電源が切れます。(「オンスクリーン表示・オ フ」のときは画面表示は出ません。) – 80 ページ

 **各種機能の設定**

リモコンコード

本機は 2 種類の異なるリモコンコードで操作するこ とができます。工場出荷時は「コード 1」に設定さ れており、2台目のプロジェクター用 (拡張用) と して「コード 2」に設定することができます。本機 を 2 台ご使用の場合、リモコンコードを別々に設定 しておくと誤動作を防止できます。

- q「リモコンコード」を選択して[SELECT]ボタンま たは「ポイント〕ボタン右を押すと、サブメニュー 2が表示されます。
- (2) [ポイント] ボタン上下で選択し、[SELECT] ボタ ンで決定します。
- コード 1 ・・・1 台目のプロジェクター用に使用し ます。
- コード 2 … 2台目のプロジェクター用 (拡張用) に使用します。
- ※ プロジェクター本体のコード を「コード 2」に設定した ときは、リモコン本体のコードも「コード 2」に設定す る必要があります。 (了22ページ

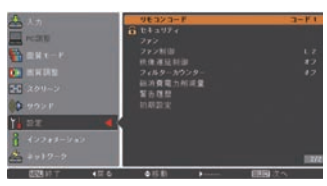

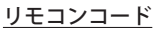

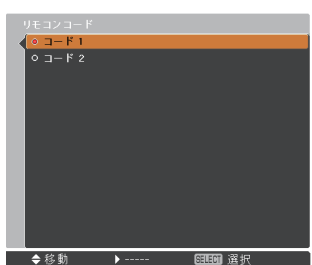

設定

セキュリティ

操作ボタンのロックや、暗証番号でプロジェクター の操作をロックする設定をします。

- q「セキュリティ」を選択して[SELECT]ボタンを押す とサブメニュー 2 が表示されます。
- (2) [ポイント] ボタンの上下でサブメニュー 2 の項目を 選択し、「SELECT」ボタンで決定します。

### キーロック

操作ボタンをロックして、プロジェクターが誤って 操作されることを防ぎます。たとえば、リモコンを プロジェクターの鍵として使うこともできます。

- q「キーロック」を選択して[SELECT]ボタンを押す と△▽が表示されますので、「ポイント〕ボタン上 下で設定を切り換えます。
- (2) [SELECT] ボタンを押して決定すると「OK ? 」の 確認画面が表示されます。
- 3「はい」を選択して「SELECT] ボタンを押すと登録 が完了します。「いいえ」を選択して「SELECT]ボ タンを押すと登録を中止し、サブメニュー 2 に戻り ます。
- ※ △▽の表示で設定を切り換える場合、通常は「ポイント] ボタン上下で設定を切り換えた時点で設定が完了しま すが、「キーロック」については、設定を切り換えた後、 [SELECT]ボタンを押して決定する必要があります。
	- 507 …キーロックは「オフ」の状態です。
	- ・・・操作パネルでの操作をロックします。
	- ・・・リモコンの操作をロックします。
- ※ 工場出荷時は「オフ」に設定されています。
- ※ キーロックを解除できなくなったときは、お買い上げ の販売店へご相談ください。

#### 暗証番号ロック

暗証番号により、プロジェクターの管理者以外 のプロジェクターの操作を防止します。以下の モードを選択できます。

- オフ ・・・「暗証番号ロック」を解除します。通 常の操作をすることができます。
- オン1 ・・・電源を入れるときに暗証番号が要求さ れます。

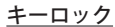

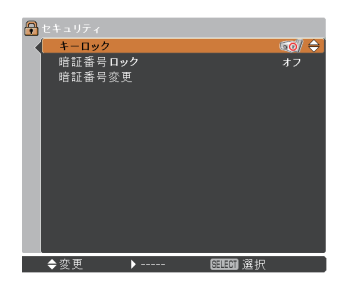

 **各種機能の設定**

772 … 一度入力した暗証番号は、電源コード を抜くまで有効です。電源コードを抜 くと、次に電源を入れたときに暗証番 号が要求されます。電源コードを抜か ずに、リモコンまたは操作パネルの[ I/b ON/STAND-BY]ボタンで電源の 入・切をする場合には、暗証番号は要 求されません。

#### 手 順

- *1*「暗証番号ロック」を選択し、[SELECT]ボタ ンを押します。暗証番号を入力する画面が表示 されます。
	- ※「オン」「オフ」のどちらを選択していても暗証番 号の入力画面が表示されます。
- *2* 現在設定されている暗証番号を入力します。 ※ 下記の「暗証番号の入力方法」を参照してください。
- *3* 暗証番号が承認されると、サブメニュー 2 に戻 り、「暗証番号ロック」の設定を切り換えるこ とができます。
- *4*[ポイント]ボタンの上下で設定を切り換えます。

※「オン 1」、「オン 2」のいずれかを選択すると、メ ニュー左下に鍵のアイコンが表示され、暗証番号 ロックが掛かっていることをお知らせします。

#### 暗証番号の入力方法

- *1*[ポイント]ボタンの上下で 0 〜 9 の数字を選 択し、「ポイント]ボタン右でポインタを2け た目に移動します。(1 けた目の表示が「\*」 に変わります。)この操作を繰り返し、4 けた 全ての数字を入力します。
- *2* 4 けた全ての数字を入力したらポインタを[ポ イント] ボタン右で「セット」に移動します。
- *3*[SELECT]ボタンを押すと「はい」、「いいえ」 の確認表示が現れます。
- **4「ポイント**】ボタンの上下で「はい」を選択し て[SELECT]ボタンを押します。

※ 工場出荷時の暗証番号の数字は「1234」です。

※数字の入力をやり直すときは、「ポイント]ボタンの左 右で入力し直したいけたを選択し、「ポイント]ボタン 上下で数字を選び直します。

暗証番号ロック

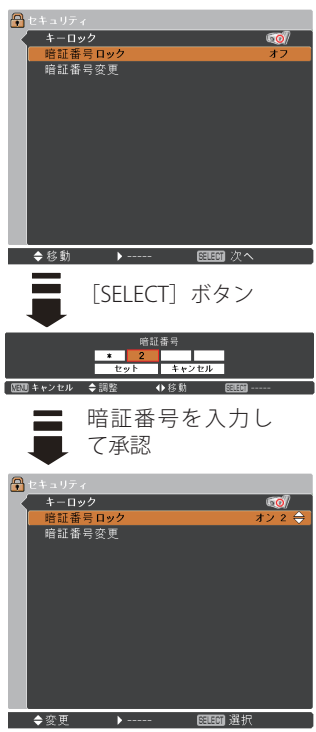

暗証番号ロックの設定 を切り換えます

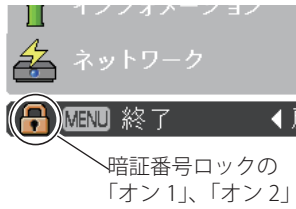

いずれかが選択さ れていることを表 しています。

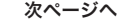

ときに こうしゃ アクセス 設定

 $\sigma$ 

各 ु<br>संक

#### 前ページから

- ※「キャンセル」にポインタを合わせて [SELECT] ボタンを 押すと現在の作業を中止し、サブメニュー 2 に戻ります。
- ※「セット]を選択して「SELECT]ボタンを押したときに「暗 証番号」と入力した数字 (見た目は「\*」)が赤く表示さ れた場合には、入力エラーが発生しています。

### 暗証番号変更

暗証番号を変更します。

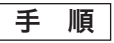

- *1*「暗証番号変更」を選択し、[SELECT]ボタンを 押します。暗証番号を入力する画面が表示され ます。
- *2* 現在設定されている暗証番号を入力します。 ※ 前ページの「暗証番号の入力方法」を参照してく
- ださい。 *3* 暗証番号が承認されると「新暗証番号」の画面
- が表示されます。
- *4*「新暗証番号」に、変更後の新しい暗証番号を 入力します。 ※ このときは暗証番号の承認時と異なり、入力した
	- 数字が見えます。変更後の数字をはっきり確認し ていただけるように数字を見せています。
- *5* 新しい暗証番号を入力したらポインタを[ポイ ント]ボタン右で「セット」に移動し、[SELECT] ボタンを押して決定します。
- *6*「OK ?」の確認メニューが表示されますので、 「ポイント]ボタンの上下で はい にポインタを 合わせて「SELECT」ボタンを押します。新しい 暗証番号が登録されます。

#### まえ メモ

• この機能の操作をやめるときは「ポイント]ボタ ンの左右で「キャンセル」を選択し、[SELECT] ボタンを押してサブメニュー 2 に戻ります。

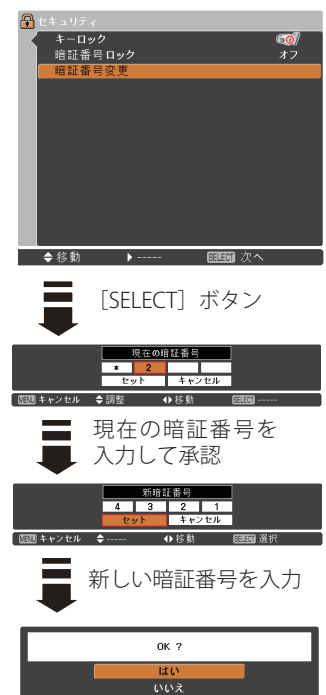

暗証番号変更

「はい」で新しい暗証番号の 登録完了

◆移動

医面肌 終了

ファン

電源を切ったときの冷却ファンの回転動作を切り換 えることができます。

「ファン」を選択して「SELECT]ボタンを押すと△▽が 表示されますので、「ポイント]ボタン上下で設定を切 り換えます。

- **L1 …** 自動でファンの回転速度を調整します。 ファンの音は「L2」より大きくなります。 電源を切ったとき、冷却のためにファン の回転速度が上昇し、投映時よりもファ ンの音が気になるときがあります。
- 12 … ファンの回転速度を投映時と同じに調整 し、ファンの音が大きくならないように します。ただし、「L1」よりファンの停止 に時間がかかります。

※ 工場出荷時は「L2」に設定されています。

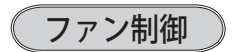

プロジェクターの設置場所(高地での使用)などに よって、冷却ファンの回転動作を切り換えます。

「ファン制御」を選択して「SELECT]ボタンを押すと△▽ が表示されますので、「ポイント]ボタン上下で設定を切 り換えます。

- ・・・ 通常の回転速度です。 オ フ
- オン 1 |・・・ 海抜約 1200m を越える場所で使用す るときに設定します。
- ・・・ 「オン 1」で有効な冷却効果が得られ オン2 ないときに設定します。

※ 工場出荷時は「オフ」に設定されています。

- ※ ファンの音は、「オフ」→「オン 1」→「オン 2」の順で 大きくなります。
- ※ これらの設定が適切でないと、プロジェクターの寿命を 縮めるほか、故障の原因にもなります。

#### 映像遅延制御

投映された映像のデジタル処理をより速くしたいと き、「オン」に設定します。

- ※映像遅延処理をしたいときは「オフ」を選択してくださ い。工場出荷時は「オフ」に設定されています。
- ※「オン」に設定すると「イメージ調整 (ア64~67ペー ジ ) 」の「プログレッシブ」と「ノイズリダクション」は、 グレーで表示され選択できなくなります。

## フィルターカウンター

エアフィルターに関する設定や使用時間のリセット を行ないます。

- q「フィルターカウンター」を選択して[SELECT]ボ タンまたは「ポイント]ボタン右を押すと、サブメ ニュー 2 が表示されます。
- (2) [ポイント] ボタン上下で選択し、[SELECT] ボタン で決定します。

フィルターカウンター

使用時間を表示します。また、「タイマー」で設定 した時間を越えると、フィルターカウンターの時 間表示が赤色に変わります。

## タイマー

エアフィルターの交換時期を知らせる表示を表示 させるまでの時間を設定します。

(オフ /1000 時 間 /2000 時 間 /3000 時 間 /4000 時 間 /5000 時間 /6000 時間)

「タイマー」を選択して「SELECT]ボタンを押すと△ ▽が表示されますので、「ポイント〕ボタン上下で設 定を切り換えます。

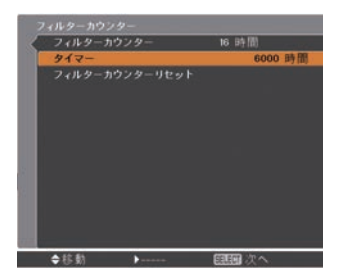

 **各種機能の設定**

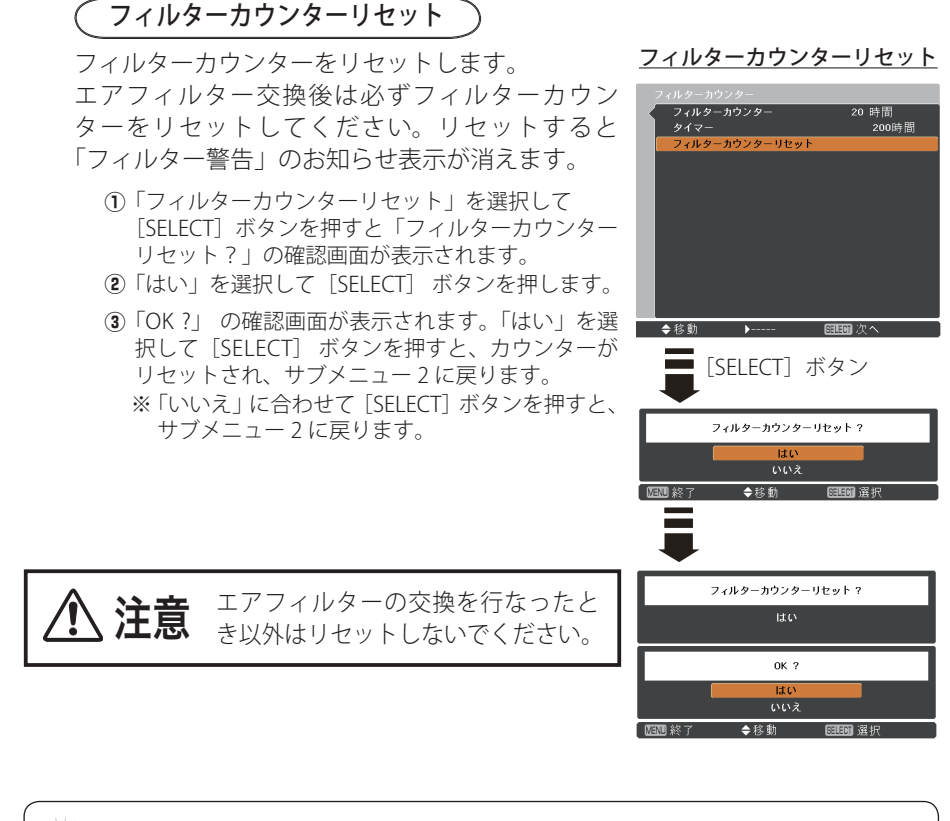

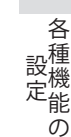

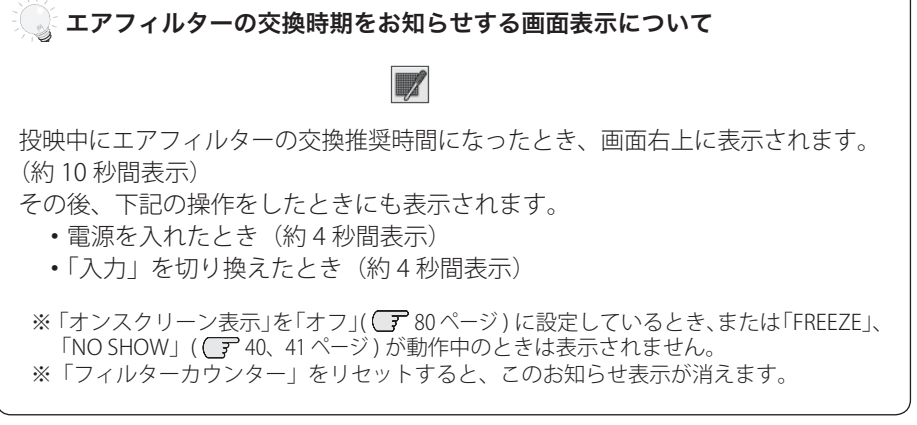

**97**

総消費電力削減量

削減された電力消費量及び CO2 排出量が表示され ます。

「総消費電力削減量」を選択して「SELECT]ボタンまたは 「ポイント〕ボタン右を押すと総消費雷力削減量が表示さ れます。

総消費電力削減量のリセットのしかた。

- q「リセット」を選択して[SELECT]ボタンを押すと「総 消費電力削減量リセット?」の確認画面が表示され ます。
- (2)「はい」を選択して「SELECT] ボタンを押します。
- e「OK ?」 の確認画面が表示されます。「はい」を選 択して[SELECT] ボタンを押すと、カウンターが リセットされ、サブメニュー 2 に戻ります。
	- ※「いいえ」に合わせて「SELECT]ボタンを押すと、 サブメニュー 2 に戻ります。

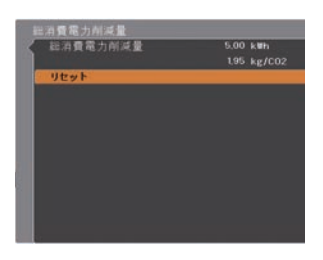

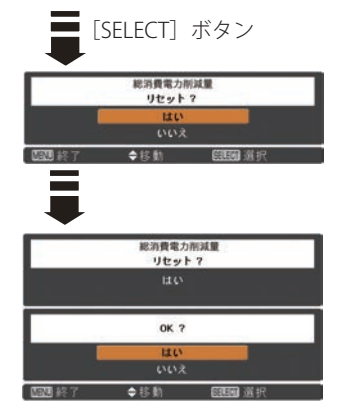

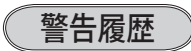

プロジェクターが表示した警告が表示されます。最 新のものから 10 件表示されます。

「警告履歴」を選択して [SELECT] ボタンまたは [ポイ ント]ボタン右を押すと警告履歴が表示されます。

※ 履歴が 10 件を超えると履歴の古いものから削除されます。 ※「初期設定」を実行すると、全て削除されます。

#### 警告履歴

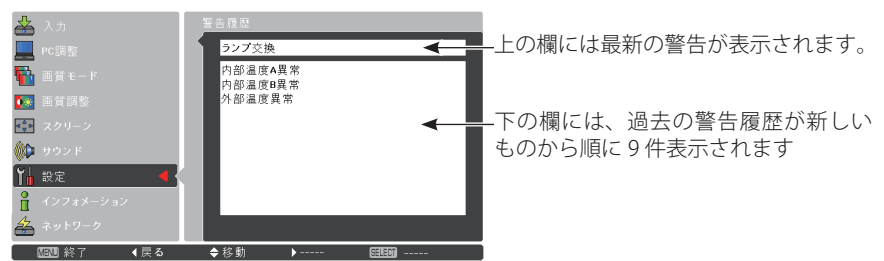

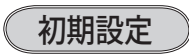

下記以外の設定を、工場出荷状態に戻します。

- ・ロゴ暗証番号ロック
- ・暗証番号ロック
- ・ユーザーロゴ
- ・フィルターカウンター(使用時間、タイマー) (手順)
	- q「初期設定」を選択して[SELECT]ボタンを押すと「初 期設定へ戻しますか?」の表示が現れます。
	- (2)「はい、いいえ」の確認画面で「はい」を選択して [SELECT] ボタンを押します。
	- e「OK ?」 の確認画面が表示されます。「はい」を選択 して「SELECT] ボタンを押すと、設定が工場出荷時 に戻ります。
	- ※「いいえ」に合わせて「SELECT]ボタンを押すと、サ ブメニューに戻ります。

初期設定

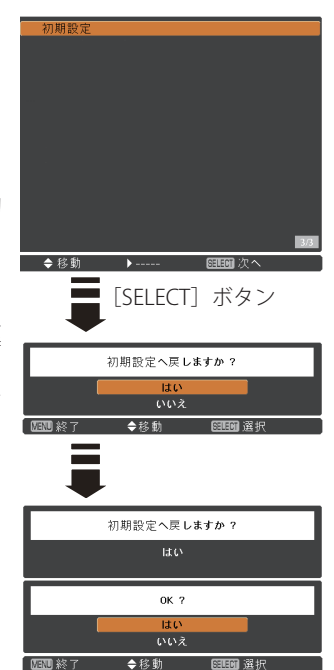

₩ ご注意

この設定が実行されると、お客さまが設定された内容はすべて失われ、各設 定内容は工場出荷時の状態に戻ります。

ときに こうしゃ アクセス 設定

各

種

 $\sigma$ 

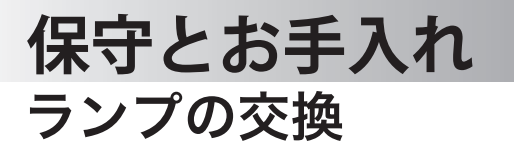

### [LAMP REPLACE] **インジケータと [ランプ交換]表示について**

[LAMP REPLACE] インジケータ (黄)の点灯は、ランプ交換時期の目安です。[LAMP REPLACE]インジケータが点灯したときは、ランプをすみやかに交換してください。

ランプを交換するまで電源「ON( 入 )」 のときに点灯し ます。なお、点灯する前に寿命が尽きる場合もあります。 また、画面右上に現れる「ランプ交換」表示でもラン プ交換時期をお知らせします。 右図の「ランプ交換」が表示されたら、すみやかにラ ンプを交換してください。

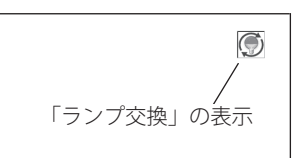

※ 画面表示は約 10 秒間です。 ※「オンスクリーン表示」を「オフ」にしているときは表示されません。

## ランプ交換のしかた

ランプの交換はランプハウスごと行ないます。かならず指定のランプハウスを取り つけてください。交換ランプはお買い上げの販売店にご相談ください。また、ご注 文の際には、次のことをお知らせください。

- ・プロジェクターの品番: LP-XU4000
- ・交 換 ラ ン プ の 品 番: POA-LMP148 (サービス部品コード:610 352 7949)

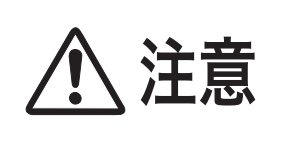

動作中、ランプは大変高温になります。ランプを交換す るときは、本機の電源を切り、ファン停止後に電源コー ドを抜き、45 分以上放置してから行なってください。 動作停止後すぐに手で触ると、やけどをするおそれがあ ります。

## **保守とお手入れ**

手 順

- 電源を切り、電源コードを抜きます。必ず 45 分以上放置してください。 *1*
- *2* (+) ドライバーで 1 本ネジをゆるめ、ランプカバーを外します。
- ランプハウスの 3 本のネジをゆるめ、ハンドルを持ってランプハウスごと引き出 *3* します。
- 交換用のランプハウスを本体の奥までしっかり押し込み、3 本のネジを締めて固 定します。 *<sup>4</sup>*
- ランプカバーを取り付け、ネジを締めて固定します。 *5*

ランプカバーの取り外し、取り付け ランプハウスの取り外し、取り付け

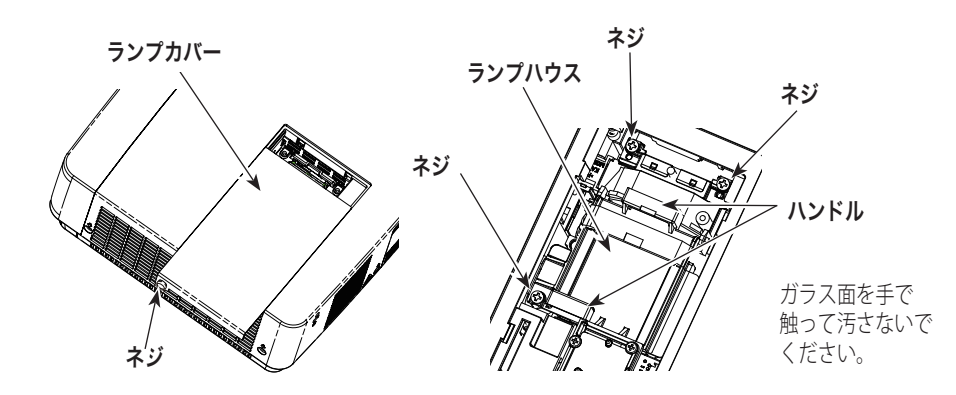

#### ランプが点灯しなくなってから交換するときのご注意

ランプが点灯しなくなってから交換するときは、ランプが破裂しているおそれ があります。とくに、天井から吊り下げてご使用中にランプを交換するときは、 ランプカバーの真下に立たずに、横から作業するようにしてください。ランプ カバーもそっと取りはずしてください。ランプカバーをはずすときにガラスの 破片が落ちてくる可能性があります。万一吸い込んだり、目や口に入った場合 はすみやかに医師にご相談ください。 ※14ページの「ランプについての安全上のご注意」もご参照ください。

キング **ア**ルトランド

お保<br>手守<br>入と

# お手入れについて

本機の性能を維持し、安全にご使用いただくために、注意事項をよくお読みの上、 正しくお手入れください。

#### ● 長い間ご使用にならないとき●

レンズや本体にホコリが付着しないよう、レンズキャップをはめ、ケースなどに納 めて保管してください。

#### ● キャビネットのお手入れ ●

キャビネットや操作パネルの部分の汚れはネルなどの柔らかい布で軽くふき取って ください。汚れがひどいときは水でうすめた中性洗剤にひたした布をよく絞ってふ き取り、乾いた布で仕上げてください。

#### ● キャビネットをいためないために ●

キャビネットにはプラスチックが多く使われています。キャビネットに殺虫剤など 揮発性のものをかけたり、ゴムや粘着テープ、ビニール製品を長期間接触させない でください。変質したり、塗料がはげるなどの原因となります。

#### ● ベンジン・シンナーは使わないで ●

ベンジンやシンナーなどでふきますと変質したり、塗料がはげることがあります。 また化学ぞうきんをご使用の際は、その注意書きにしたがってください。

#### ● レンズのお手入れ ●

レンズ表面の掃除は、カメラ用に市販されているブロワーブラシやレンズクリーナー ( カメラやメガネの掃除用に市販されているクロスやペーパー ) で行なってください。 レンズの表面は傷がつきやすいので、固いものでこすったり、たたいたりしないでく ださい。

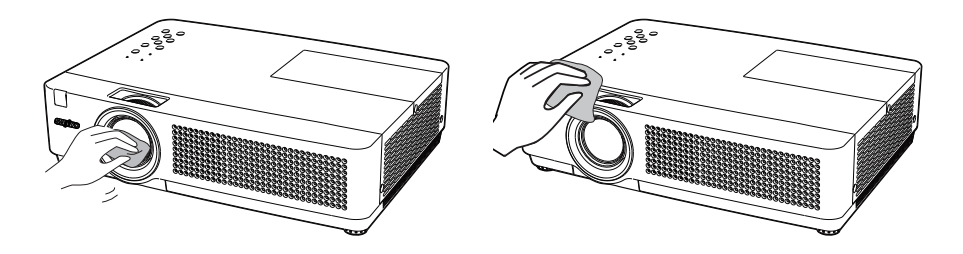

#### 豐 ご注意

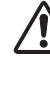

可燃性の溶剤やエアースプレーをプロジェクターやその近くで絶対に使 用しないでください。ランプの点灯により製品内部は非常に高温になっ ているため、電源を抜いた後でも、爆発・火災が発生することがあります。 また、可燃性のエアスプレーでなくても、冷気により内部部品が故障す るおそれがあります。

## エアフィルターの掃除・交換

エアフィルターは、内部のレンズやミラーをホコリや汚れから守っています。エア フィルターや吸気口にホコリがたまると冷却効果が悪くなり、内部の温度上昇をま ねいて故障の原因になります。エアフィルター周辺の吸気口は、こまめに掃除して ください。 12 ページ

- プロジェクターの電源を切り、冷却ファンの回転が止まったことを確認し、電源 *1* プラグをコンセントから抜きます。エアフィルターの交換はかならず電源を切っ てから行なってください。
- エアフィルターカバーを外し、中に装着されているエアフィルターを外します。 *2*

エアフィルターカバー (底面)

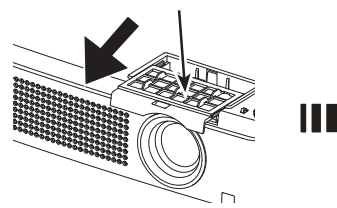

手前にスライドさせて外します。

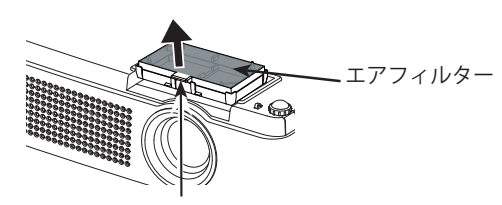

爪を上方に引っ張り外します。

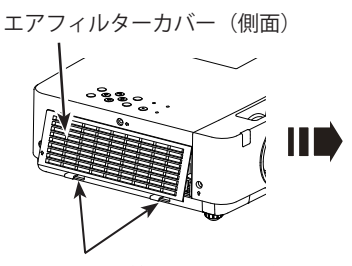

側面下部の2箇所の爪を手前に 引っ張って外します

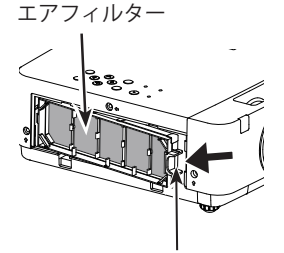

手前に引っ張って外します。

- エアフィルターのホコリを掃除機やブラシなどで取り除きます。 *3*
- エアフィルターおよびエアフィルターカバーを取り付けます。(しっかりと確実に *4* 取り付けてください。)
- ${\cal S}$  フィルターカウンターをリセットします。(デ97ページ

< ご注意 >

フィルターの掃除または交換の後には、必ずフィルターカウンターをリセットし てください。フィルターカウンターのリセットは、「設定」メニューの「フィルター カウンター」で行ないます。 (ア97ページ

エアフィルターが古くなったときには新しいものと交換してください。取り換え用エ アフィルター(別売)についてはお買い上げの販売店にご相談ください。

## ノ お掃除の際にご注意ください

- ・ エアフィルター部の穴から内部へ、ものを差し込まないでください。内部には高 電圧の部分や回転する部分があり、ふれると感電やけがの恐れがあります。また、 冷却ファンの故障にもつながります。
- ・ エアフィルターを取り外した状態でプロジェクターを使用しないでください。液 晶パネル、レンズ、ミラーなどを汚し、画質を損なう原因になります。
- ・ エアフィルターは、ていねいに扱ってください。穴があいたり、破れたりすると、 フィルターの効果が損なわれます。

# 内部温度の上昇について

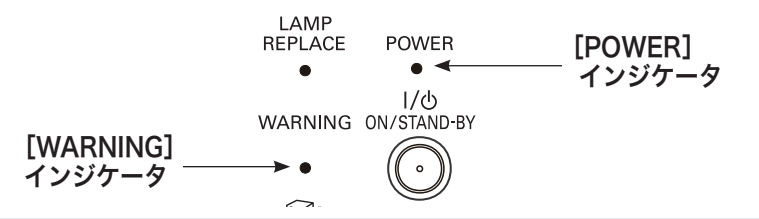

## [WARNING]インジケータの点滅

本機内部の温度が高くなると[WARNING]インジケータ が赤く点滅し、保護のため に自動的に電源が切れ、[POWER]インジケータが赤く点滅します。([WARNING] インジケータも点滅を続けます。)温度が下がると[POWER]インジケータが赤く点 灯し、リモコンおよび本体の「I/b ON/STAND-BY]ボタンで電源を入れることがで きます。電源を入れると「WARNING]インジケータの点滅が消えます。「WARNING] インジケータの点滅が消えないときは、次のことを確認してください。

## **ここを確認してください**

- ・ エアフィルター付近にホコリがたまっていませんか。エアフィルター付近を掃除 してください。
- ・ 排気口や吸気口がふさがれていませんか。通気を妨げるような設置をしないでく ださい。
- ・ 使用温度範囲を超えた温度の場所で使用していませんか。(使用温度範囲:5℃〜 35℃)
- ・ 上記のいずれでもない場合は、冷却ファンまたは内部回路の故障が考えられます。 お買い上げの販売店または修理相談窓口にご相談ください。

電源を入れるときは、[POWER]インジケータが点灯していることを確認してくださ い。内部の温度が下がっていない場合は、再び[WARNING]インジケータが点滅し て電源が切れます。

### プロジェクターの電源が切れ、[WARNING] インジケータが点灯しているとき

プロジェクター内部で異常が検出されると、プロジェクターの電源が切れ、 [WARNING] インジケータが点灯(赤)を始めます。このとき、リモコンおよび操作 パネルの「I/b ON/STAND-BY)]ボタンでの「雷源入り・切り」はできなくなります。 このような時は、電源コードを一旦コンセントから抜いて電源を入れなおし、プロ ジェクターの動作を確認してください。再び電源が切れ、[WARNING] インジケータ が点灯する場合、プロジェクターの点検をお買い上げの販売店、または修理相談窓 口にご依頼ください。電源コンセントを接続したまま放置しないでください。火災 や事故の原因となります。

キング **ア**ルトランド

お保 3手入れ

# インジケータ表示とプロジェクターの状態

プロジェクターの各インジケータはプロジェクターの動作状態を表示しています。 ご使用中うまく動作しないなど、動作が不明なときは下表にしたがい各インジケー タでプロジェクターの動作を確認してください。

また、インジケータはメンテナンスをお知らせします。プロジェクターをよりよい 性能で長期間ご使用いただくために、これらのインジケータの指示にしたがい適切 なメンテナンスを行なってください。

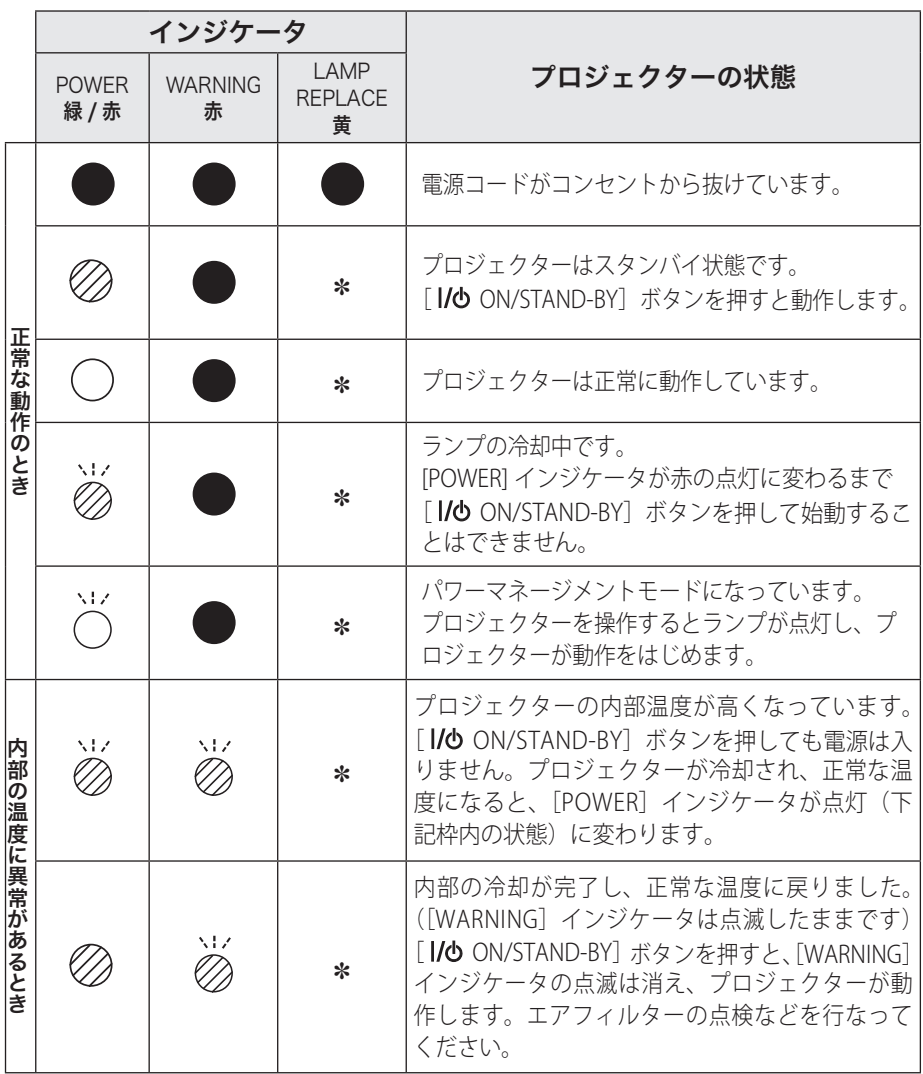

## **保守とお手入れ**

## インジケータ表示とプロジェクターの状態(つづき)

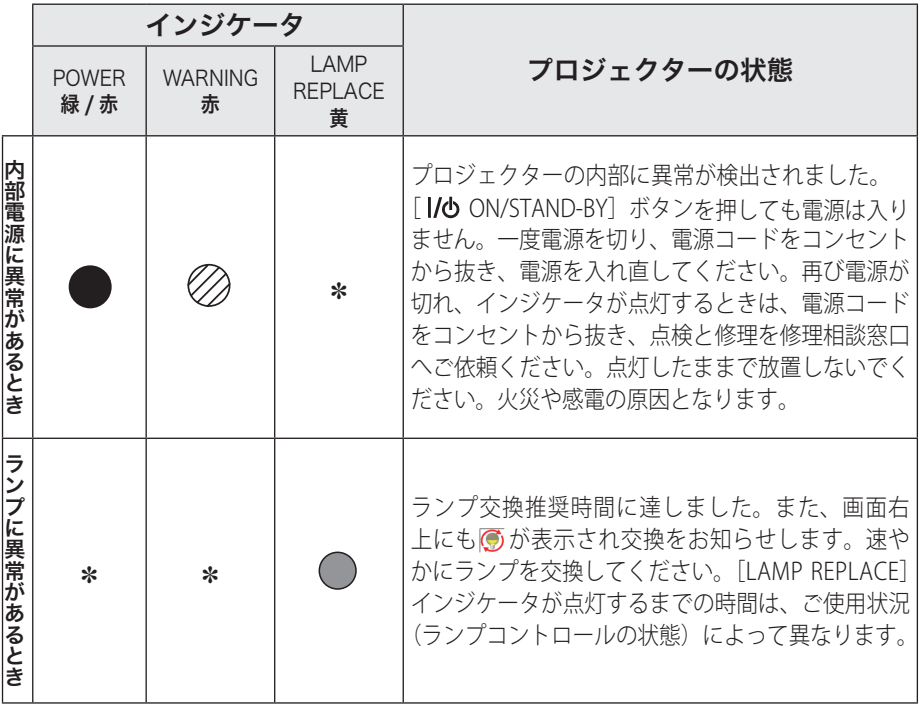

お保<br>手守<br>入と キング きょうかん しゅうかん しゅうかん しゅうかん しゅうかん しゅうかん しゅうかん しゅうかん しゅうかん しゅうかん しゅうかん しゅうかん しゅうかん しゅうかん しゅうかん しゅうかん しゅうかん しゅうかん **ア**ルトランド

## $\bigcirc$  …点灯:緑  $\bigcirc$  …点滅:緑  $\oslash$  …点灯:赤  $\gtrapprox$  …点滅:赤

#### ●…点灯:黄 ●…消灯

#### ✽ で表されているインジケータについて

✽ で表されているインジケータは、他のインジケータがどのような状態のときで も該当のインジケータが点灯·点滅することを意味しています。たとえば [LAMP REPLACE]インジケータが点灯するとき、[POWER]インジケータは点灯・点滅・ 消灯のいずれの場合もある、ということです。

# 故障かなと思ったら

アフターサービスを依頼される前に、次のことをお確かめください。

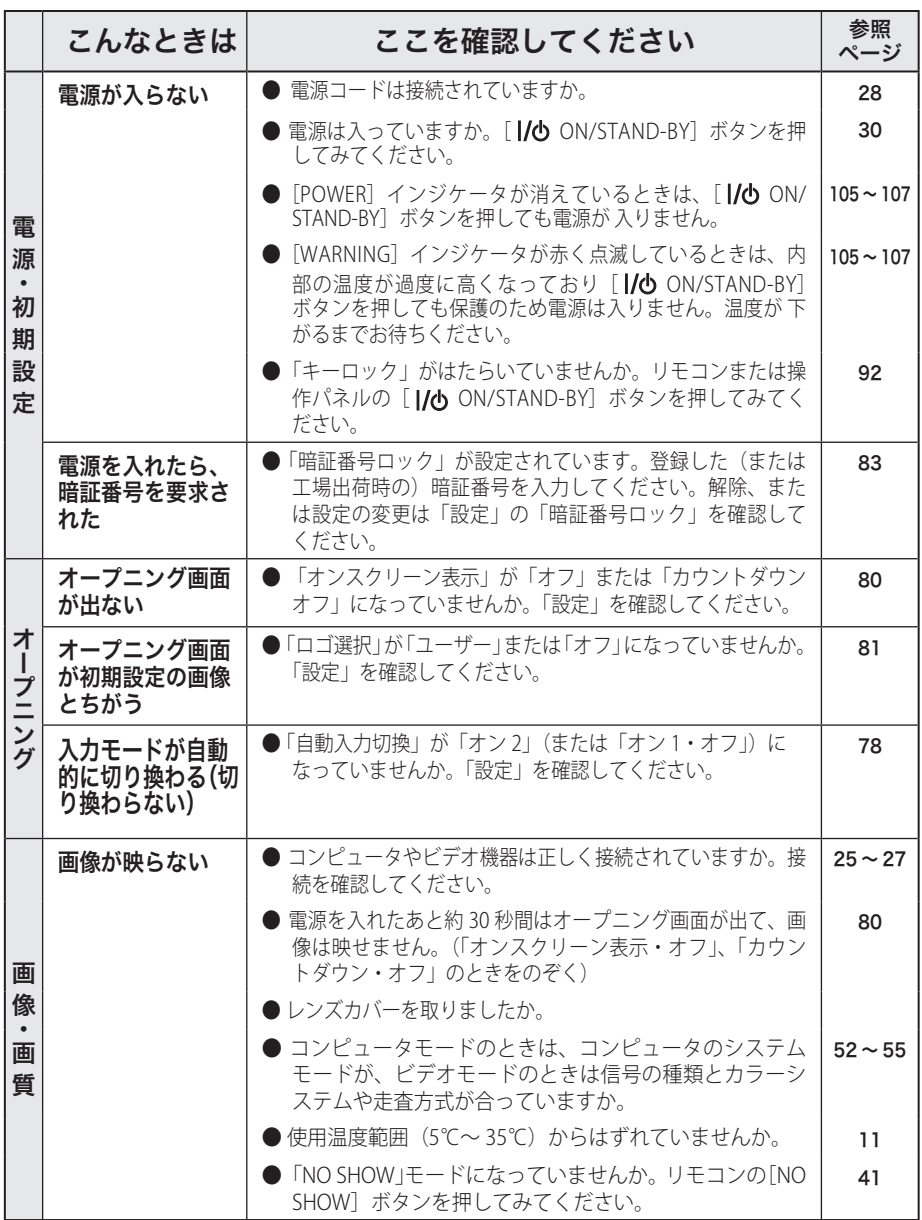
# 故障かなと思ったら (つづき)

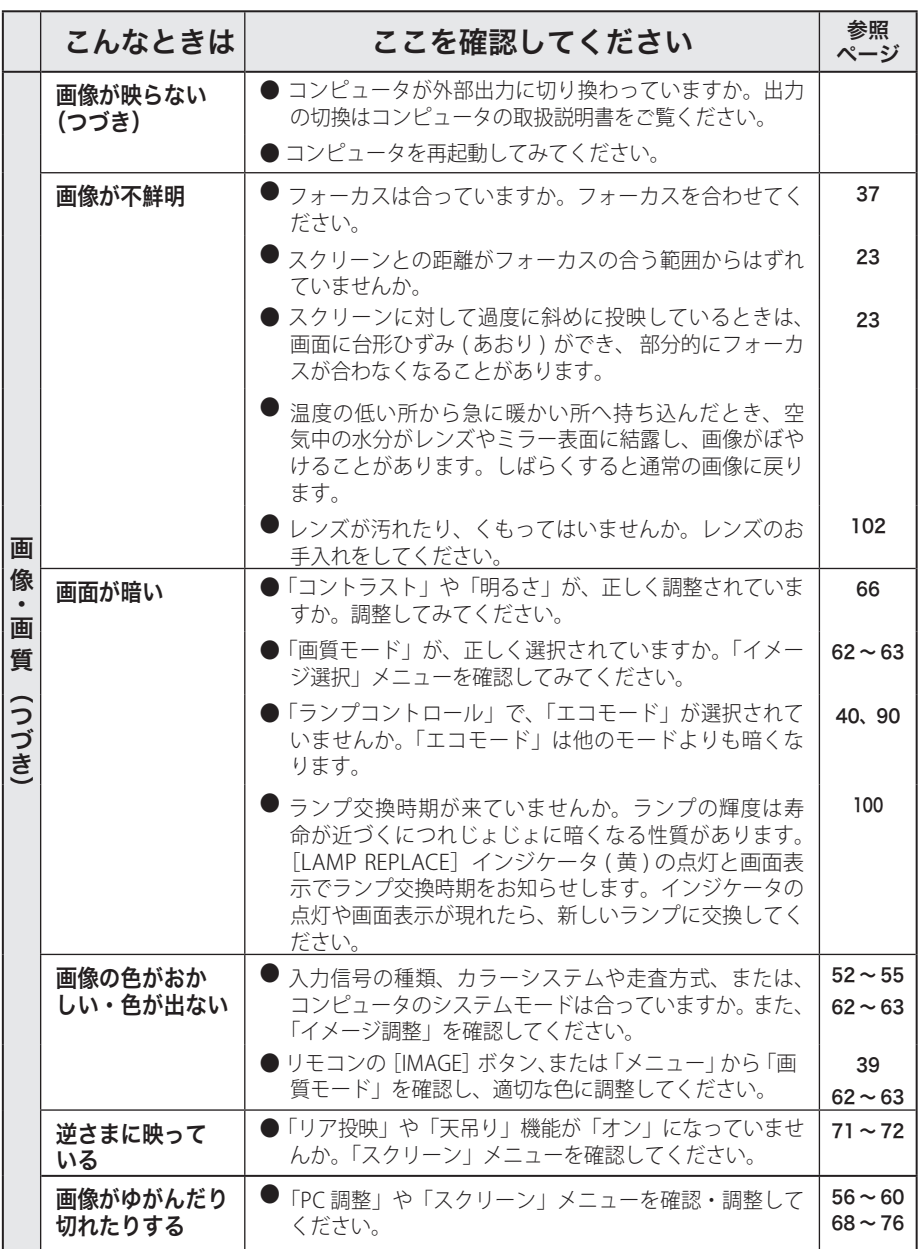

お手入れ **ア**ルトランド

キング

# 故障かなと思ったら (つづき)

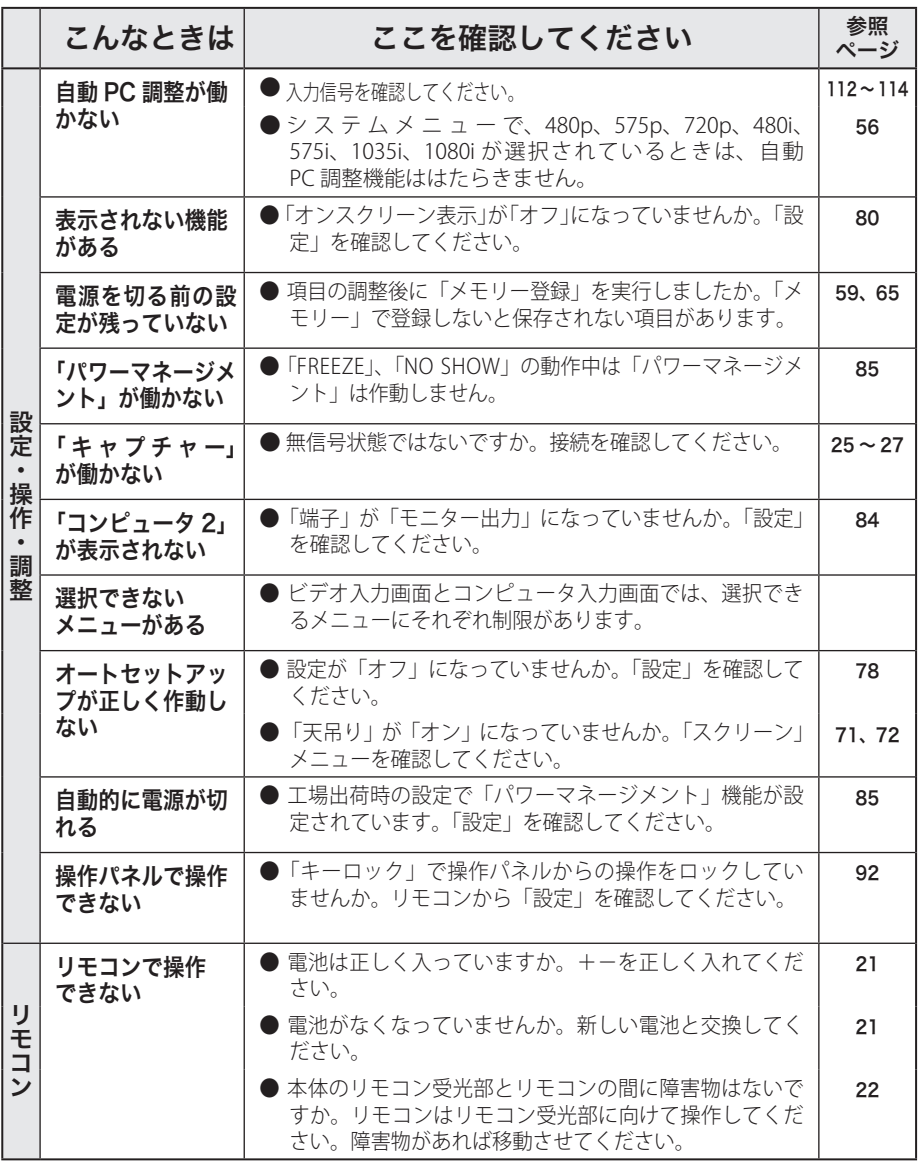

# 故障かなと思ったら (つづき)

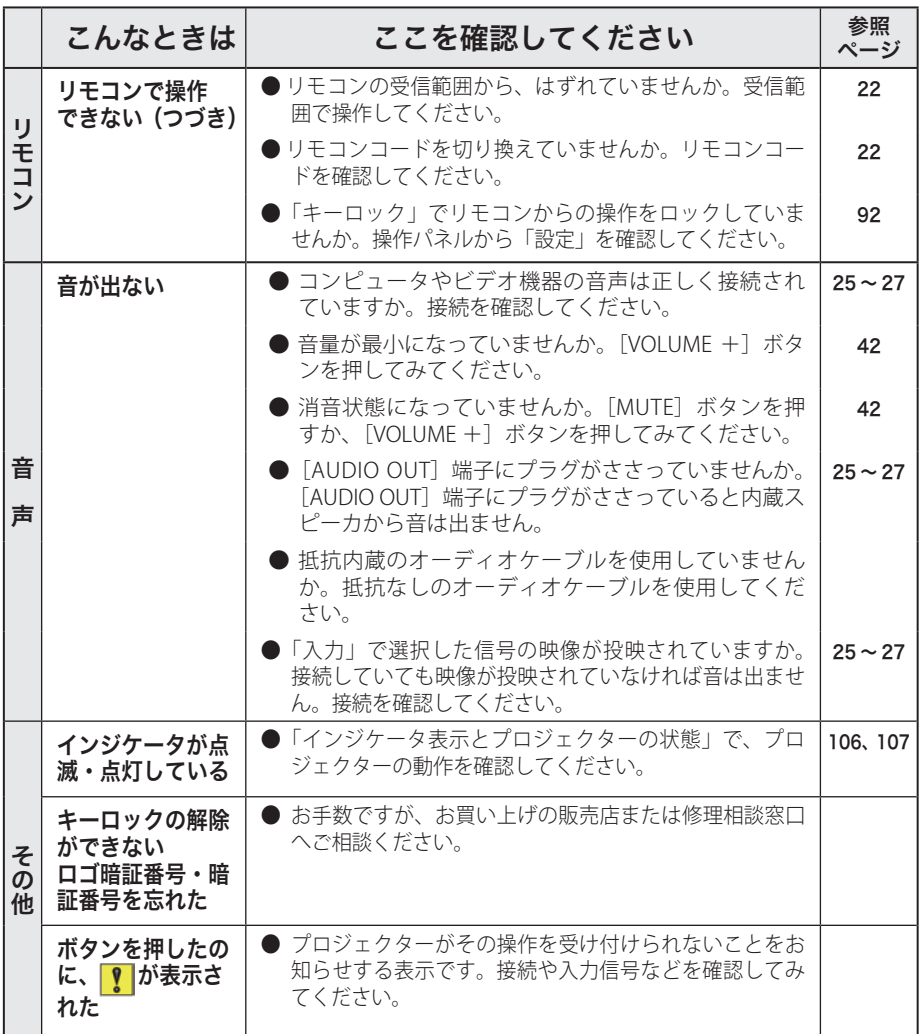

お手入れ キング きんじょう しょうかん しゅうかん しゅうかん しゅうかん しゅうかん しゅうかん しゅうかん しゅうかん しゅうかん しゅうかん しゅうかん しゅうかん しゅうかん しゅうかん しゅうかん しゅうかん しゅうかん **ア**ルトランド

# **付 録** コンピュータシステムモード一覧

プロジェクターにはあらかじめ以下のシステムモードが用意されています。(「カス タムモード 1 〜 10 」 は含みません。)接続されたコンピュータの信号を判別して、プ ロジェクターが以下のシステムモードを自動で選択します。

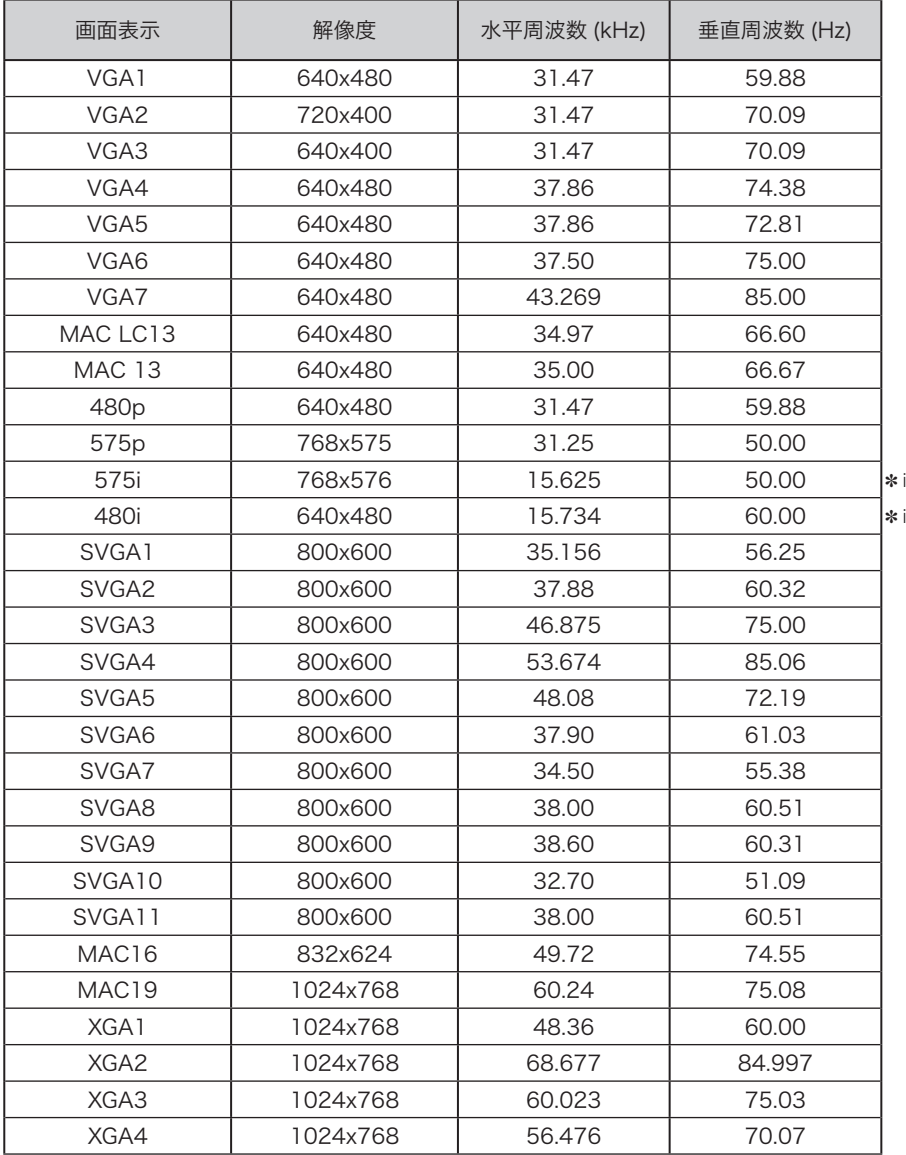

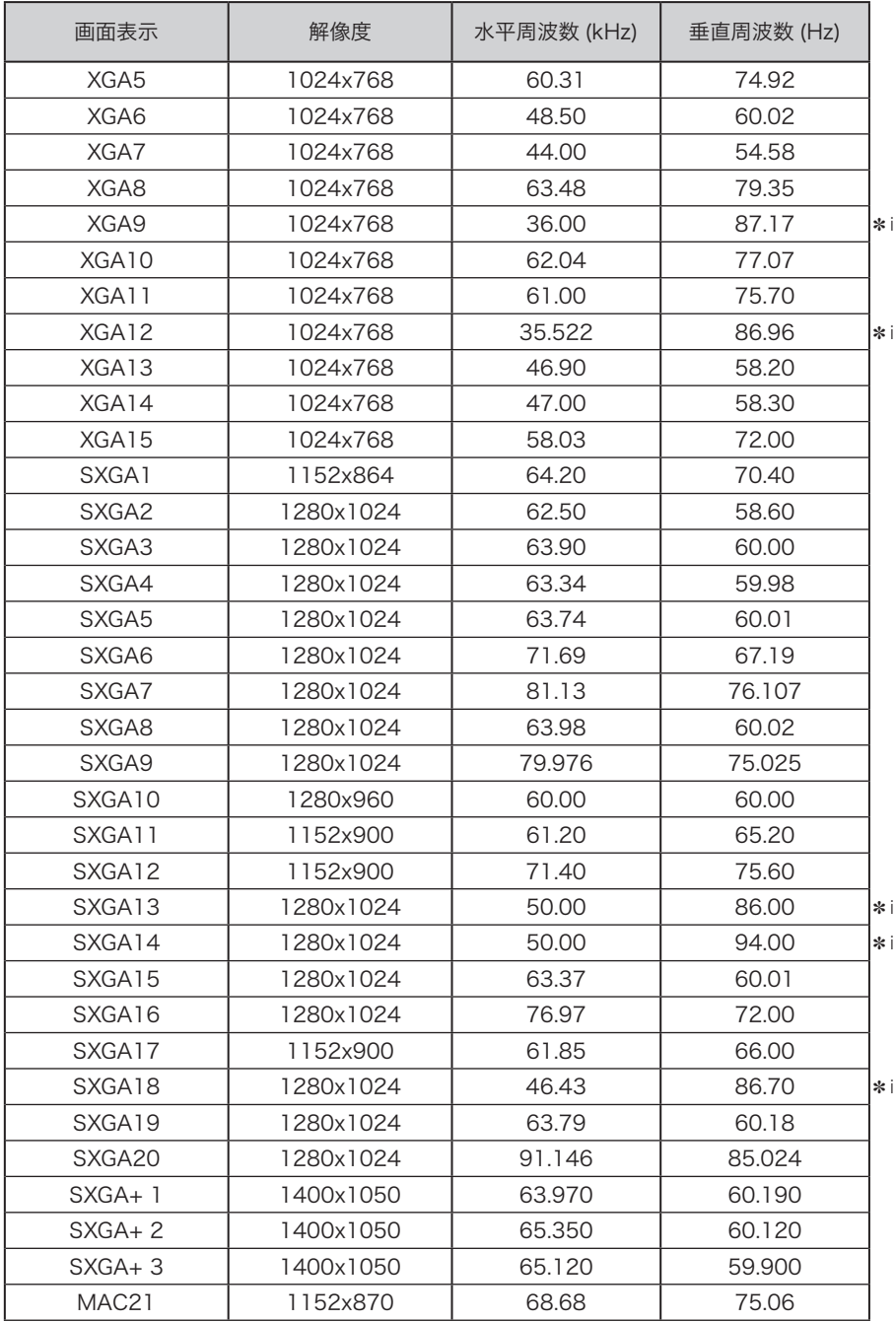

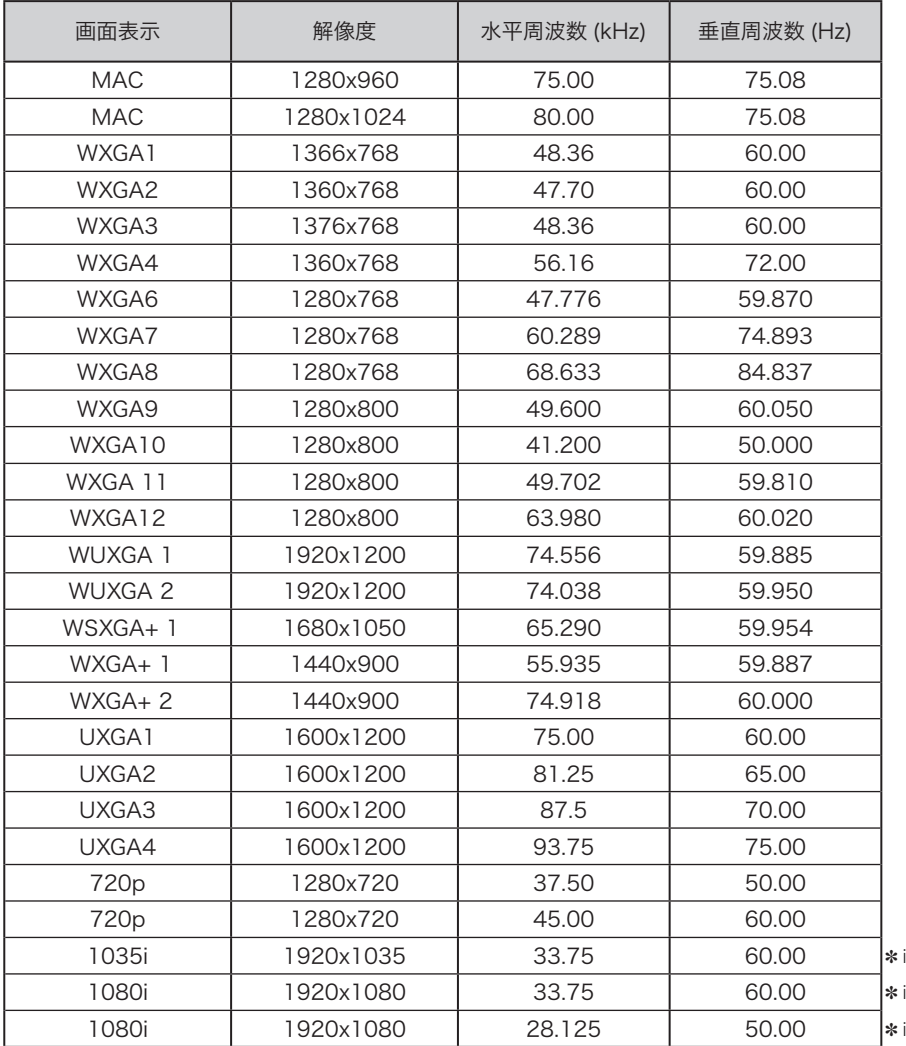

※ 仕様は改善のため予告なしに変更する場合があります。

※ ドットクロックが 140MHz 以上のコンピュータの信号には対応しておりません。

※ SXGA、WXGA、UXGA、MAC21、MAC、720p、1035i、1080i の信号を投映するときは、線 や文字がオリジナルの画像と多少異なる場合があります。

✽ i:インターレース信号

 **付 録**

# メニュー内容一覧

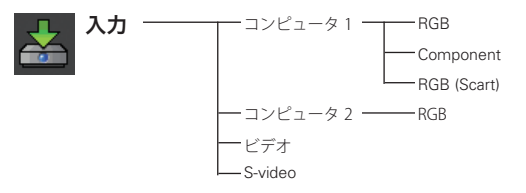

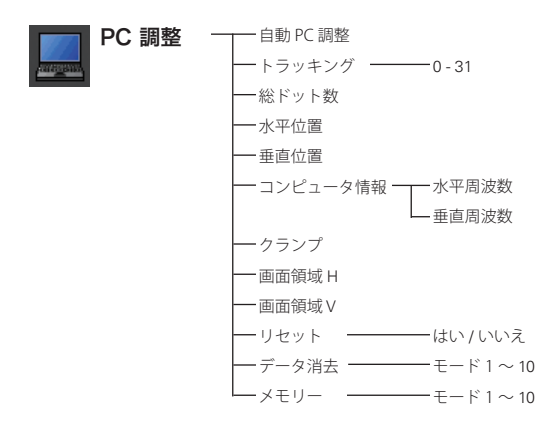

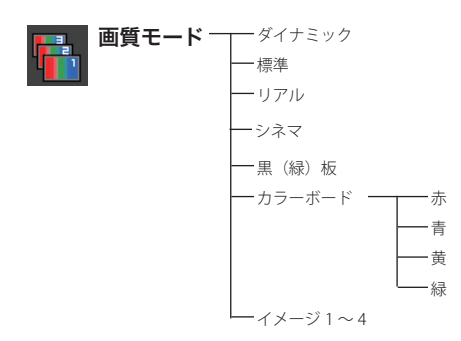

# メニュー内容一覧(つづき)

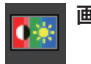

画質調整 ─┬─コントラスト ───0-63 明るさ ―――――― 0 - 63 -赤 -- 緑 - 一 青 0 - 63 一画質 ––––– メモリー イメージ 1 〜 4 ✽ ビデオ入力の時のみ表示  $-0.63$  $- 0 - 63$  $-0 - 15$ ー<br>ガンマ補正 ―――― 0 - 15 - リセット ――――― はい / いいえ 色温度 超低 / 低 / 中 / 高 / ユーザー 色の濃さ<sup>\*</sup>────────0 - 63 色合い<sup>\*</sup> ━━━━━ 0 - 63 プログレッシブ<sup>※</sup>──オフ / L1 / L2 / フィルム ノイズリダクション<sup>\*</sup>ーオフ / L1 / L2

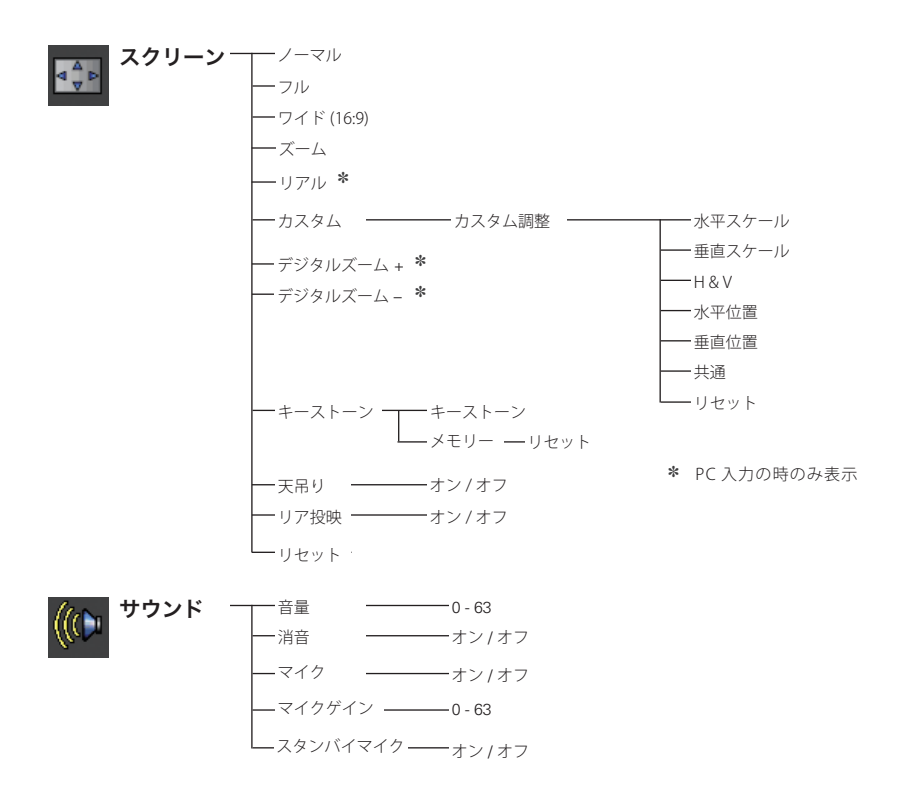

 **付 録**

## メニュー内容一覧 (つづき)

設定 一言語 (第一画面) ルーマニア語 英語 チェコ語 ドイツ語 フランス語 ロシア語 トルコ語 イタリア語 カザフスタン語 スペイン語 ベトナム語 ポルトガル語 中国語 オランダ語 韓国語 スウェーデン語 日本語 フィンランド語 タイ語 ポーランド語 └─ ハンガリー語 メニュー位置 オートセットアップ ━┳━ 自動入力切換 ━━━━ オフ / オン 1 / オン 2 自動 PC 調整 ━━━━ オン / オフ オートキーストーン 自動 / 手動 / オフ バックグラウンド 青 / ユーザー / 黒 - オンスクリーン表示 ––––– オフ / カウントダウンオフ / オン ロゴ - ロゴ選択 ――― -- オフ / 初期設定 / ユーザー キャプチャー ―――はい / いいえ ロゴ暗証番号ロック ━━ オン / オフ ロゴ暗証番号変更 — 端子 ――――――――――――――――― コンピュータ 2 / モニター出力 パワーマネージメント 待機 シャットダウン オフ タイマー(1 〜 30 分) 付 録<br>117 嶷 -ダイレクトオン - オン/オフ - スタンバイモード ――――――― エコ / ネットワーク プレゼンテーションタイマー カウントアップ カウントダウン ―――タイマー(1 〜 180 分) スタート(ストップ / 再スタート) リセット 終了 クローズドキャプション オフ / CC1 〜 CC4 クローズドキャプション カラー ――カラー / ホワイト <u>ランプコントロール ――――</u>ランプコントロール ――――オート / ノーマル / エコ 1 / エコ 2 - ランプ電源モード ――――モード1 / モード2

# メニュー内容一覧(つづき)

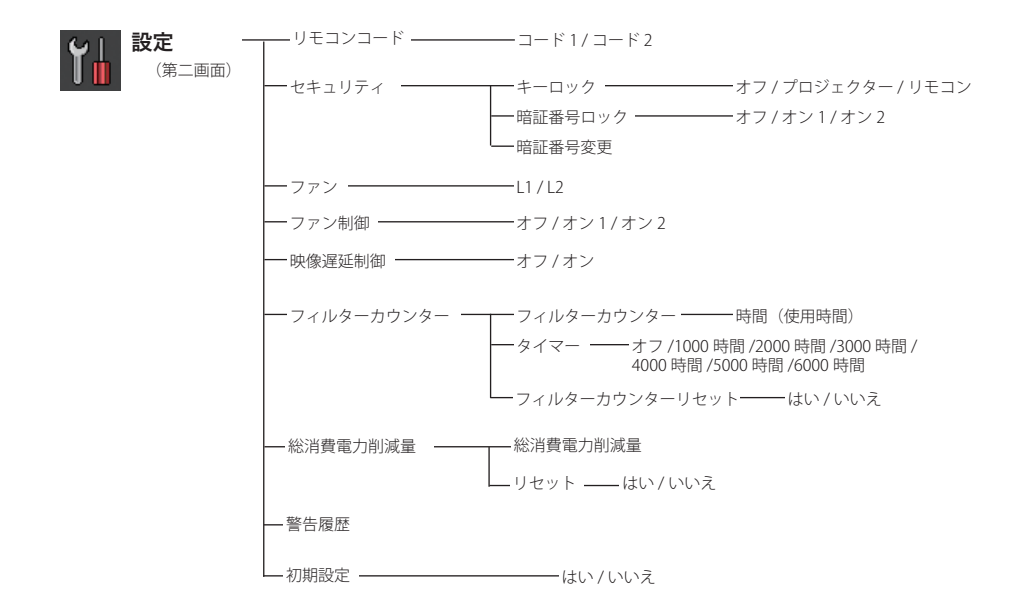

入力 水平周波数 言語 垂直周波数 スクリーン インフォメーション

ランプ状態 ランプカウンター パワーマネージメント キーロック 暗証番号ロック リモコンコード SERIAL No. 総消費電力削減量

# プロジェクター本体

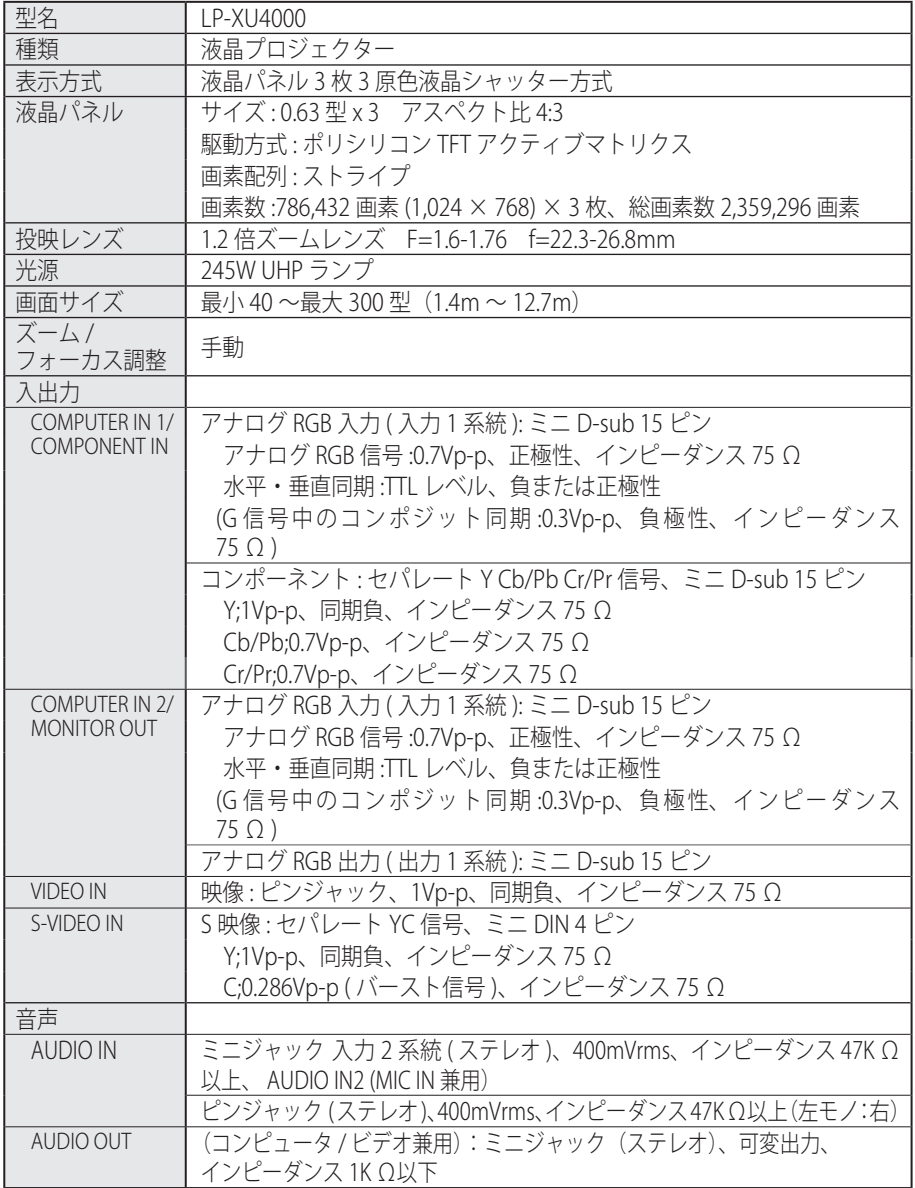

付録

## プロジェクター本体(つづき)

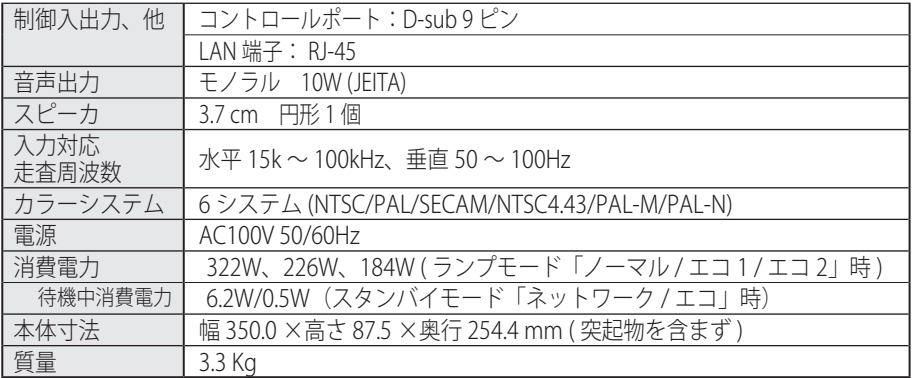

## リモコン

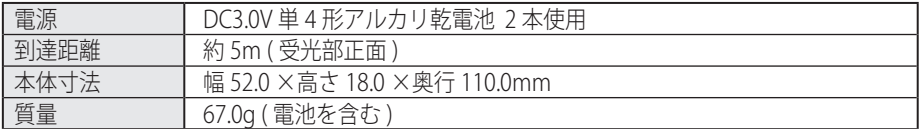

## 付属品

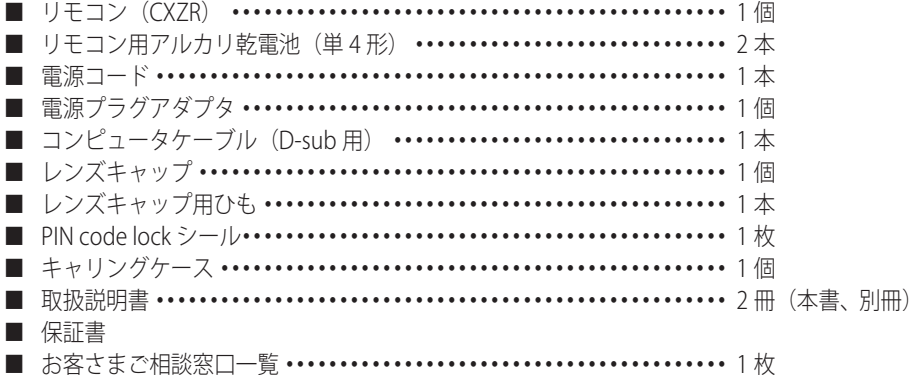

## 別売品

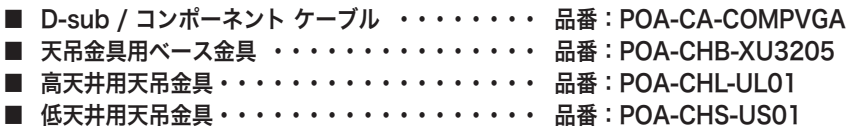

※ 高調波電流規格 JIS C 61000-3-2:2005 適合品

※ 液晶パネルの有効画素数は 99.99 % 以上です。投映中 0.01 % 以下の点灯したままの点や、 消灯したままの点が見られる場合があります。これは液晶パネルの特性で生じるもので故障 ではありません。

※このプロジェクターは日本国内用に設計されております。電源電圧が異なる外 国ではお使いいただけません。 ※仕様および外観は改善のため予告なく変更する場合があります。 ※説明書に記載のメーカー名および商品名は、各社の登録商標です。

寸法図

単位:mm **mmm**

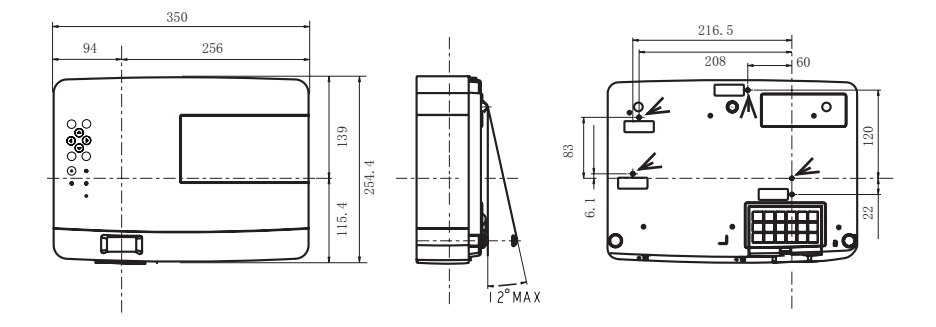

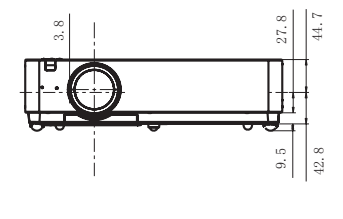

צ 天吊り金具用のビス穴 ビス径:M4 深さ :12mm

# **付 録**

### 端子の仕様

#### COMPUTER IN 1/2/COMPONENT IN/MONITOR OUT (コンピュータ入力 / コンポーネント入力 / モニター出力端子)

コンピュータ入力・コンポーネント入力・モニター出力の入出力端子として動作します。接続 には、コンピュータ接続ケーブル(D-sub 用)、D-sub/ コンポーネントケーブルを使用します。

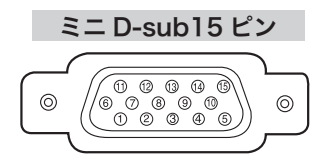

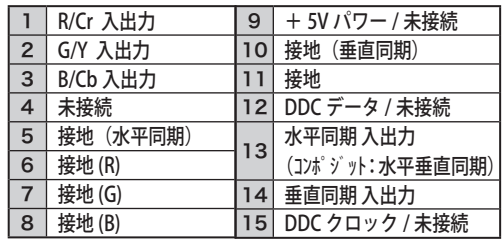

### CONTROL PORT (コントロールポート端子)

シリアルでコンピュータ機器からプロジェクターを操作するときに、コンピュータ機器との接 続に使用する端子です。

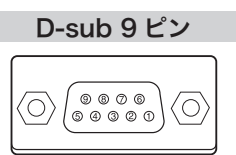

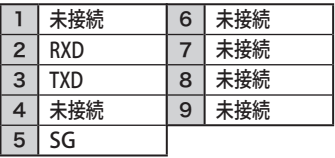

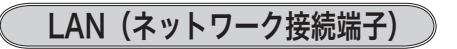

有線 LAN 端子を接続します。

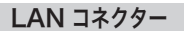

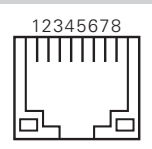

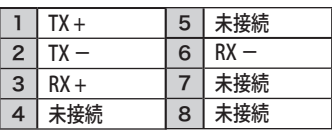

#### 暗証番号を忘れるとプロジェクターの操作ができなくなります

暗証番号を忘れると、プロジェクターの操作ができなくなります。以下の記入欄に 登録した暗証番号を書き留めておくことをおすすめします。ただし、第三者に見ら れたり、持ち出されたりしないように、取扱説明書は大切に保管してください。暗 証番号がわからなくなってしまったときは、お買い上げの販売店へご相談ください。

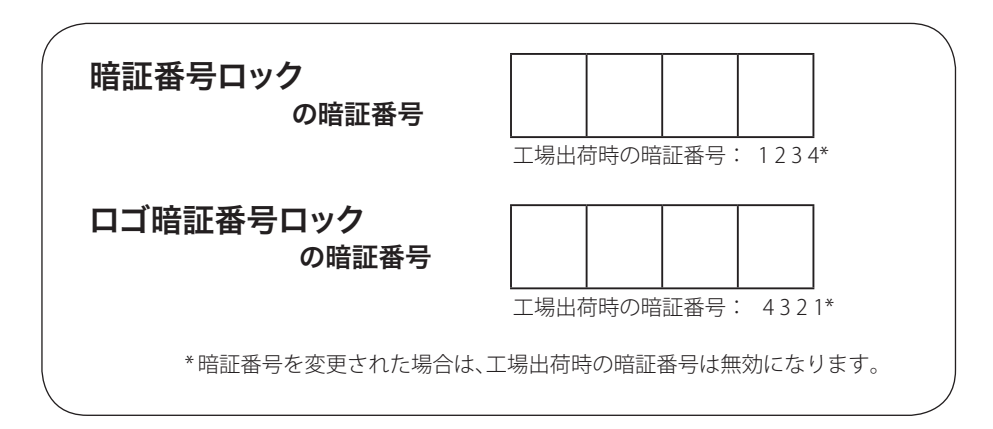

### 暗証番号が登録されていることをシールでわかるようにしましょう

暗証番号を登録し、暗証番号を有効にしているとき、付属のシールを本体の目立つ ところへ貼り付けます。

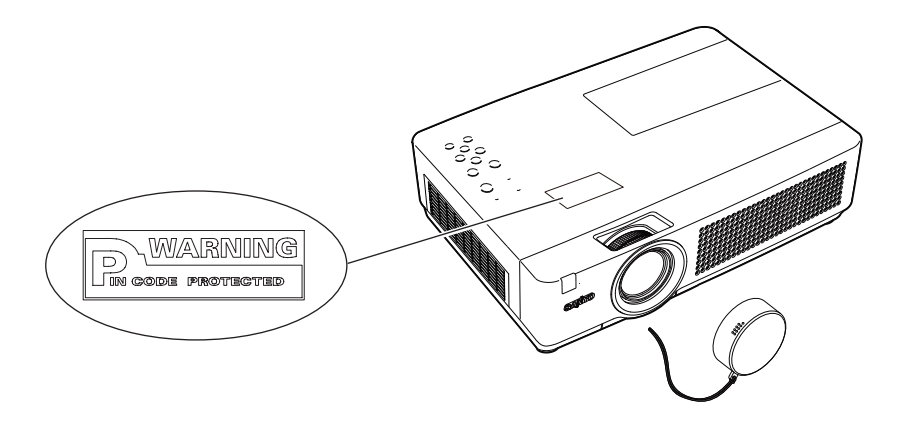

## PJ Link について

このプロジェクターは JBMIA(Japan Business Machine and Information System Industries Association:社団法人 ビジネス機械・情報システム産業協会 ) の PJLink 標準定義の Class1 に準拠しています。 このプロジェクターは、PJLink Class1 によっ て定義されたすべてのコマンドをサポートして、PJLink 標準定義 Class1 との適合を 検証しています。

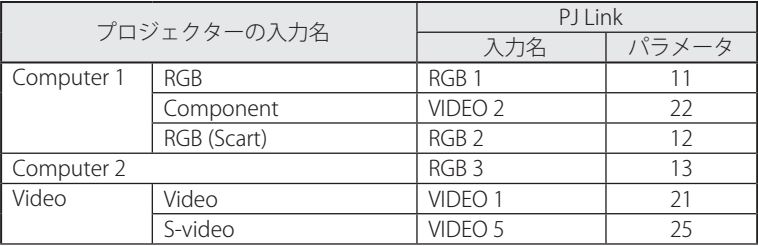

PJ Link について

2003 年 9 月、データプロジェクタ部会の中に、PJLink 分科会が設立されました。この PJLink 分科会の第 1 期の活動において、 プロジェクターの新たなインターフェース仕様として PJLink が規定されました。

PJLink はプロジェクターを操作・ 管理するための統一規格です。

メーカを問わずに、プロジェクターの集中管理やコントローラからの操作を実現します。 今後主流となるネットワーク経由のプロジェクター監視・制御において、早期の体系化を JBMIA による推進で実現し、ユーザの利便性をあげ、プロジェクターの普及促進を図ることを 目的としています。

Class 1:プロジェクタの基本機能の制御・監視仕様を標準化

基本的なプロジェクタ制御:電源制御、入力切り換えなど

プロジェクタの各種情報・状態を取得:電源状態、入力切り換え状態、エラー状態、ランプ使 用時間など

JBMIA:社団法人ビジネス機械・情報システム産業協会。

1960 年に発足した日本事務機械工業会が、2002 年 4 月 1 日より改称した団体です。

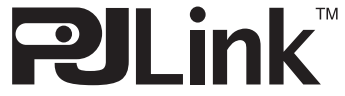

PJLink サイト URL http://pjlink.jbmia.or.jp PJLink は JBMIA の登録商標です。

付 嶷 メ モ

# **保証とアフターサービス**

#### ■この商品には保証書がついています

保証書は、お買い上げ販売店でお渡しします。お買い上げ日、販売店名などの記入をお 確かめの上、内容をよくお読みになり大切に保管してください。

#### ■保証期間

保証期間はお買い上げ日より、

本体・・・・・・1 年間

 ただし光学部品(液晶パネル、偏光板、PBS)については1年間または ご使用時間1,500時間のどちらか早い方

光源ランプ・・・ランプ使用時間500時間

#### ■保証期間中の修理

保証書の記載内容にしたがってお買い上げ販売店が修理いたします。詳しくは保証書を ご覧ください。

■保証期間の過ぎたあとの修理

お買い上げの販売店にご相談ください。お客様のご要望により有料修理いたします。

#### ■修理を依頼される前に

「故障かなと思ったら」にそって故障かどうかお確かめください。それでもなおらない場 合は、ただちに電源プラグをコンセントから抜き、お買い上げ販売店に修理をご依頼く ださい。

■修理を依頼されるときにご連絡いただきたいこと

● お客さまのお名前

● ご住所、お電話番号

●商品の品番

● 故障の内容(できるだけ詳しく)

■補修用性能部品について

この商品の補修用性能部品(製品の機能を維持するために必要な部品)を製造打ち切り 後 8 年保有しています。

ご転居やご贈答の際、そのほかアフターサービスについてご不明の点がありましたら、 お買い上げ販売店または最寄りのお客さまご相談窓口にお問い合わせください。

保証とアフタ 保証とアフター

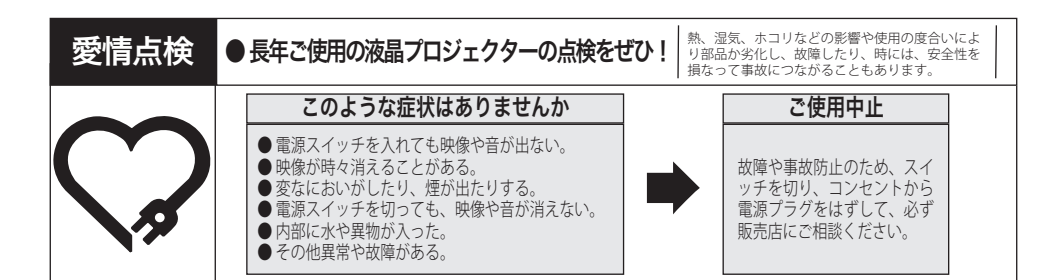

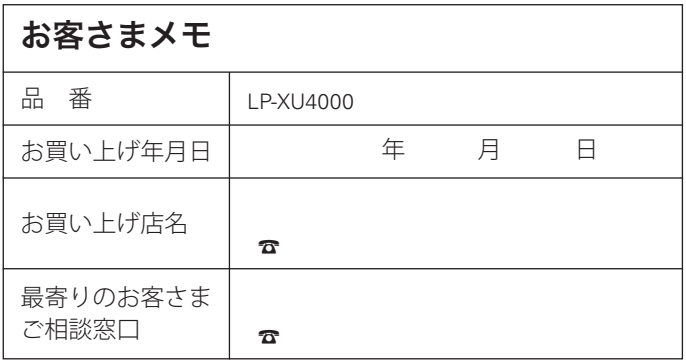

### 三洋雷機株式会社

デジタルシステムカンパニー プロジェクター事業部 商品統括部 国内販売部 〒 574 - 8534 大阪府大東市三洋町 1 - 1

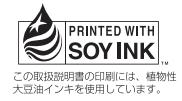

1LG6P1P0782-- (KA2CC)